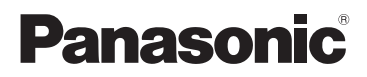

## Kezelési útmutató

Nagyfelbontású kamkorder

Típusszám **HC-V180**

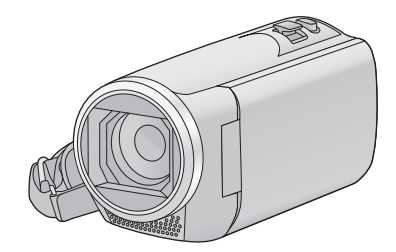

Mielőtt használatba venné a terméket, olvassa el figyelmesen az utasításokat; őrizze meg a kézikönyvet a jövőbeli használat céljából.

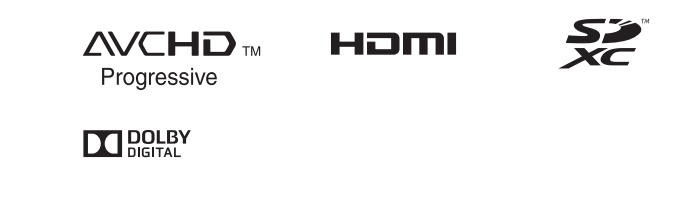

Web Site: http://www.panasonic.com

SQW0501

# <span id="page-1-0"></span>**Először ezt olvassa el**

### ∫ **Tudnivalók a mozgóképek rögzítési formátumáról**

Ezzel a készülékkel Ön AVCHD\*1, MP4 vagy iFrame formátumban rögzíthet mozgóképeket.  $( \rightarrow 61)$  $( \rightarrow 61)$  $( \rightarrow 61)$ 

\*1 A készülék kompatibilis az AVCHD Progressive (1080/50p) szabvánnyal.

### **AVCHD:**

Nagyfelbontású tévén való lejátszáshoz vagy lemezre mentéshez alkalmas\*2.

- \*2 Az alábbi módok állnak rendelkezésre egy 1080/50p mellett rögzített kép mentésére:
	- Másolja át a képet lemezre a HD Writer LE 3.0 segítségével.
	- Másolja át a képet egy AVCHD Progressive támogatású Panasonic Blu-ray lemez felvevőre.

#### **MP4:**

Ez a felvételi formátum számítógépes lejátszáshoz vagy szerkesztéshez alkalmas.

≥ AVCHD formátumban rögzített mozgóképpel nem kompatibilis.

#### **iFrame:**

Ez a felvételi formátum Mac gépen történő lejátszáshoz vagy szerkesztéshez alkalmas (iMovie stb.).

≥ AVCHD formátumban rögzített mozgóképpel nem kompatibilis.

### ∫ **Kártérítés a rögzített tartalomra vonatkozólag**

A Panasonic semmilyen felelősséget nem vállal a rögzített vagy szerkesztett tartalom elveszését eredményező bármilyen probléma miatti közvetlen vagy közvetett károkért, továbbá semmilyen tartalomra nem vállal garanciát, ha a rögzítés vagy a szerkesztés nem működik megfelelően. A fentiek arra az esetre is vonatkoznak, ha bármilyen javítás történik a készüléken.

### ∫ **Tudnivalók a páralecsapódásról (Amikor a lencse vagy az LCD monitor bepárásodik)**

Páralecsapódás a hőmérséklet vagy páratartalom megváltozásakor következik be, például amikor a készülék kintről vagy hideg helyiségből egy meleg helyiségbe kerül. Ügyelni kell, mert a jelenség a lencse vagy az LCD monitor foltosságát, gombásodását vagy sérülését okozhatja.

Amikor a készülék egy eltérő hőmérsékletű helyre kerül, a páralecsapódás elkerülhető, ha a készülék körülbelül egy órán át alkalmazkodhat az új hely környezeti hőmérsékletéhez. (Ha nagy a hőmérsékletek közötti különbség, tegye a készüléket műanyag zsákba vagy hasonlóba, majd nyomja ki a zsákból a levegőt és zárja le légmentesen.) Páralecsapódás előfordulásakor távolítsa el az akkumulátort és/vagy a hálózati adaptert és hagyja így a készüléket körülbelül egy órán át. A párásodás magától el fog tűnni, ha a készülék hozzászokik a környezeti hőmérséklethez.

### ∫ **A készülékben használható kártyák**

### **SD-memóriakártya, SDHC-memóriakártya és SDXC-memóriakártya**

- Az SDHC logóval nem ellátott 4 GB vagy nagyobb kapacitású memóriakártyák, illetve az SDXC logóval nem ellátott 48 GB vagy nagyobb kapacitású memóriakártyák nem az SD-memóriakártya specifikáción alapulnak.
- ≥ Az SD-kártyákkal kapcsolatos részletek a [12](#page-11-0). oldalon láthatók.

### ∫ **A jelen kezelési útmutató**

- ≥ Az SD-memóriakártya, az SDHCmemóriakártya és az SDXC-memóriakártya rövid hivatkozása "SD-kártya" a szövegben.
- Az okostelefon és tablet hivatkozása "okostelefon".
- ≥ Mozgóképfelvétel üzemmódhoz használható funkció: · Állóképfelvétel üzemmódhoz használható funkció:
- ≥ Lejátszás üzemmódhoz használható funkció:  $\blacksquare$

Lejátszás üzemmódhoz használható funkció (csak mozgóképeknél):

Lejátszás üzemmódhoz használható funkció (csak állóképeknél):

- ≥ [AVCHD] felvételi formátumban rögzített jelenet(ek): "AVCHD jelenet(ek)"
- ≥ [MP4/iFrame] felvételi formátumban rögzített  $j$ elenet(ek), MP4 (1280×720/25p) vagy MP4 (640 $\times$ 360/25p) módon mentett jelenet(ek): "MP4/iFrame jelenet(ek)"
- ≥ A hivatkozott oldalszámokat nyíl jelzi, például: → 00

# **Tartalom**

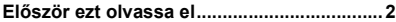

### **[Előkészületek](#page-5-0)**

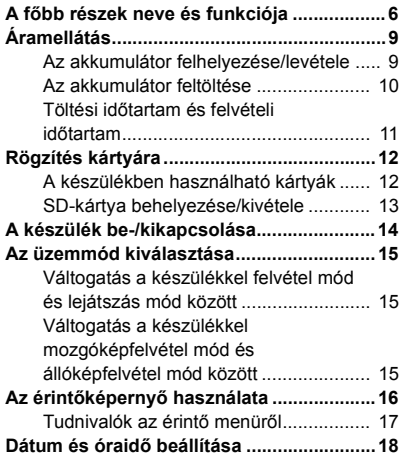

### **[Alap](#page-18-0)**

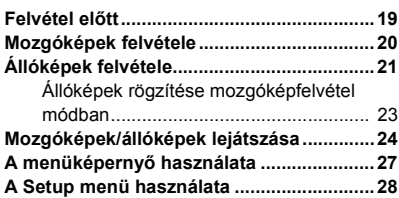

### **[Haladó \(Felvétel\)](#page-36-0)**

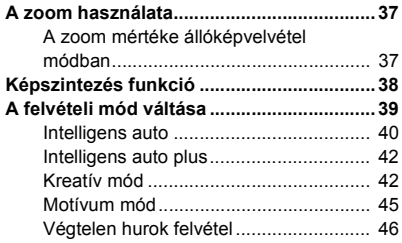

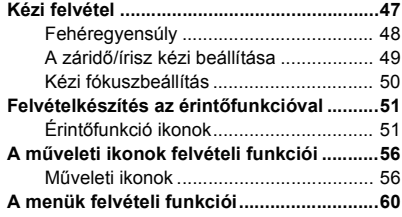

### **[Haladó \(Lejátszás\)](#page-67-0)**

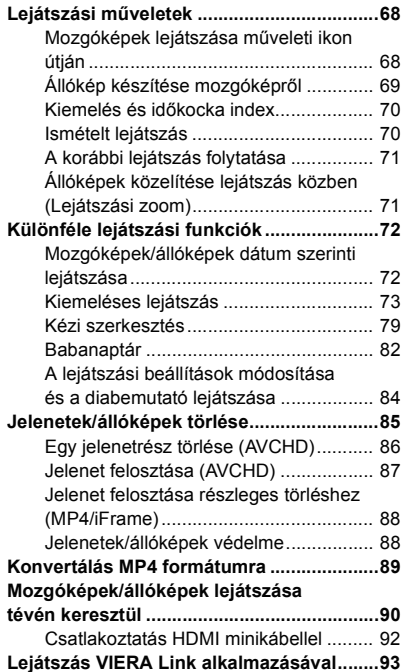

### **[Másolás/átjátszás](#page-94-0)**

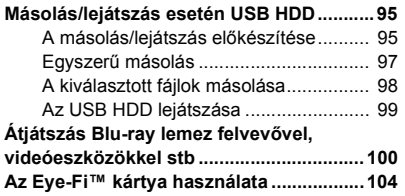

### **[Számítógéppel](#page-106-0)**

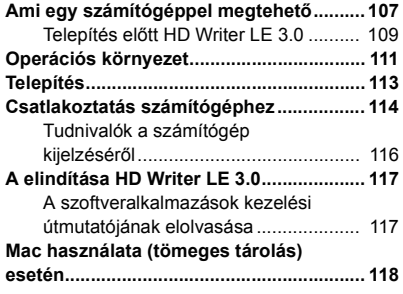

## **[Egyebek](#page-118-0)**

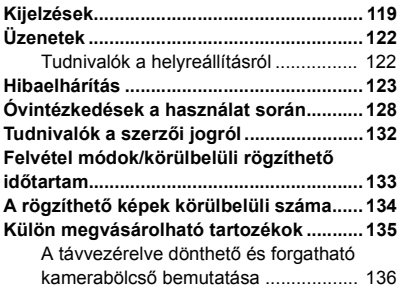

#### <span id="page-5-0"></span>Előkészületek

## <span id="page-5-1"></span>**A főbb részek neve és funkciója**

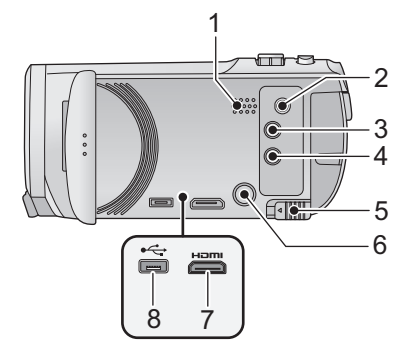

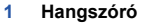

- **2 A/V** csatlakozó [**A/V**] (→ [90](#page-89-1), [103\)](#page-102-0)
- **3 Felvétel/lejátszás gomb** [ $\binom{10}{1}$ ]  $( \rightarrow 15)$  $( \rightarrow 15)$
- **4 Képszintezés funkció gomb**  $\lfloor \frac{n}{2} \rfloor$  $(\rightarrow 38)$  $(\rightarrow 38)$
- **5 Akkumulátorkioldó csúszka [BATT]**   $(\rightarrow 9)$
- **6 Bekapcsoló gomb**  $\left[\frac{1}{2}\right]$  ( $\rightarrow$  [14](#page-13-0))
- **7 HDMI** minicsatlakozó [HDMI] (→ [90\)](#page-89-1)
- **8 USB alizat**  $[-\leftarrow]$  $(\rightarrow 95, 101, 114)$  $(\rightarrow 95, 101, 114)$  $(\rightarrow 95, 101, 114)$  $(\rightarrow 95, 101, 114)$  $(\rightarrow 95, 101, 114)$  $(\rightarrow 95, 101, 114)$

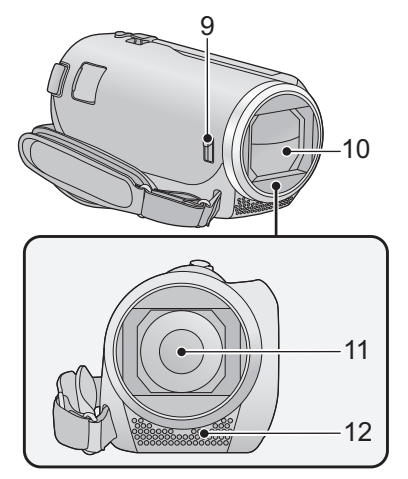

#### <span id="page-5-2"></span>**9 Lencsefedél nyitás/zárás kapcsoló**

A lencse védelme érdekében zárja le a lencsefedelet, amikor nem használja a készüléket.

≥ A fedél felnyitásához/lezárásához csúsztassa el a nyitás/zárás kapcsolót.

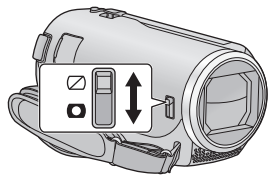

- **10 Lencsefedél**
- **11 Lencse**
- **12 Belső sztereó mikrofon**

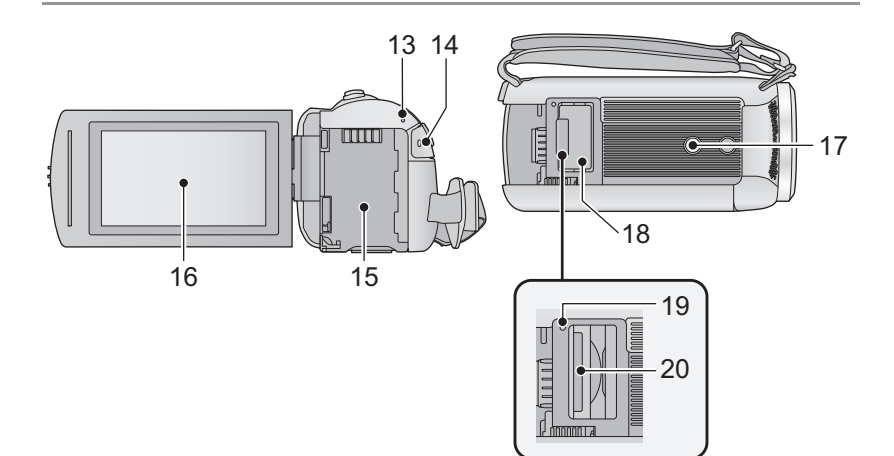

- **13** Állapotjelző (→ [14\)](#page-13-0)
- **14 Felvétel start/stop gomb (** $\rightarrow$  **[20](#page-19-0))**
- 15 **Akkumu[l](#page-8-1)átortartó**  $(\rightarrow 9)$
- **16 LCD** monitor (érintőképernyős) (→ [16\)](#page-15-0)

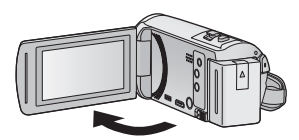

● A monitor legfeljebb 90°-os szögben hajtható ki.

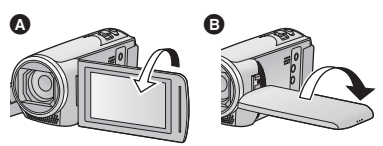

● A monitor a lencse felé legfeljebb 180°-kal <sup>1</sup>, az ellenkező irányba pedig legfeljebb 90°-kal **B** fordítható el.

### **17 Állványfoglalat**

- ≥ A készülék sérülését okozhatja az, ha a háromlábú állvány csavarja 5,5 mm vagy hosszabb.
- **18 SD-kártyanyílás borító (→ [13](#page-12-0))**
- **19 Hozzáférés lámpa [ACCESS] (→ [13](#page-12-1))**
- **20 Kártyanyílás** (→ [13\)](#page-12-0)

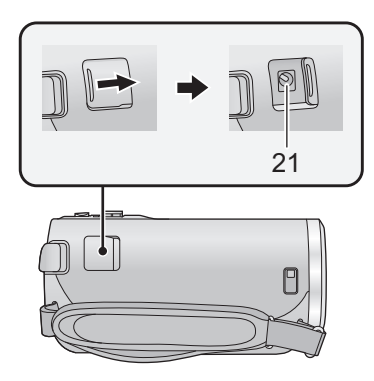

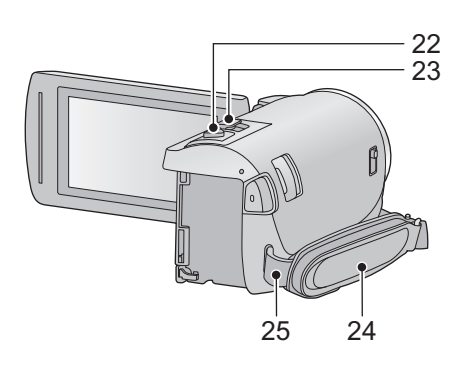

- **21 Egyenfeszültségű bemeneti aljzat**   $[DC IN] ( $\rightarrow$  10)$  $[DC IN] ( $\rightarrow$  10)$  $[DC IN] ( $\rightarrow$  10)$
- ≥ Csak a tartozékként adott hálózati adaptert használia.
- **22 Fényképfelvétel gomb**  $\begin{bmatrix} 1 \\ 2 \end{bmatrix}$  ( $\rightarrow$  [21\)](#page-20-0)
- **23 Zoom csúszka [W/T] (Mozgóképfelvétel módban vagy állóképfelvétel módban)**   $(\rightarrow 37)$  $(\rightarrow 37)$

```
Bélyegképnézet kapcsoló [ \blacksquare/ Q ]
25)
```
**Hangerő csúszka [**s**VOL**r**] (Lejátszás**   $módban$  $(\rightarrow$  [26](#page-25-0))

### **24 Csuklópánt**

A csuklópánt hosszát kezének nagysága szerint állítsa be.

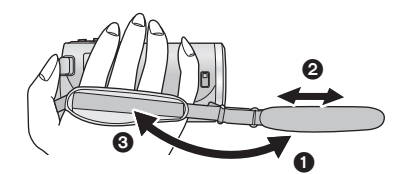

- **1** Fordítsa ki a szíjat.
- 2 Állítsa be a szíj hosszát.
- **3** Cserélje ki a szíjat.
- **25 Vállpántrögzítő fül**

## <span id="page-8-0"></span>**Áramellátás**

### ∫ **A készülékhez használható akkumulátorok**

**Az ehhez a készülékhez használható akkumulátor a VW-VBT190/VW-VBT380.**

≥ **A készülék egyik funkciója képes megkülönböztetni a biztonságosan használható akkumulátorokat. Ezt a funkciót az előírt akkumulátor (VW-VBT190/VW-VBT380) támogatja. A készülékhez csak eredeti Panasonic akkumulátorok vagy más gyártmányú, de a Panasonic által tanúsított akkumulátorok használhatók. A Panasonic nem garantálja a más gyártmányú és nem eredeti Panasonic akkumulátorok minőségét, teljesítményét és biztonságosságát.**

**Ismeretes, hogy egyes piacokon az eredeti termékhez nagymértékben hasonlító, de hamisított akkumulátoregységeket árulnak. Az ilyen akkumulátoregységeknél nem mindig található meg a hatályos biztonsági normák követelményeit kielégítő mértékű belső védelem. Előfordulhat, hogy ezek az akkumulátoregységek tüzet vagy robbanást okozhatnak. Semmilyen felelősséget nem vállalunk a hamisított akkumulátoregységek használatából eredő balesetekért vagy meghibásodásokért. A biztonságos üzemeltetés érdekében azt ajánljuk, hogy mindig eredeti Panasonic akkumulátoregységet használjon.**

### <span id="page-8-1"></span>**Az akkumulátor felhelyezése/levétele**

**● Az áram kikapcsolásához nyomja meg a bekapcsológombot. (→ [14\)](#page-13-0) Az ábrán jelzett irányt követve helyezze fel az akkumulátort.**

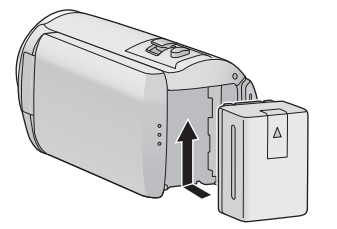

Kattanásig és záródásig tolja a helyére az akkumulátort.

### **Az akkumulátor levétele**

A bekapcsoló gombot addig tartsa lenyomva, amíg ki nem alszik az állapotjelző. Ezután távolítsa el az akkumulátort, ügyelve arra, hogy le ne essen.

**A nyíl irányába mozgassa az akkumulátorkioldó csúszkát, majd a kioldás után vegye ki az akkumulátort.**

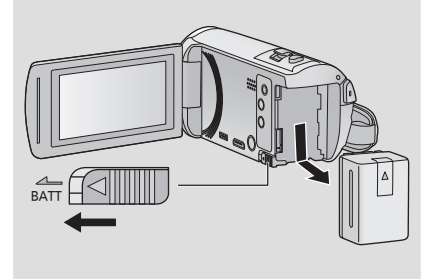

<span id="page-9-0"></span>**A készülék megvásárlásakor az akkumulátor nincs feltöltve. A készülék használata előtt töltse fel teljesen az akkumulátort.**

Csatlakoztatott hálózati adapter mellett a készülék standby helyzetben van. Az elsődleges áramkör mindaddig "élő", amíg a hálózati adapter be van dugva a konnektorba. **Fontos:**

- ≥ **Ne használja a hálózati adaptert/egyenáramú kábelt más berendezéshez, mert azt kizárólagosan ehhez a készülékhez tervezték. Ne használja más berendezés hálózati adapterét/egyenáramú kábelét sem ehhez a készülékhez.**
- ≥ **Az áramellátás bekapcsolásakor az akkumulátor nem töltődik.**
- Ajánlatos az akkumulátor töltését 10 °C és 30 °C közötti hőmérsékleten végezni. **(Az akkumulátor hőmérséklete is ilyen legyen.)**

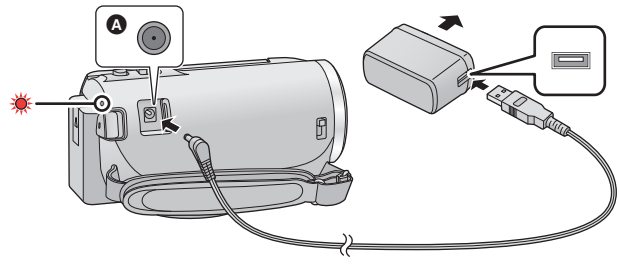

- **A** Egyenfeszültségű bemeneti aljzat
- *1* **Csatlakoztassa az egyenáramú kábelt a hálózati adapterhez és a készülék egyenáramú bemeneti aljzatához.**
- Nyomja be teljesen a dugaszokat.

### *2* **Dugja be a hálózati adaptert a hálózati csatlakozóaljzatba.**

- ≥ A töltés megkezdődését az állapotjelző körülbelül 2 másodperces piros villogása jelzi (körülbelül 1 másodpercig világít, körülbelül 1 másodpercig sötét).
	- A töltés befejezésekor kikapcsol.

### ∫ **Csatlakoztatás a hálózati kimenethez**

A készülék a hálózati kimenetről érkező árammal működtethető, ha csatlakoztatott hálózati adapter mellett kapcsolják be. Az akkumulátort akkor is tartsa csatlakoztatott állapotban, amikor a hálózati adaptert használja képrögzítéshez. Így akkor is zavartalanul folytathatja a felvételt, ha áramszünet történik vagy ha a hálózati adaptert véletlenül kihúzza a hálózati csatlakozóaljzatból.

### ∫ **Töltés más eszköhöz való csatlakoztatással**

Lehetőség van a töltésre, ha a készüléket USB-kábellel (tartozék) más eszközhöz csatlakoztatják. Lásd a [115.](#page-114-0) oldalt.

- ≥ Ha az állapotjelző túl gyorsan vagy túl lassan villog, nézze meg a [130.](#page-129-0) oldalt.
- Panasonic akkumulátorok használata javasolt. (→ [11](#page-10-1)).
- ≥ Más akkumulátor használata esetén nem tudjuk garantálni a termék minőségét.
- Tilos melegíteni vagy lángnak kitenni.
- ≥ Ne hagyja sokáig autóban közvetlen napfénynek kitett helyen az akkumulátor(oka)t akkor, ha az ajtók és ablakok zárva vannak.

### <span id="page-10-0"></span>**Töltési időtartam és felvételi időtartam**

### ∫ **Töltési/felvételi időtartam**

● Hőmérséklet: 25 °C/páratartalom: 60%RH

≥ A zárójeles töltési idők az USB csatlakozóaljzatról való töltésre vonatkoznak.

<span id="page-10-1"></span>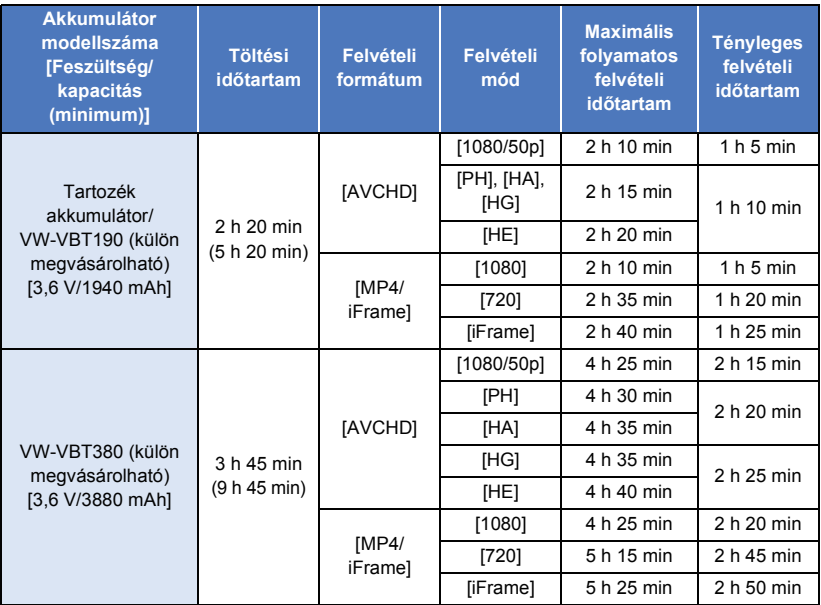

≥ A "h", "min" és "s" jelentése "óra", "perc" és "másodperc".

≥ Ezek az időtartamok közelítő értékek.

- ≥ **A jelzett töltési időtartam teljesen lemerített akkumulátorra vonatkozik. A töltési időtartam és a felvételi időtartam az alkalmazási körülményektől (magas/alacsony hőmérséklet) függően változhat.**
- ≥ A tényleges felvételi időtartam a rögzíthető időtartamot jelenti a felvétel ismételt elindítása/ leállítása, a készülék ki-/bekapcsolása, a zoom csúszka mozgatása stb. esetén.
- ≥ Használat, illetve töltés közben az akkumulátor felmelegszik. Használat közben maga a készülék is felmelegszik. Ez nem a meghibásodás jele.

### **Akkumulátorkapacitás kijelzés**

≥ Az akkumulátorkapacitás csökkenésével együtt változik a kijelzés is.

### $(\hbox{\rlap{$\sqcap$}\sqcup\hspace*{-0.1cm}or\qquad}\rightarrow (\hbox{\rlap{$\sqcap$}\sqcup\hspace*{-0.1cm}or\qquad}\rightarrow (\hbox{\rlap{$\sqcap$}\sqcap\hspace*{-0.1cm}or\qquad}\rightarrow (\hbox{\rlap{$\sqcap$}\sqcap\hspace*{-0.1cm}or\qquad}\rightarrow (\hbox{\rlap{$\sqcap$}\sqcap\hspace*{-0.1cm}or\qquad}\rightarrow (\hbox{\rlap{$\sqcap$}\sqcap\hspace*{-0.1cm}or\qquad}\rightarrow (\hbox{\rlap{$\sqcap$}\sqcap\hspace*{-0.1cm}or\qquad}\rightarrow (\hbox{\rlap{$\sqcap$

Az akkumulátor lemerülését a  $\Box$  piros színű villogása jelzi.

## <span id="page-11-1"></span>**Rögzítés kártyára**

A készülékkel állóképek vagy mozgóképek rögzíthetők SD-kártyára. SD-kártyára rögzítéshez olvassa el az alábbiakat.

### <span id="page-11-2"></span><span id="page-11-0"></span>**A készülékben használható kártyák**

**Mozgóképek felvételéhez az SD Speed Class Rating\* szerinti Class 4 vagy ennél magasabb kategóriás SD-kártyák használata javasolt.**

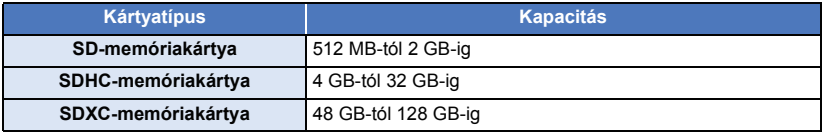

\* SD Speed Class Rating a folyamatos írás sebességszabványa. Ellenőrizze a kártyán levő címkét stb.

**pl.**

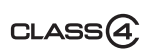

≥ A legfrissebb információk az alábbi támogatási weboldalon találhatók.

#### **http://panasonic.jp/support/global/cs/e\_cam**

(A webhely kizárólag angol nyelvű.)

- ≥ **SDHC-memóriakártya/SDXC-memóriakártya más berendezéssel való használatakor ellenőrizze, hogy a berendezés kompatibilis-e ezekkel a memóriakártyákkal.**
- Eye-Fi X2 sorozatú SD-kártya szükséges az Eye-Fi jellegű funkciók használatához. (→ [104\)](#page-103-1)
- ≥ A fentiektől eltérő SD-kártyák működését nem tudjuk garantálni. Ezenkívül a 32 MB kapacitásúnál kisebb SD-kártyák használata nem lehetséges mozgóképek rögzítéséhez.
- ≥ Az SDHC logóval nem ellátott 4 GB vagy nagyobb kapacitású memóriakártyák, illetve az SDXC logóval nem ellátott 48 GB vagy nagyobb kapacitású memóriakártyák nem az SD-memóriakártya specifikáción alapulnak.
- Ha az SD-kártya írásvédő kapcsolója zárt állásban van @, akkor a kártya nem írható, nem törölhető és nem szerkeszthető.
- ≥ A lenyelés kockázatának elkerülése érdekében a memóriakártya gyermekektől távol tartandó.

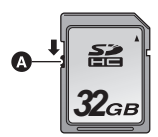

<span id="page-12-0"></span>Ha nem Panasonic gyártmányú SD-kártyát, vagy egy ebben a készülékben még nem, de egy másikban már használt SD-kártyát alkalmaz, akkor előbb formattálja azt. (→ [34](#page-33-0)) Az SD-kártya formattálása során minden rögzített adat törlődik. A törölt adatok helyreállítása nem lehetséges.

#### **Vigyázat:**

**Ellenőrizze, hogy a hozzáférés lámpa kialudt-e.**

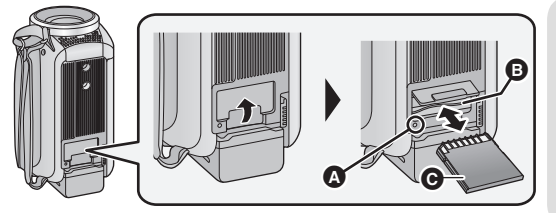

### <span id="page-12-1"></span>**Hozzáférés lámpa [ACCESS]** A

≥ A hozzáférés lámpa világít, amikor a készülék hozzáfér az SD-kártyához.

### *1* **Nyissa fel az SD-kártyanyílás fedelét és tegye be/vegye ki az SD-kártyát a kártyanyílásba/ból** B**.**

- A kártyát annak csatlakozós oldalával @ az ábrán jelzett irányban helyezze be, majd ütközésig nyomja be.
- ≥ Kivételkor az SD-kártyát középen nyomja meg, majd egyből húzza ki.
- *2* **Jól zárja le a kártyanyílás fedelét.**
- A biztonságos lezárást kattanás jelzi.
- ≥ Tilos az SD-kártya hátoldalán levő érintkezőket megérinteni.
- ≥ Tilos az SD-kártyát erősen megütni, meghajlítani, vagy leejteni.
- Az elektromos zaj, a sztatikus elektromosság, illetve a készülék vagy az SD-kártya meghibásodása nyomán az SDkártyán tárolt adatok megsérülhetnek vagy törlődhetnek.
- ≥ A kártyahozzáférés lámpa világításakor tilos:
	- Az SD-kártya kivétele
	- A készülék kikapcsolása
	- Az USB-kábel bedugása és eltávolítása
	- A készülék kitétele rázkódásnak vagy ütődésnek

Ha a fentiek valamelyike a lámpa világítása alatt történik, akkor sérülhetnek az adatok/ SD-kártya vagy a készülék.

≥ Ne hagyja, hogy az SD-kártya érintkezőit víz, szennyeződés vagy por érje.

- ≥ Ne tegye az SD-kártyát az alábbi helyekre:
	- Közvetlen napfénynek kitett helyre
	- Nagyon poros, illetve nedves helyre
	- Fűtőtest közelébe
	- Olyan helyre, ahol nagy hőmérsékletváltozásnak lehet kitéve (páralecsapódás következhet be.)
	- Olyan helyre, ahol sztatikus elektromosság vagy elektromágneses hullámok lehetnek jelen
- A védelem érdekében tegye vissza tokjukba az SD-kártyákat, amikor nem használja őket.
- ≥ Tudnivalók az SD-kártya hulladékba helyezése vagy továbbadása esetére.  $($   $\rightarrow$  [130](#page-129-1))

## <span id="page-13-0"></span>**A készülék be-/kikapcsolása**

Az áramellátás be- és kikapcsolása a bekapcsoló gombbal, illetve az LCD monitor ki- és behajtásával lehetséges.

### **A készülék be- és kikapcsolása a bekapcsoló gombbal**

### **A készülék bekapcsolásához hajtsa ki az LCD monitort és nyomja meg a bekapcsoló gombot.**

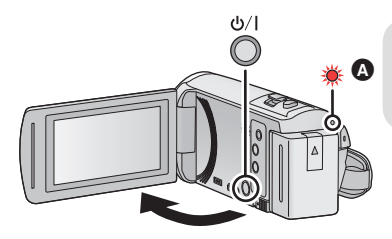

### **Az áramellátás kikapcsolásához**

Addig tartsa lenyomva a bekapcsoló gombot, amíg az állapotjelző kialszik.

**Az állapotjelző világít.** 

### **A készülék be- és kikapcsolása az LCD monitorral**

Az LCD monitor kihajtásakor bekapcsol, annak visszahajtásakor pedig kikapcsol az áramellátás.

#### **Normál használat során az LCD monitor ki- és behajtásával kényelmesen lehet be- és kikapcsolni az áramellátást.**

- ≥ Mozgóképek felvétele közben a készülék még az LCD monitor becsukott helyzetében sem kapcsol ki.
- ≥ Az LCD monitor kihajtása az alábbi esetekben nem kapcsolja be az áramellátást. A bekapcsoláshoz nyomja meg a bekapcsoló gombot.
	- A készülék megvásárlásakor
	- Amikor az áramellátást a bekapcsoló gombbal kapcsolták ki

## <span id="page-14-0"></span>**Az üzemmód kiválasztása**

A készüléken a felvétel/lejátszás gomb megnyomásával felvétel mód (mozgóképfelvétel mód/ állóképfelvétel mód) és lejátszás mód között váltogathat.

Ha felvétel módban érinti meg a felvétel mód váltó ikont, akkor mozgóképfelvétel mód és állóképfelvétel mód között váltogathat a készülékkel.

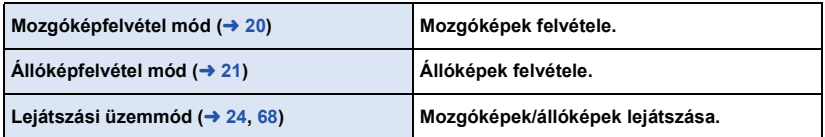

### <span id="page-14-1"></span>**Váltogatás a készülékkel felvétel mód és lejátszás mód között**

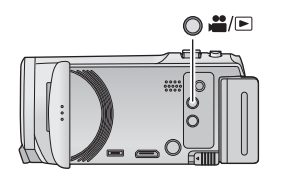

### **Felvétel/lejátszás gomb**

**A gomb megnyomásával váltogathat a készülékkel felvétel mód és lejátszás mód között.**

● Bekapcsolásakor a készülék felvétel módba kerül.

### <span id="page-14-2"></span>**Váltogatás a készülékkel mozgóképfelvétel mód és állóképfelvétel mód között**

Az LCD monitoron (érintőképernyő) látható felvétel mód váltó ikont megérintve váltogathat a készülékkel mozgóképfelvétel mód és állóképfelvétel mód között.

- *1* **A felvétel/lejátszás gomb megnyomásával válthat a készülékkel felvétel módra.**
- ≥ Ekkor megjelenik a képernyőn a felvétel mód váltó ikon A.

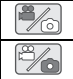

Mozgóképfelvétel mód

Állóképfelvétel mód

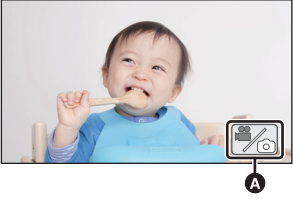

(Mozgóképfelvétel mód)

### *2* **Érintse meg a felvétel mód váltó ikont.**

≥ Az érintőképernyő használatát lásd a [16](#page-15-0). oldalon.

### *A felvétel mód váltó ikon megjelenítése*

A felvétel mód váltó ikon eltűnik, ha bizonyos ideig semmilyen érintő művelet nem történik. Ismételt megjelenítése a képernyő megérintésével lehetséges.

- ≥ Ha a felvétel start/stop gomb megnyomása állóképfelvétel módban vagy lejátszás módban történik, akkor a készülék mozgóképfelvétel módra fog váltani. Mozgókép/állóképlejátszás vagy egyéb helyzet közben a felvétel mód a felvétel start/stop gomb egnyomásával sem váltogatható.
- ≥ Állóképfelvétel módról mozgóképfelvétel módra váltáskor vagy fordítva előfordulhat, hogy nem maradnak meg az eredeti felvétel módban használt beállítások.  $\left(\rightarrow$  [39](#page-38-0))

#### [Előkészületek](#page-5-0)

## <span id="page-15-0"></span>**Az érintőképernyő használata**

Az LCD monitort (érintőképernyőt) ujjal érintve működtetheti a készüléket.

### ∫ **Érintés**

 $\blacksquare$ / $\blacksquare$ / $\blacksquare$ / $\blacksquare$ 

**:**

Egy ikon vagy kép kiválasztásához érintse meg, majd engedje el az érintőképernyőt.

- ≥ Érintse meg az ikon közepét.
- ≥ Az érintőképernyő megérintése hatástalan marad mindaddig, amíg Ön hozzáér az érintőképernyő egy másik részéhez.

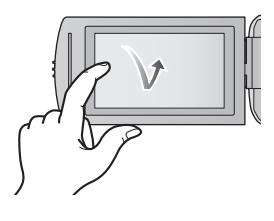

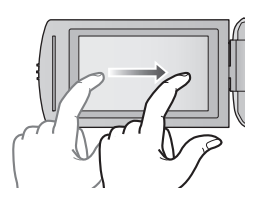

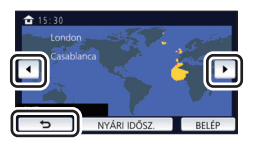

### ∫ **Érintés közben mozgassa**

Az érintőképernyő enyhe nyomása közben mozgassa az ujját.

∫ **Tudnivalók a műveleti ikonokról**

**Érintse meg lapozáskor vagy beállítások végzésekor.**

**Érintse meg az előző képernyőre való visszatéréshez.**

### **- 16 -**

### <span id="page-16-0"></span>**A műveleti ikonok váltásához érintse meg a**  $\triangleleft$  **(bal oldal)/** $\triangleright$  **(jobb oldal)**  $\text{min}$ **gombot az érintő menüben.**

≥ Az érintő menü jobbra vagy balra csúsztatásával is lehet váltogatni a műveleti ikonok között.

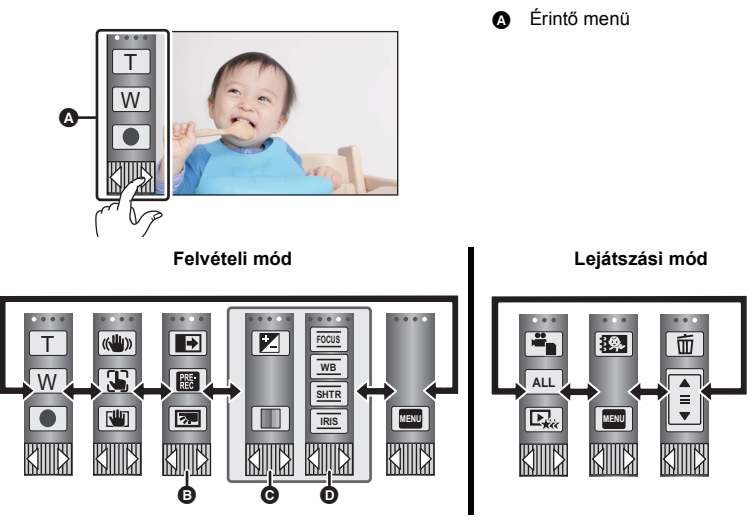

- **<b>□** Itt módosíthatók a megjelenítendő műveleti ikonok. (→ [32\)](#page-31-0)
- **⊙** Csak intelligens auto plus módban (→ [42](#page-41-0)) és a kreatív mód [Miniatűr hatás]/[8 mm mozi]/ **[Néma film] beállítása mellett jelenik meg (→ [42\)](#page-41-1).**
- **①** Csak a kreatív mód [Időinterv. felvétel] beállítása (→ [42\)](#page-41-1), motívum mód (→ [45](#page-44-0)), végtelen hurok felvétel mód (→ [46\)](#page-45-0) és kézi üzemmód (→ [47\)](#page-46-0) esetén jelenik meg.

### ∫ **Az érintő menü megjelenítéséhez**

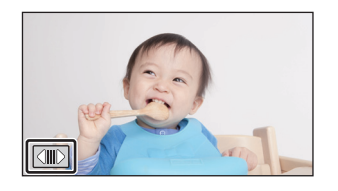

Az érintő menü kijelzése eltűnik, ha mozgóképek/ állóképek felvétele közben bizonyos ideig semmilyen művelet nem történik. Ismételt megjelenítése a <a> megérintésével lehetséges.

≥ Tilos az LCD monitort kemény hegyű tárgyakkal, pl. golyóstollal megérinteni.

## <span id="page-17-0"></span>**Dátum és óraidő beállítása**

Az óra nincs beállítva a vásárláskor. Ne feledje el beállítani az órát.

- ≥ **A készülék bekapcsolásakor megjelenhet a "Területi és dátum/idő beállítás" üzenet. A beállítások elvégzéséhez az [IGEN] kiválasztása után kövesse az alábbi lépéseket:**
	- $-$  A [VILÁGIDŐ BEÁ.] ( $\rightarrow$  [28\)](#page-27-1) [3](#page-27-2). lépése
	- j A "[Dátum és óraidő beállítása](#page-17-0)" [2](#page-17-1)[–3](#page-17-2). lépése

### **1 Válassza ki a menüt. (→ [27](#page-26-0))**

### **MENU : [BEÁLLÍTÁS]** # **[ÓRABEÁLLÍTÁS]**

- <span id="page-17-1"></span> $2$  Érintse meg a beállítandó dátumot és óraidőt, majd a  $\blacktriangle$ / $\blacktriangledown$  segítségével **állítsa be a kívánt értéket.**
- $\odot$  A világidő beállítás megjelenítése ( $\rightarrow$  [28](#page-27-1)): **TE [OTTHON]/ CÉLÁLLOMÁS]**
- ≥ Az év beállítása 2000 és 2039 között lehetséges.

### <span id="page-17-2"></span>*3* **Érintse meg a [BELÉP] jelet.**

≥ A beállítás befejezéséhez érintse meg a [KILÉP] jelet.

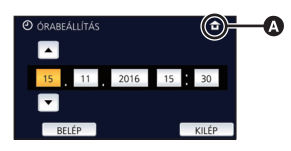

≥ A dátum és az óraidő funkció beépített lítiumelemről működik.

≥ Ha az óraidő [- -] kijelzést mutat, akkor a beépített lítiumelemet fel kell tölteni. A beépített lítiumelem feltöltéséhez csatlakoztassa a hálózati adaptert a készülékhez, vagy tegye fel az akkumulátort a készülékre. Az elem akkor is töltődik, amikor a készülék ki van kapcsolva. Hagyja így a készüléket kb. 24 órán át, majd ezután az elem kb. 4 hónapon keresztül fogja mutatni a dátumot és óraidőt.

## <span id="page-18-1"></span>**Felvétel előtt**

∫ **A kamera tartása**

<span id="page-18-0"></span>**Alan** 

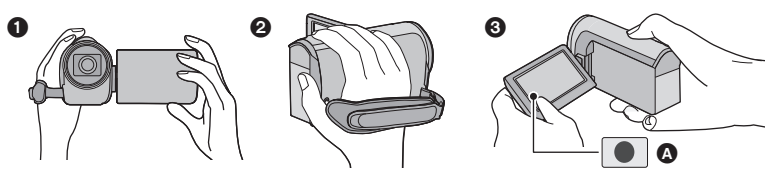

- **6** Két kézzel tartsa a készüléket.
- **2** Kezét bújtassa át a csuklópánton.
- $\bigcirc$  Akkor kényelmes a felvétel gomb ikont  $\bigcirc$  használnia, amikor a készüléket derékmagasságban tartia.
- ≥ Amikor felvételt készít, ügyeljen arra, hogy stabil helyen álljon, és hogy ne ütközhessen bele egy másik személybe vagy tárgyba.
- ≥ Kültéri felvételek készítésekor álljon a napnak háttal. Ha ugyanis a téma hátulról van megvilágítva, akkor sötét lesz a felvételen.
- ≥ Két karját tartsa a törzséhez közel és a jobb egyensúly érdekében álljon terpeszben.
- ≥ Ne takarja el kezével stb. a mikrofonokat.

### ∫ **Mozgóképek felvétele alaplépések**

- ≥ Normál esetben rögzítés közben stabilan kell tartani a készüléket.
- ≥ Ha rögzítés közben mozgatja a készüléket, akkor azt lassan tegye, állandó sebességet tartva.
- ≥ A zoom alkalmazása olyankor hasznos, ha nem lehet a fotótéma közelébe kerülni, de a közelítés és távolítás túlzott mértékű használata ronthat a rögzített mozgókép élvezhetőségén.

### ∫ **Felvétel készítése saját magáról**

### **Fordítsa az LCD monitort a lencse irányába.**

- ≥ A kép oldalfelcserélt, mintha tükörképet látna. (Ugyanakkor a rögzített kép ugyanolyan, mint normál felvétel során.)
- Csak néhány ikon jelenik meg a képernyőn. Amikor az | ikon jelenik meg, fordítsa vissza az LCD monitort szokásos helyzetébe, és ellenőrizze a figyelmeztető jelzést. (→ [122](#page-121-2))

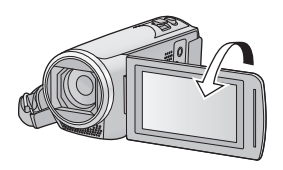

## <span id="page-19-0"></span>**Mozgóképek felvétele**

- **A készü[l](#page-5-2)ék bekapcsolása előtt nyissa fel a lencsefedelet. (→ 6)**
- *1* **Hajtsa ki az LCD monitort, majd állítsa a készüléket mozgóképfelvétel módra. (→ [15](#page-14-2))**

[Alap](#page-18-0)

*2* **A felvétel elindításához nyomja meg a felvétel start/stop gombot.**

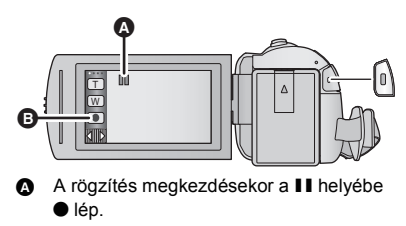

- Felvétel gomb ikon
- *3* **A felvétel szüneteltetéséhez nyomja meg ismét a felvétel start/stop gombot.**
- A felvétel elindítása/leállítása a felvétel gomb ikon megérintésével is lehetséges.

### ∫ **Képernyőkijelzések mozgóképfelvétel módban**

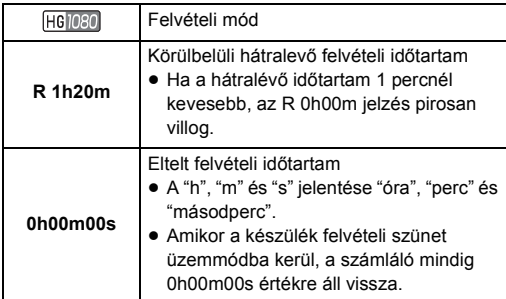

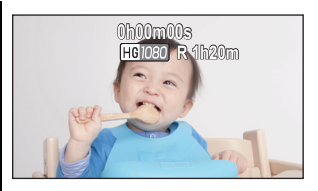

- ≥ A képernyőkijelzés eltűnik, ha bizonyos ideig semmilyen érintő művelet nem történik. Ismételt megjelenítése a képernyő megérintésével lehetséges.  $(428)$  $(428)$
- ≥ Állandóan látható, ha a hátralevő felvételi időtartam 30 perc alá csökken.
- ≥ **Ha a felvétel start/stop gomb megnyomása mozgóképfelvétel közben történik, akkor a felvétel leáll és a készülék lejátszás módra vált.**
- ≥ **A felvételi formátum váltásához a [FELVÉTELI FORMÁTUM] vagy [FELVÉTELI MÓD] módosítása szükséges. (→ [61,](#page-60-1) [62](#page-61-0))**
- **A mozgókép felvétele közben állóképek rögzítése is lehetséges. (→ [23](#page-22-0))**
- ≥ A felvétel start/stop gomb első megnyomása és a felvétel start/stop gomb ismételt megnyomása között felvett képek alkotnak egy jelenetet. Ha felvételkor a [FELVÉTELI FORMÁTUM] beállítása [MP4/iFrame], akkor a készülék automatikusan felosztja a kb. 20 percnél hosszabb jeleneteket. (A rögzítés ettől függetlenül folytatódik.)

≥ (Az egy SD-kártyára rögzíthető jelenetek maximális száma)

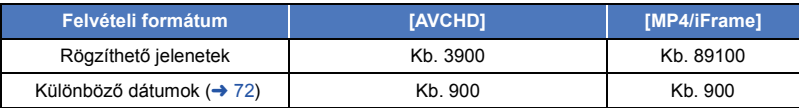

- ≥ A rögzíthető jelenetek maximális száma és a különböző dátumok maximális száma a fentieknél kisebb lesz, ha egyszerre MP4/iFrame jelenetek és állóképek is vannak az SD-kártyán.
- ≥ Felvétel készítése közben a felvétel még akkor sem áll le, ha behajtja az LCD monitort.
- ≥ A körülbelüli rögzíthető időtartam részletezését a [133.](#page-132-1) oldal tartalmazza.
- ≥ Mozgóképfelvétel esetén 99 óra és 59 perc a megjeleníthető maximális hátralevő felvételi időtartam. A 99 óra és 59 perc feletti hátralevő felvételi időtartam "R99h59m+" jelenik meg. Ez a kijelzés egészen addig változatlan marad, amíg a hátralevő felvételi időtartam értéke 99 óra és 59 perc vagy kisebb nem lesz.

<span id="page-20-0"></span>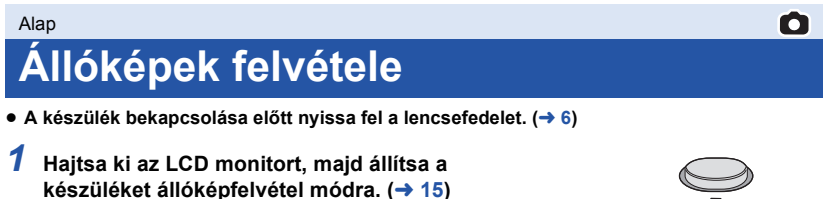

**2** Nyomja le félig a **Q** gombot. (Csak **autofókusz használatakor)**

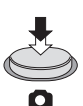

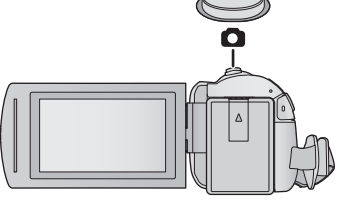

**Fókuszjelzés:**

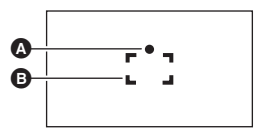

A Fókuszjelzés:

○ (A fehér lámpa villog.): Fókuszálás

● (A zöld lámpa világítani kezd.): A fókuszálás sikerült

Nincs jelzés: A fókuszálás sikertelen.

- B Fókuszmező (a kereteken belül)
- **3** Nyomja le teljesen a **c** gombot.

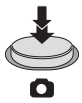

- <span id="page-21-0"></span>● Az optikai képstabilizátor funkció (→ [52\)](#page-51-0)  $\frac{1}{2}$  helyzetbe ([1. MÓD]) állítása esetén a képstabilizátor funkció hatásosabb lesz. ( [MEGA] (MEGA optikai képstabilizátor) ikon jelenik meg
	- a **gomb** félig történő lenyomásakor.)
- ≥ Amikor sötét helyen készít állóképeket, akkor háromlábú állvány használata javasolt, mert a zársebesség kicsi lesz.
- ≥ Úgy is készíthet képet, hogy megérinti a fókuszálandó fotótémát. (Érintőzár: l [55](#page-54-0))
- ≥ A képmérettől függően az állóképfelvétel hosszabb lesz.
- ≥ A felvételi körülményektől vagy a menübeállításoktól függően előfordulhat, hogy nem jelenik meg a fókuszjelzés és a fókuszmező.

### ∫ **Tudnivalók az állóképfelvétel módban megjelenő képernyőkijelzésekről**

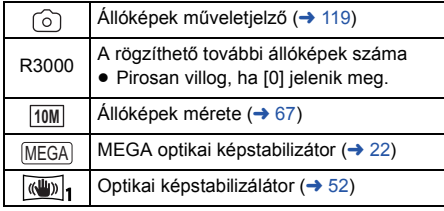

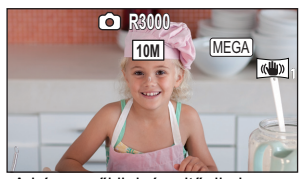

- ≥ A képernyőkijelzés eltűnik, ha bizonyos ideig semmilyen érintő művelet nem történik. Ismételt megjelenítése a képernyő megérintésével lehetséges.
- ≥ Állandóan látható, ha a rögzíthető további állóképek száma 200 vagy ennél kevesebb.

### ∫ **Tudnivalók a fókuszmezőről**

Amikor a fókuszálási területen lévő téma előtt vagy mögött kontrasztot képző tárgy található, előfordulhat, hogy a téma nem fókuszálható. Ilyenkor vigye a kontrasztot jelentő tárgyat a fókuszálási tartományon kívüli területre.

## <span id="page-22-0"></span>**Állóképek rögzítése mozgóképfelvétel módban**

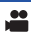

### $\Diamond$  Állítsa a készüléket mozgóképfelvétel módra. (→ [15\)](#page-14-2)

### **A kép elkészítéséhez nyomja le teljesen (ameddig lehet) az gombot.**

- ≥ Lehetséges az állóképek és mozgóképek egyidejű rögzítése. (Párhuzamos felvételkészítés)
- Állóképek rögzítése közben a piros lesz és megjelenik a még rögzíthető képek száma.
- ≥ Állóképek rögzítésekor semmilyen zárhang nem hallható.
- Az önkioldó (→ [58\)](#page-57-0) nem működik.
- ≥ Mozgóképek rögzítése közben vagy a PRE-REC művelet alatt a képminőség eltér az állóképek szokásos minőségétől, hogy a mozgóképek rögzítése előnyt élvezzen az állóképek rögzítésével szemben.
- ≥ Ha mozgóképfelvétel közben párhuzamos rögzítés történik, akkor a hátralevő felvételi időtartam csökkenni fog. A készülék kikapcsolása vagy a felvétel/lejátszás gomb lenyomása esetén meghosszabbodhat a hátralevő felvételi időtartam.
- ≥ A képmérettől függően az állóképfelvétel hosszabb lesz.
- ≥ A rögzíthető képek megjeleníthető maximális száma 9999. Ha a rögzíthető képek száma nagyobb, mint 9999, akkor R 9999+ jelenik meg. Ez a szám képrögzítéskor mindaddig nem változik, amíg a rögzíthető képek száma 9999 vagy kevesebb.
- ≥ A felvételi körülményektől függően a felvételi időtartam hosszabb lehet.

# <span id="page-23-0"></span>**Mozgóképek/állóképek lejátszása**

- **1** Állítsa a készüléket lejátszás módra. (→ [15](#page-14-1)) *2* **Érintse meg a lejátszási mód kiválasztása ikont**   $\Omega$  ( $\rightarrow$  [17](#page-16-0)). ● A beállítás úgy is lehetséges, hogy a **MENU** megérintése **B** után elvégzi a [VIDEÓBEÁLL.] vagy [FOTÓBEÁLL.]  $\rightarrow$  $[MÉDIA, VIDEÓ/KÉP]$  kiválasztását. ( $\rightarrow$  [27](#page-26-0)) **3** Válassza ki a lejátszandó állóképet @ vagy a **mozgókép rögzítési formátumát** D**.** ≥ Érintse meg a [Belép] jelet. *4* (Az [AVCHD] vagy [MP4/iFrame] megérintésekor) **Érintse meg a kívánt felvételi formátumot a lejátszáshoz.** ≥ **[AVCHD] kiválasztása esetén** ≥ **[MP4/iFrame] kiválasztása esetén** ≥ Az adott tétel megérintésekor megjelenik a felvétel mód ikon B a bélyegképnézetben. (AVCHD 1080/50p 1080/50i MP4/iFrame 1080 720 360 és i Frame) ≥ Az alábbi ikonok jelennek meg a bélyegképeknél az [ALL AVCHD] vagy [1080/50i] megérintésekor: j AVCHD [1080/50p] jelenet: **50p**- AVCHD [PH] jelenet: [PH] - AVCHD [HA] jelenet: [HA] - AVCHD [HG] jelenet: [HG]  $-$  AVCHD [HE] jelenet:  $[HE]$ ≥ Az alábbi ikonok jelennek meg a bélyegképeknél az [ALL MP4/iFrame] megérintésekor:  $-MP4$  [1080/50p] jelenet:  $[1080]$ **[ALL AVCHD]/[1080/50p]/[1080/50i] [ALL MP4/iFrame]/[1080/50p]/[720/25p]/[360/25p]/[iFrame] ALL** Ŵ
	- $-$  MP4 [720/25p] jelenet:  $\sqrt{720}$
	- $-$  MP4 [360/25p] jelenet:  $\sqrt{360}$
	- $-$  iFrame jelenet:  $F_{\text{frame}}$

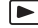

ี ൭

### *5* **Érintse meg ki a lejátszani kívánt jelenetet vagy állóképet.**

- ≥ A következő (előző) oldal megjelenítéséhez:
	- j Csúsztatással mozgassa felfelé (lefelé) a bélyegképnézetet.
	- Váltson az érintő menünél, majd érintse meg a  $\triangle$  (fel) /  $\blacktriangledown$  (le) ikont a bélyegkép görgetőn.
- *6* **A műveleti ikon megérintésével válassza ki a lejátszás műveletét.**
- ≥ A műveleti ikonok és a képernyőkijelzés eltűnnek, ha bizonyos ideig semmilyen érintőművelet nem történik. Ismételt megjelenítésük a képernyő megérintésével lehetséges.

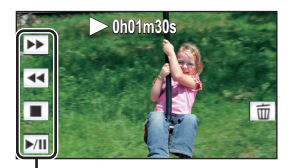

Műveleti ikon

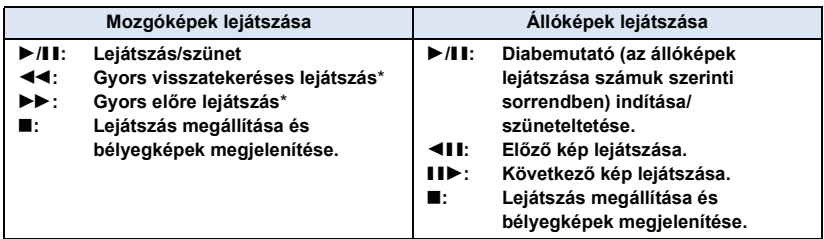

\* Kétszeri megérintésekor fokozódik a gyors előretekerés/gyors visszatekerés sebessége. (A képernyőkijelzés változik 444 / >>>.)

### <span id="page-24-0"></span>∫ **A bélyegképnézet módosítása**

A bélyegkép megjelenítésekor az alábbiak szerint változik a bélyegképnézet, ha Ön a zoom csúszkát a  $\mathbf Q$  vagy  $\blacksquare$  felé mozdítja. 20 jelenet  $\longleftrightarrow$  9 jelenet  $\longleftrightarrow$  1 jelenet  $\longleftrightarrow$  Kiemelés és időkocka index\*  $\leftrightarrow$  [70](#page-69-2))

- \* A kiemelés és időkocka index beállítása csak mozgóképlejátszás módban lehetséges.
- ≥ A felvétel/lejátszás gomb megnyomásakor a bélyegképnézet visszavált 9 jelenetes nézetre.
- ≥ 1 jelenetes kijelzésnél, illetve 20 jelenetes vagy 9 jelenetes kijelzés esetén a bélyegkép lenyomva tartásánál mozgóképek lejátszásakor a felvétel napja és pontos ideje, állóképek lejátszásakor pedig a felvétel napja és a fájlszám jelenik meg.

 $\frac{1}{\pi}$ 

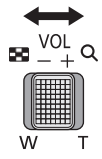

### <span id="page-25-0"></span>∫ **A hangszóró hangerejének beállítása**

A hangszóró hangerejének mozgóképek lejátszása közbeni módosítása a hangerő csúszkával lehetséges.

**"**r**" felé:** Nő a hangerő "-" felé: Csökken a hangerő  $\lhd$  T51 MMMMM

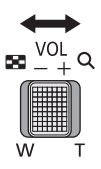

- Hang csak normál lejátszáskor hallható.
- ≥ Ha a lejátszás szüneteltetése 5 percen át tart, a képernyő visszavált a bélyegképekre.
- ≥ Az eltelt lejátszási időtartam kijelzése minden jelenetnél 0h00m00s értékre áll vissza.
- ≥ Az [ALL AVCHD] vagy [ALL MP4/iFrame] melletti lejátszáskor a kép egy pillanatra megáll és a képernyő elsötétedhet ott, ahol a jelenetek egymáshoz kapcsolódnak.

### **Mozgókép-kompatibilitás**

- ≥ A készülék működése az AVCHD Progressive/AVCHD formátumon/MPEG-4 AVC fájlformátumon alapul.
- ≥ Még ha az alkalmazott eszközök kompatibilis szabványok szerintiek is, előfordulhat, hogy egy másik eszközzel rögzített mozgóképek ezzel a készülékkel való lejátszása, illetve az ezzel a készülékkel rögzített mozgóképek másik eszközzel való lejátszása nem ad megfelelő eredményt vagy egyáltalán nem lehetséges. (Nézzen utána a kompatibilitásnak az eszköz használati útmutatójában.)
- ≥ Más eszközzel rögzített mozgóképek lejátszását a készülék nem támogatja.

### **Állókép-kompatibilitás**

- ≥ Ez a készülék megfelel a JEITA (Japan Electronics and Information Technology Industries Association) által előírt DCF (Design rule for Camera File system) egységes szabványnak.
- ≥ Előfordulhat, hogy a készülék nem vagy rosszul játssza le a valamilyen másik termékkel rögzített vagy létrehozott állóképeket, illetve hogy valamilyen másik termék nem vagy rosszul játssza le az ezzel a készülékkel rögzített állóképeket.
- ≥ A lejátszó eszköztől függően előfordulhat, hogy az állóképek lejátszása a felvételi képmérettől eltérő képméretben történik.

#### [Alap](#page-18-0)

## <span id="page-26-0"></span>**A menüképernyő használata**

- Érintse meg a ◁ (bal oldal)/▷ (jobb oldal) gombot |<u>╣</u>||||¦ॣ] az érintő menüben a <del>MENU</del> megielenítéséhez. (→ [17](#page-16-0))
- **1** Érintse meg a **MENU** jelet.

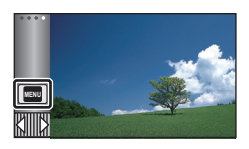

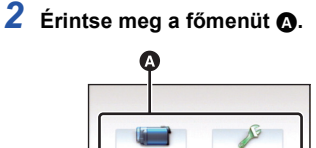

*3* **Érintse meg az almenüt** B**.**

FELV REÁLI

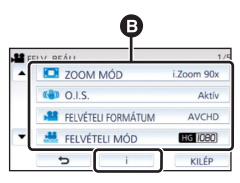

BEÁLLÍTÁS

KILÉP

- ≥ A következő (előző) oldal megjelenítése a  $\sqrt{\vert \mathbf{v} \vert}$  megérintésével lehetséges.
- *4* **A kiválasztás beviteléhez érintse meg a kívánt tételt.**
- *5* **A menübeállításból való kilépéshez érintse meg a [KILÉP] jelet.**

### **Tudnivalók az információ kijelzésről**

 $A \parallel \mathbf{\hat{i}} \parallel$  megnyomása után az almenük és pontok megérintésekor megjelennek a funkció leírások és a beállítás megerősítő üzenetek.

≥ Az üzenetek megjelenése után az információ kijelzés törlődik.

## <span id="page-27-0"></span>**A Setup menü használata**

### <span id="page-27-3"></span>**[KIJELZŐ]**

**Alan** 

Állítsa be a képernyőkijelzések megjelenítési módját.

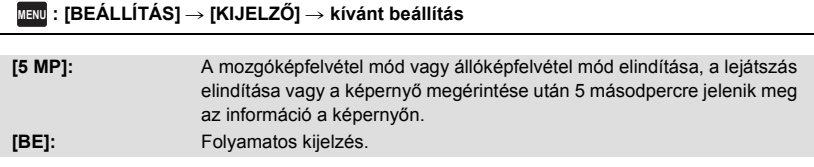

### **[ÓRABEÁLLÍTÁS]**

Lásd a [18.](#page-17-0) oldalt.

### <span id="page-27-1"></span>**[VILÁGIDŐ BEÁ.]**

Az otthoni térség és az utazási célállomás kiválasztásával lehetőség van az utazási célállomáson érvényes óraidő megjelenítésére és felvételére.

<span id="page-27-4"></span>**1 Válassza ki a menüt.**

### **MENU : [BEÁLLÍTÁS] → [VILÁGIDŐ BEÁ.]**

- ≥ Ha nincs beállítva a [OTTHON] (az Ön otthoni térsége), megjelenik az üzenet. Érintse meg az [BELÉP] gombot és ugorjon a [3.](#page-27-2) lépésre.
- **2** (Csak az otthoni térség beállításakor) **Érintse meg a [OTTHON] jelet.**
- ≥ Érintse meg a [BELÉP] jelet.
- <span id="page-27-2"></span>**3** (Csak az otthoni térség beállításakor) **Az otthoni térség kiválasztásához** érintse meg a 4/**D** gombot, majd **érintse meg a [BELÉP] jelet.**
- ≥ **Érintse meg a [NYÁRI IDŐSZ.] ikont a nyári**  időszámítás beállításához. Ekkor (芬<sup>o</sup>) jelenik **meg és bekapcsol a nyári időszámítás, vagyis az aktuális időhöz és a GMT-hez képest 1 órával előbbre állítódik az óra. A [NYÁRI IDŐSZ.] ismételt megérintésével visszatérhet a normál időbeállításhoz. Ha a [Nyári időszámítás beállítása] beállítása**

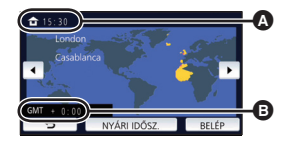

 $\blacktriangleright$ 

 $\blacktriangleright$ 

A **Aktuális óraidő**

- B **GMT-hez (greenwichi középidő) viszonyított időeltérés**
- **[BE], az aktuális idő akkor is 1 órával előbbre állítódik. (**l **[29\)](#page-28-0) 4** (Csak az utazási célállomás térségének beállításakor) **Érintse meg a [CÉLÁLLOMÁS] jelet.**
- Érintse meg a [BELÉP] jelet.
- ≥ Az otthoni térség első beállításakor az otthoni térség megadása után megjelenik a képernyő az otthon/utazási célállomás kiválasztásához. Ha az otthoni térség már be van állítva, hajtsa végre az [1](#page-27-4). lépés menüműveletét.
- **5** (Csak az utazási célállomás térségének beállításakor) **Az utazási célállomás térségének**

**kiválasztásához érintse meg a / gombot, majd érintse meg a [BELÉP] jelet.**

≥ **Érintse meg a [NYÁRI IDŐSZ.] ikont a nyári időszámítás beállításához. Ekkor jelenik meg és bekapcsol a nyári időszámítás, vagyis az utazási célállomás óraideje és az otthoni térség óraidejétől való eltérés 1 órával előbbre áll. A [NYÁRI IDŐSZ.] ismételt megérintésével visszatérhet a normál időbeállításhoz. Ha a [Nyári időszámítás beállítása] beállítása** 

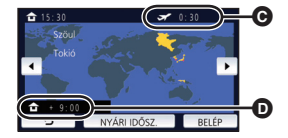

- C **Az utazási célállomáson érvényes helyi óraidő**
- D **Az utazási célállomás és az otthoni térség közötti időeltérés**

**[BE], az utazási célállomás óraideje is 1 órával előbbre állítódik.**

● A [KILÉP] megérintésével zárja be a beállítást. Ekkor megjelenik a és látható lesz az utazási célállomáson érvényes óraidő.

### *A kijelzés visszaállítása az otthoni beállításra*

- A [1](#page-27-4). [3](#page-27-2). lépéssel állítsa be az otthoni térséget, majd a [KILÉP] megérintésével zárja be a beállítást.
- ≥ Ha a képernyőn látható térségek között nem találja az utazási célállomást, az otthoni térséghez viszonyított időeltérés alapján végezze el a beállítást.

### <span id="page-28-0"></span>**[Nyári időszámítás beállítása]**

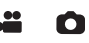

Ha ennél a funkciónál [BE] beállítást választ és bekapcsolja a nyári időszámítást a [VILÁGIDŐ BEÁ.] pontnál, akkor a következő idők állítódnak előbbre 1 órával:

- j Az otthoni térség beállításakor: az aktuális idő
- $-$  Az utazási célállomás térségének beállításakor: az utazási célállomás óraideje.

<sub>MENU</sub> : [BEALLÍTAS] → [Nyári időszámítás beállítása] → kívánt kijelzés

**[BE]:** A nyári időszámítás bekapcsolásakor módosulnak az idők.

**[KI]:** A nyári időszámítás bekapcsolásakor nem módosulnak az idők.

### **[DÁTUM/IDŐ]**

Itt lehetséges módosítani a dátum és óraidő kijelzés módot.

#### **¤ENU : [BEÁLLÍTÁS] → [DÁTUM/IDŐ] → kívánt kijelzés**

### **[DÁTUM]/[ÓRAIDŐ]/[KI]**

● Addig nem jelenik meg a dátum és az óraidő, amíg látható a felvétel mód váltó ikon. (→ [15\)](#page-14-2)

÷

å

å

£

≝

О

l►l

n

О

Ω

 $\blacktriangleright$ 

[➡

≥ Az érintőzár engedélyezése esetén állandóan látható a felvétel mód váltó ikon. Ennek következtében eltűnik a dátum és az óraidő a képernyőről.

**[DÁTUMFORMA]**

Itt lehetséges módosítani a dátum formátumát.

**¤ENU : [BEÁLLÍTÁS] → [DÁTUMFORMA] → kívánt beállítás** 

### **[É/H/N]/[H/N/É]/[N/H/É]**

### **[ZOOM/REC KIJELZÉS]**

Ezzel állítható be a zoom gomb ikonok ( $\boxed{\top} / (\sqrt{W})$ ) és a felvétel gomb ikon ( $\boxed{\bullet}$ ) megjelenítési módja.

<u>MENU</u> : [BEÁLLÍTÁS] → [ZOOM/REC KIJELZÉS] → kívánt beállítás

**[BE]:** Folyamatos kijelzés.

**[KI]:** Érintési művelet hiányában az ikonok 5 másodperc után eltűnnek.

### **[O.I.S. ZÁROLÁS ikon]**

Lásd a [54.](#page-53-0) oldalt.

### **[KÜLSŐ KIJELZ.]**

Lásd a [92.](#page-91-1) oldalt.

### **[ENERGIATAKAR. (AKKU)]**

Ha kb. 5 percen át semmiféle művelet nem történik, a készülék automatikusan kikapcsol az akkumulátor lemerülésének megelőzése érdekében.

### $\texttt{MENU}$  **: [BEÀLLÍTÁS] → [ENERGIATAKAR. (AKKU)] → [BE]**

- ≥ Az alábbi esetekben előfordulhat, hogy a készülék még akkor sem kapcsol ki, ha a [ENERGIATAKAR. (AKKU)] beállítása [BE]:
	- Hálózati adapter használatakor\*
	- USB kábel PC-hez stb. való használata esetén
	- PRE-REC használata esetén
	- A diabemutató lejátszása közben
- \* A [ENERGIATAKAR. (AC)] aktiválásakor a készülék automatikusan kikapcsol.

### **[ENERGIATAKAR. (AC)]**

Ha a készülék hálózati adapterről működik, akkor kb. 15 perc művelet nélkül eltelt időtartam után a készülék automatikusan kikapcsol.

### $\texttt{MENU}:\textbf{[BEÁLLÍTÁS]} → \textbf{[ENERGIATAKAR. (AC)]} → \textbf{[BE]}$

- ≥ Az alábbi esetekben előfordulhat, hogy a készülék még akkor sem kapcsol ki, ha a [ENERGIATAKAR. (AC)] beállítása [BE]:
	- USB kábel PC-hez stb. való használata esetén
	- PRE-REC használata esetén
	- A diabemutató lejátszása közben

### **[SÍPOLÁS]**

Az érintőképernyő használata, a felvétel elindulása és leállása, valamint az áramellátás ki- és bekapcsolása ezzel a hanggal jelezhető.

[KI] kiválasztásakor nem hallható hang a felvétel kezdetekor/végén stb.

**¤ENU : [BEÁLLÍTÁS] → [SÍPOLÁS] → kívánt beállítás** 

### **(Hangerő kicsi)/ (Hangerő nagy)/[KI]**

#### **2 sípolás 4-szer**

Amikor hiba jelentkezik. Ellenőrizze a képernyőn megjelenő mondatot.  $(\rightarrow 122)$  $(\rightarrow 122)$  $(\rightarrow 122)$ 

● A zárhang beállítását a [67](#page-66-1). oldal részletezi.

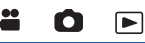

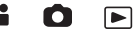

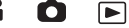

### <span id="page-31-0"></span>**[OPERÁCIÓS IKON VÁLASZTÁS]**

Itt módosíthatók az érintő menüben látható műveleti ikonok  $\rightarrow$  [56\)](#page-55-0).

Adjon meg 3 kedvenc műveleti ikont.

≥ Az alapértelmezett beállítás a ([Úsztatás](#page-56-0)), [\(PRE-REC\)](#page-57-1) és ([Ellenfény-kompenzáció\)](#page-58-0) mozgóképfelvétel módhoz, valamint  $\aleph$ ) ([Időzítő\)](#page-57-0), **[30]** [\(Ellenfény-kompenzáció](#page-58-0)) és  $\heartsuit$ [\(Telemakró\)](#page-58-1) állóképfelvétel módhoz.

### **1 Válassza ki a menüt.**

### MENU : [BEÁLLÍTÁS] → [OPERÁCIÓS IKON VÁLASZTÁS]

### **2 A beállítás törléséhez érintse meg a módosítani kívánt ikont.**

### **3 Érintse meg a beállítandó műveleti ikont.**

- ≥ A műveleti ikon megnyomása közben megjelenik a funkció neve.
- Az elvetéshez érintse meg újra a műveleti ikont.
- **4 Érintse meg a [BELÉP] jelet.**

### **[FÉNYES LCD]**

Ez segít abban, hogy Ön jobban lássa az LCD monitort amikor világos, vagy akár kültéri helyeken tartózkodik.

**¤ENU : [BEÁLLÍTÁS] → [FÉNYES LCD] → kívánt beállítás** 

### $\overline{{\bf H}}^{\hat{\pi}}$ (Még világosabb)/ $\overline{{\bf 0}}^{\hat{\pi}}$ (Normál)/ $\overline{{\bf I}}^{\hat{\pi}}_1$ (Kevésbé világos)

- ≥ Ezek a beállítások nincsenek hatással a ténylegesen felvett képre.
- A hálózati adapter használatakor az LCD monitor automatikusan **[**+1<sup>\*</sup>] állásba kerül.
- ≥ Az LCD fényerő növelése esetén csökken az akkumulátorral elérhető felvételi időtartam.

**[LCD BEÁLLÍTÁS]**

Ezzel lehet az LCD monitor fényerejét és színsűrűségét állítani.

- ≥ Ezek a beállítások nincsenek hatással a ténylegesen felvett képre.
- **1 Válassza ki a menüt.**

MENU : [BEALLÍTÁS] → [LCD BEÁLLÍTÁS] → kívánt beállítás

**[FÉNYERŐ]:** Az LCD monitor fényereje

**[SZÍN]:** Az LCD monitor színtelítettsége

- 2 **A beállítások módosításához érintse meg a** 4/**▶** gombot.
- **3 Érintse meg a [BELÉP] jelet.**

≥ A menüképernyőből való kilépéshez érintse meg a [KILÉP] jelet.

|►|

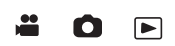

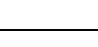

Ω

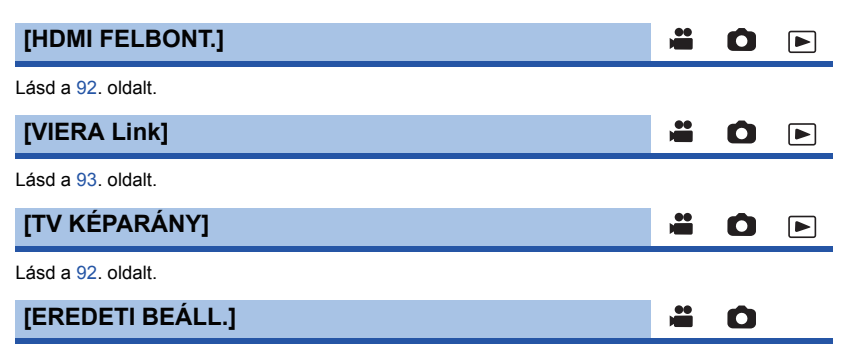

Válassza a [IGEN] tételt, ha az eredeti értékekre akarja visszaállítani a menübeállításokat.

**MENU : [BEÁLLÍTÁS] → [EREDETI BEÁLL.]** 

≥ A [ÓRABEÁLLÍTÁS] és [LANGUAGE] beállításai nem változnak.

≥ Az alapértelmezett beállítások visszaállítása esetén a készülék mozgóképfelvétel módra vált.

### **[Auto Kurzor Pozíció]**

A beírt karakter rögzítése körübelül egy másodpercet vesz igénybe, a kurzor pedig ezt követően jobbra mozdul el.

≝

Ω

[➡

A beírás egyszerűen és a kurzor mozgatása nélkül végezhető, amikor ugyanahhoz a billentyűhöz tartozó karakterek beírása történik.

### $\texttt{MENU}$  **: [BEÁLLÍTÁS] → [Auto Kurzor Pozíció] → [BE]**

- ≥ A következő esetekben jelenik meg a karakterbeíró képernyő:
	- Kiemeléses lejátszáshoz történő [CÍM BEÁLLÍTÁS] beállításkor (→ [77](#page-76-0))
	- Amikor név kerül be a babanaptárba ( $\rightarrow$  [82](#page-81-1))

### **[SZÁM NULLÁZÁSA]**

Állítsa be az MP4/iFrame és a rögzített állókép fájlszámát 0001 értékre.

### <sup>MENU</sup> : [BEÁLLÍTÁS] → [SZÁM NULLÁZÁSA]

- Ekkor a mappaszámozás frissítődik és a fáilszámozás 0001 értékről indul. (→ [116\)](#page-115-1)
- ≥ A mappaszám nullázásához formattálja az SD-kártyát, majd végezze el a [SZÁM NULLÁZÁSA] lépést.

### <span id="page-33-0"></span>**[MÉDIA FORMÁZ.]**

Felhívjuk figyelmét arra, hogy egy hordozó formattálása során a hordozón rögzített összes adat törlődik. A fontos adatokról készítsen biztonsági másolatot számítógépen, DVD-lemezen stb.  $\leftrightarrow$  [107](#page-106-2))

#### **¤ENU : [BEÁLLÍTÁS] → [MÉDIA FORMÁZ.] → kívánt hordozó**

### **[SD-KÁRTYA]/[HDD]\***

- \* USB HDD csatlakoztatása esetén látható.  $(\rightarrow 95)$  $(\rightarrow 95)$
- ≥ A hordozóválasztó képernyő nem jelenik meg, amikor az USB HDD nincs csatlakoztatva. [IGEN] megérintése.
- ≥ A formattálás befejezése után az üzenetképernyőről való kilépéshez érintse meg a [KILÉP] gombot.
- ≥ A SD-kártya leselejtezése/továbbadása esetén végezze el az SD-kártya fizikai formattálását.  $\leftrightarrow$  [130](#page-129-1))
- ≥ Formattálás közben ne kapcsolja ki a készüléket és ne vegye ki az SD-kártyát. Ne érje a készüléket rázkódás vagy ütődés.

**Ezt a készüléket használja a hordozók formattálásához. Tilos az SD-kártyát más berendezéssel, például számítógéppel formattálni. Előfordulhat ugyanis, hogy ezután a kártya nem használható a készülékben.**

### **[MÉDIA ÁLLAPOT]**

Itt ellenőrizhető az SD-kártya felhasznált kapacitása és hátralevő felvételi időtartama.

### MENU **: [BEÁLLÍTÁS] → [MÉDIA ÁLLAPOT]**

- ≥ Csak mozgóképfelvétel módban jelenik meg az aktuálisan beállított felvétel módban hátralevő felvételi időtartam.
- ≥ A 99 óra és 59 perc feletti hátralevő felvételi időtartam "99h59m+" jelenik meg.
- ≥ A bezáráshoz érintse meg a [KILÉP] jelet.
- ≥ Az SD-kártya esetén bizonyos terület az információk tárolására és a rendszerfájlok kezelésére szolgál, így a ténylegesen felhasználható terület a jelzett értéknél valamivel kisebb lesz. Az SDkártya felhasználható területének kiszámítása rendszerint az 1 GB=1.000.000.000 byte összefüggés alapján történik. A jelen készülék, a személyi számítógépek és a szoftverek kapacitását az 1 GB=1.024×1.024×1.024=1.073.741.824 byte szerint fejezik ki. Eszerint a jelzett kapacitás kisebbnek tűnik.

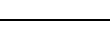

 $\blacksquare$ 

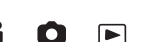

Ω E

### **[Verz.szám kij.]**

Ezzel jeleníthető meg a készülék firmware változata.

### $\stackrel{\text{MENU}}{=}$  **: [BEALLITAS] → [Verz.szám kij.]**

### **[Frissebb változat]**

Ezzel frissíthető a készülék firmware változata.

 $\texttt{MENU}$  **: [BEÁLLÍTÁS] → [Frissebb változat]** 

### **Az aktuális frissítési információk az alábbi támogatási weboldalon találhatók. (2015. novemberi állapot)**

http://panasonic.jp/support/global/cs/e\_cam (Ez az oldal csak angol nyelvű.)

### **[DEMO MÓD]**

Ezzel a tétellel indítható el a készülék bemutató módja.

### $\texttt{MENU}:\texttt{[BEALLITAS]} \rightarrow \texttt{[DEMO MOD]} \rightarrow \texttt{[BE]}$

≥ Ha a [DEMO MÓD] beállítása [BE] és Ön megérinti a [KILÉP] ikont, amikor a készülékben nincs SD-kártya és a készülék hálózati adapterhez csatlakozik, akkor automatikusan elindul a bemutató mód.

Bármilyen művelet végzése leállítja a bemutató módot. Ha kb. 10 percen keresztül nem történik művelet, a bemutató mód ismét automatikusan elindul. A bemutató mód kikapcsolásához a [DEMO MÓD] beállításánál az [KI] tételt válassza, vagy helyezzen be egy SD-kártyát.

### **[O.I.S. DEMO]**

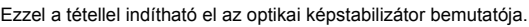

### **: [BEÁLLÍTÁS]** # **[O.I.S. DEMO] MENU**

● A [O.I.S. DEMO] megérintésekor automatikusan elindul a bemutatás. A [KILÉP] megérintésekor törlődik a demonstráció.

### **[Eye-Fi átvitel]**

Ez csak Eye-Fi kártya behelyezésekor jelenik meg. Lásd a [104.](#page-103-1) oldalt.

### **[Eye-Fi DIREKT]**

Ez csak Eye-Fi kártya behelyezésekor jelenik meg. Lásd a [105.](#page-104-0) oldalt.

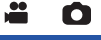

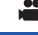

≌

≌

Ω

О

 $\blacktriangleright$ 

[►

÷

Ο

### **[SZOFTVER INFO]**

Az USB-kábellel számítógéphez csatlakoztathatja a készüléket, és ellenőrizheti a szoftver információkat (licenc) a számítógépen.

[➡

П

≝

О

 $\blacktriangleright$ 

 $\boxed{\blacktriangleright}$ 

**1 Válassza ki a menüt.**

 $\overline{\text{MENU}}$  **: [BEÁLLÍTÁS] → [SZOFTVER INFO]** 

#### **2 Csatlakoztassa a készüléket a számítógéphez.**

- ≥ A kapcsolódás megtörténtekor üzenet jelenik meg. A számítógépen ellenőrizze a [LICENSE.TXT] ikont.
- ≥ Akkumulátor használatakor az LCD monitor körülbelül 5 másodperc után kikapcsol. Az LCD monitor bekapcsolásához érintse meg a képernyőt.
- ≥ Csak a tartozékként adott USB-kábelt használja. (A működés semmilyen más USB-kábel mellett nem garantált.)

### **[ONLINE KÉZIKÖNYV]**

Itt nézheti meg annak a weboldalnak az elérhetőségét, ahonnan letölthető a Használati útmutató (PDF formátum).

<mark>MENU</mark> : [BEÁLLÍTÁS] → [ONLINE KÉZIKÖNYV] → kívánt elérési mód

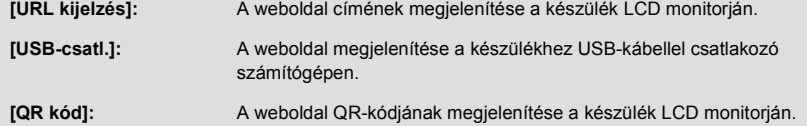

### **[LANGUAGE]**

Lehetősége van a képernyőkijelzés és a menüképernyő nyelvének kiválasztására.

MENU : [BEALLÍTAS] → [LANGUAGE] → kívánt nyelv
### <span id="page-36-0"></span>Haladó (Felvétel)

# **A zoom használata**

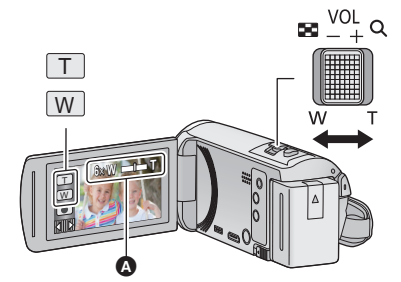

**Zoom csúszka/Zoom gomb ikon T oldal:** Közelkép felvétele (ráközelítés) **W oldal:** Széleslátószögű kép felvétele (távolítás)

## A **Zoom sáv**

≥ A mozgóképek rögzítéséhez használt maximális zoon érték a [ZOOM MÓD] segítségével állítható be.  $( \rightarrow 61)$  $( \rightarrow 61)$ 

# ∫ **Tudnivalók a zoom sávról**

A zoom sáv a zoom művelet végzése közben látható.

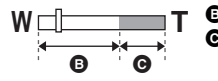

**B** i.Zoom ki

i.Zoom/digitális zoom/extra optikai zoom (kék)

# ∫ **Tudnivalók a zoomolás sebességéről**

- ≥ A zoomolás sebessége attól függ, hogy mennyire tolja el a zoom csúszkát.
- A zoom gomb ikonok használatakor a zoomolás állandó sebességen történik.

# **A zoom mértéke állóképvelvétel módban**

<span id="page-36-1"></span>Állóképfelvétel módban a képminőség romlása nélkül maximum 100×lehet a zoom mértéke. (Extra optikai zoom)

- ≥ Állóképfelvétel módban a [KÉPMÉRET] beállításától függően változik a maximális zoom nagyítás.  $($   $\rightarrow$  [67\)](#page-66-0)
- ≥ Ha Ön a zoom művelet közben leveszi ujját a zoom csúszkáról, akkor előfordulhat, hogy a művelet hangja is felvételre kerül. A zoom csúszkát próbálja csendesen visszatolni eredeti helyzetébe.
- ≥ Amikor a zoom nagyítás értéke eléri a maximumot, a fotótéma fókuszálása kb. 2,2 m vagy nagyobb távolságról történik.
- ≥ Amikor a zoom nagyítás 1k, akkor a készülék a lencsétől kb. 2 cm távolságban lévő témára képes fókuszálni.

 $\mathbf{e}$ n

Ω

# **Képszintezés funkció**

**Ez a funkció érzékeli a készülék vízszintes dőlését, amit automatikusan a helyes pozícióra korrigál.**

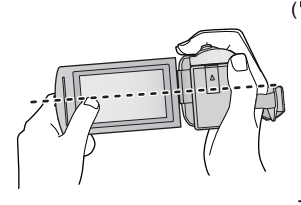

( $\overline{\wedge}$  beállítás esetén (normál)) ( $\overline{\wedge}$  s beállítás esetén (erős))

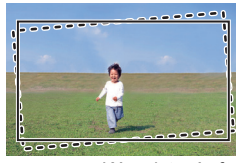

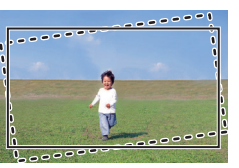

: Képszintezés funkció mellett ------: Képszintezés funkció nélkül

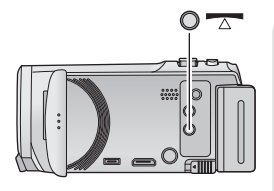

**Képszintezés funkció gomb**

**A gomb minden megnyomásával váltogatható a képszintezés funkció.**

 $\overline{\wedge}$  (normál)  $\rightarrow \overline{\wedge}$  s (erős)  $\rightarrow$  ki

 **(normál): a dőlés korrigálása.**

**TATIS** (erős): a korrekció erősítése.

**ki: a beállítás törlése.**

≥ Az ikon akkor változik, amikor a dőlés meghaladja a korrekciós tartományt.

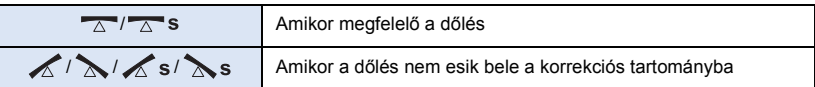

- ≥ Amikor a dőlés meghaladja a korrekciós tartományt, állítsa abba a helyzetbe a készüléket, ahol  $\sqrt{\triangle}$  /  $\sqrt{\triangle}$  s jelenik meg.
- $\bullet$  A funkció alapértelmezett beállítása  $\overline{\wedge}$  (normál).
- $\bullet$  Ez az ikon a vízszintes irányhoz képest körülbelül 45 °-os szögtartomány esetén jelenik meg helyesen.
- A képszintezés funkció törlődik, ha a [SZINTMÉRŐ] beállítása [BE]. (→ [63](#page-62-0))
- Amikor háromlábú állvány használata mellett rögzít vízszintes képeket, [SZINTMÉRŐ] (→ [63\)](#page-62-0) segítségével rögzítse a készüléket az állványhoz, majd használat előtt állítsa  $\Box$  (normál) vagy  $\sqrt{\Delta}$  s (erős) helyzetbe a képszintezés funkciót.
- ≥ A képszintezés funkció beállításának váltásakor a képernyő egy pillanatra elsötétülhet.
- A  $\overline{\triangle}$  (normál)/ $\overline{\triangle}$  S (erős) alkalmazása esetén megváltozik a nézet.
- ≥ Mozgókép rögzítésekor, illetve PRE-REC közben a funkció beállítása nem lehetséges.

# <span id="page-38-0"></span>**A felvételi mód váltása**

*1* **Érintse meg a felvételi mód gomb ikont.**

*2* **Érintse meg a kívánt felvételi mód gomb ikont.**

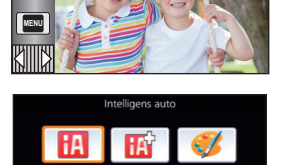

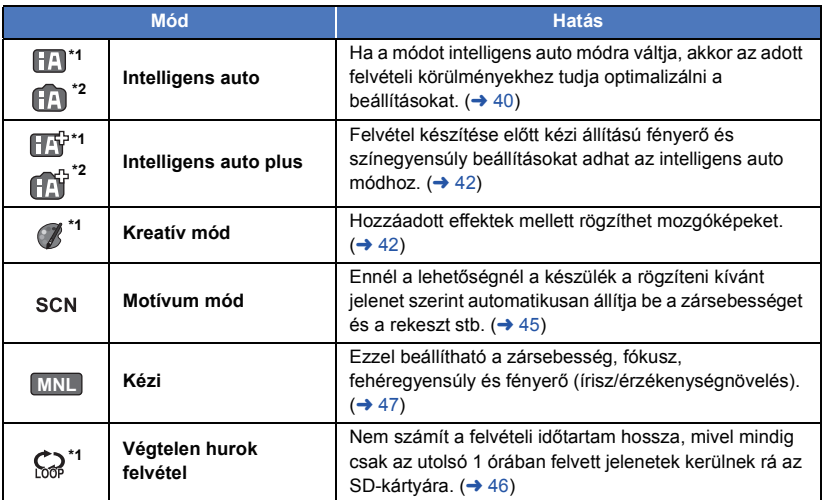

\*1 Csak mozgóképfelvételi módban

\*2 Csak állóképfelvételi módban

# $\bullet$

<span id="page-39-0"></span>A körülményeknek megfelelő alábbi módok állíthatók be csupán azzal, ha a készüléket a rögzíteni kívánt téma felé fordítja.

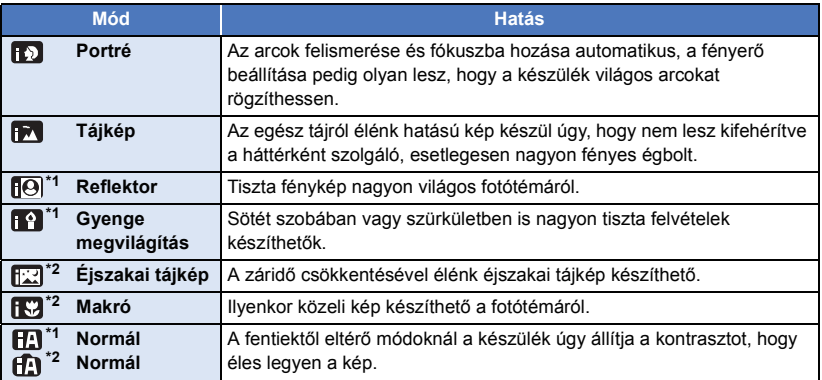

\*1 Csak mozgóképfelvételi módban

\*2 Csak állóképfelvételi módban

≥ A rögzítési körülményektől függően előfordulhat, hogy a készülék nem kerül a kívánt módba.

- ≥ Porté, reflektor vagy gyenge megvilágítás módban az érzékelt arcok fehér kerettel jelennek meg. Portré módban a nagyobb és a képernyő közepéhez közelebb eső fotótéma narancssárga keretet kap.  $($   $\rightarrow$  [62\)](#page-61-0)
- ≥ Éjszakai tájkép mód esetén háromlábú állvány használata javasolt.
- ≥ A rögzítési körülményektől függően előfordulhat, hogy nem lehetséges az arcok érzékelése, például bizonyos nagyságú vagy dőlésű arcok esetén, illetve digitális zoom használatakor.

# ∫ **Intelligens auto mód**

Intelligens auto módra váltáskor az automatikus fehéregyensúly és autófókusz működik, automatikusan kezelve a színegyensúlyt és fókuszálást.

A téma megvilágításától stb. függően a zárnyílás és a zársebesség automatikusan az optimális fényerő szerint állítódik be.

≥ A fényforrásoktól és a jelenettől függően előfordulhat, hogy a színegyensúly és a fókusz automatikus beállítása nem lehetséges. Ilyenkor végezzen kézi beállítást. ( $\rightarrow$  [48,](#page-47-0) [50](#page-49-0))

# **Automatikus fehéregyensúly**

A fenti ábrán látható, hogy mely tartományban működnek az automatikus fehéregyensúly funkciók.

- 1) Az a tartomány, amelyben a készülék automatikus fehéregyensúly-beállítása hatékony
- 2) Kék ég
- 3) Borús ég (eső)
- 4) Napfény
- 5) Fehér fénycső
- 6) Halogénizzó
- 7) Izzólámpa
- 8) Napkelte vagy napnyugta
- 9) Gyertyafény

Ha nem működik megfelelően az automatikus fehéregyensúlybeállítás, akkor kézzel kell beállítani a fehéregyensúlyt.  $(\rightarrow 48)$  $(\rightarrow 48)$ 

# **Automatikus fókusz**

A készülék automatikusan végzi a fókuszálást.

- ≥ Az autofókusz az alábbi helyzetekben nem működik megfelelően. Ilyenkor használjon a felvételhez kézi fókusz üzemmódot. (→ [50](#page-49-0))
	- j Távoli és közeli tárgyak egyidejű felvételekor
	- Piszkos vagy poros üveg mögötti téma felvételekor
	- j Csillogó felületű vagy erősen tükröződő tárgyakkal körülvett téma felvételekor

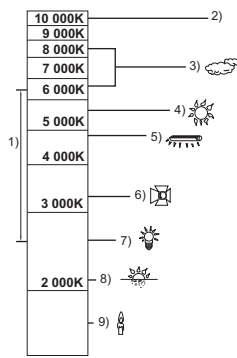

# <span id="page-41-0"></span>**Intelligens auto plus**

a c Az egyes módok hatásának részletezése a [40](#page-39-0). oldalon található. **(Portré)/ (Tájkép)/ (Reflektor)\*1/ (Gyenge megvilágítás)\*1/ (Éjszakai tájkép)\*2/ (Makró)\*2/ (Normál)\*1/ (Normál)\*2** \*1 Csak mozgóképfelvételi módban \*2 Csak állóképfelvételi módban ● A felvételi mód váltása **HA** / HA módra. (→ [39](#page-38-0)) **1** (A fényerő módosításakor) *A* megérintése. (A színegyensúly módosításakor) *I* megérintése. ≥ R oldal: Az egyensúlyt pirosas tónusúra állítja. B oldal: Az egyensúlyt kékes tónusúra állítja. ≥ A fényerő vagy a színegyensúly beállítását kivéve, ha Ön egy ideig nem érinti meg a képernyőt, akkor az érintő menü el fog tűnni. Ismételt megjelenítése a **mogérintésével lehetséges. 2 A** beállítások módosításához érintse meg a **■** / ▶ gombot. ● A módosítási csík kijelzésének eltüntetéséhez a fényerő módosítása közben a  $\pm$  érintendő meg, illetve a színegyensúly módosítása közben a igy érintendő meg. **3 A felvétel elindítása.**

<span id="page-41-1"></span>**Kreatív mód** B

2

- ≥ **A [FELVÉTELI FORMÁTUM] beállítása [AVCHD] legyen. (**l **[61\)](#page-60-1)**
- A felvételi mód váltása *(<sup>1</sup>* módra. (→ [39](#page-38-0))

## **Válassza ki a kívánt kreatív módot, majd érintse meg a [Belép] gombot.**

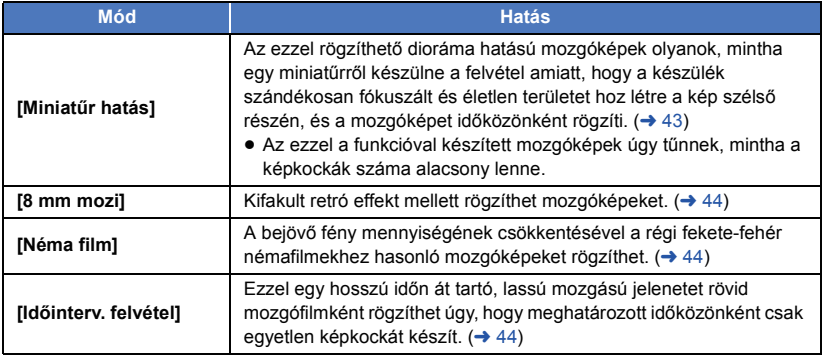

≥ Állóképek készítése nem lehetséges.

# <span id="page-42-0"></span>**MINI [Miniatűr hatás]**

- **1 A**  $\llbracket \cdot \cdot \cdot \rVert$  megérintésével állítsa be a fókuszált **rész vízszintes helyzetét.**
- ≥ A képernyő megérintésével állítható be a fókuszált rész vízszintes helyzete.
- ≥ Ha körülbelül 1 másodpercig nem történik érintési művelet, megjelenik a [V.állít], [MÉRET] és [BELÉP]. A képernyő megérintésekor újra beállítható a fókuszált rész vízszintes helyzete.
- ≥ A [V.állít] megnyomásakor a fókuszált rész az eredeti helyzetbe áll vissza.
- **2 [MÉRET] megérintése.**
- ≥ A [MÉRET] minden egyes megnyomásakor vált a fókuszált rész mérete. **Közepes méret → Nagy méret → Kis méret**
- ≥ A képernyő megérintésével állítható be a fókuszált rész vízszintes helyzete.
- ≥ A [V.állít] megnyomásakor a fókuszált rész az eredeti helyzetbe áll vissza és a [MÉRET] a közepes méretre áll vissza.
- **3 Érintse meg a [BELÉP] jelet.**
- **4** (A fényerő módosításakor) **Érintse meg a <b>A** ikont.
- ≥ Az ikon minden egyes megérintésekor vált a fényerő szintje.  $\sharp$  (Standard)  $\to$   $\sharp$ <sub>+1</sub>(Világos)  $\to$   $\sharp$ <sub>1</sub>(Sötét)
- **5** (Az élénkség módosításakor) **Érintse meg a iiel ikont.**
- ≥ Az ikon minden egyes megérintésekor vált az élénkség szintje. **(Standard)** # **(Élénk)** # **(Nagyon élénk)**
- **6 A felvétel elindítása.**
- ≥ A felvétel időközönként történik. Körülbelül 5 másodpercenként kerül sor 1 másodperc felvételére.
- ≥ A miniatűr effekt könnyebben megvalósítható, ha távolabbi témákat fényképez, illetve mélységet vagy asszimetrikus perspektívát tartalmazó felvételeket készít. Használjon háromlábú állványt és kerülje a zoomolást.
- ≥ Sötét fotótémák, például éjszakai jelenetek rögzítésekor előfordulhat, hogy zajos lesz a fókuszált rész.
- Hangrögzítés nem lehetséges.
- ≥ [FELVÉTELI MÓD] beállítás [HA].
- A maximális felvételi időtartam 12 óra.
- ≥ Az ezzel a funkcióval készített mozgóképek úgy tűnnek, mintha a képkockák száma alacsony lenne.

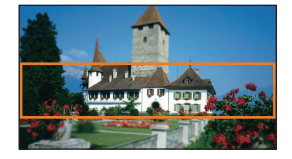

<span id="page-43-0"></span>**[8 mm mozi] 8mm**

- **1** (A fényerő módosításakor) **Érintse meg a #** ikont.
- ≥ Az ikon minden egyes megérintésekor vált a fényerő szintje.  $\sharp$  (Standard)  $\to \sharp$  + 1(Világos)  $\to \sharp$  1(Sötét)
- **2** (A színegyensúly módosításakor) **Érintse meg a iiel ikont.**
- ≥ Az ikon minden egyes megérintésekor vált a színegyensúly szintje.
- **(Kék)** # **(Piros)** # **(Sárga)**
- **3 A felvétel elindítása.**
- A hang monó.

# <span id="page-43-1"></span>**[Néma film] SILN**

- **1** (A fényerő módosításakor) **Érintse meg a Z** ikont.
- ≥ Az ikon minden egyes megérintésekor vált a fényerő szintje.
- $\mathcal{L}_{\bigcap}$  (Standard)  $\rightarrow$   $\mathcal{L}_{+1}$  (Világos)  $\rightarrow$   $\mathcal{L}_{-1}$  (Sötét)
- **2 A felvétel elindítása.**
- Hangrögzítés nem lehetséges.

## <span id="page-43-2"></span>**[Időinterv. felvétel] INTV**

## **Érintse meg a kívánt beállítási időtartamot.**

## **[1 MP]/[10 MP]/[30 MP]/[1 PERC]/[2 PERC]**

- ≥ Érintse meg a [BELÉP] jelet.
- ≥ Egy képkocka készül a beállított rögzítési időközönként. 1 másodpercnyi mozgókép 25 képkockából áll.

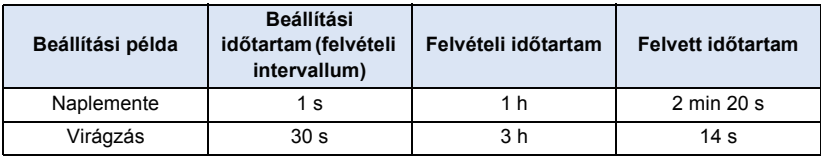

- ≥ A "h", "min" és "s" jelentése "óra", "perc" és "másodperc".
- ≥ Ezek az időtartamok közelítő értékek.
- A maximális felvételi időtartam 12 óra.
- Hangrögzítés nem lehetséges.
- ≥ [FELVÉTELI MÓD] beállítás [HA].
- ≥ A legrövidebb mozgóképfelvétel időtartam 1 másodperc.
- ≥ A fényforrástól vagy jelenettől függően előfordulhat, hogy a színegyensúly és a fókusz automatikus beállítása nem lehetséges. Ilyenkor kézzel kell ezeket beállítani. (→ [48](#page-47-0), [50\)](#page-49-0)
- ≥ Javasolt a hálózati adapter csatlakoztatása, amikor hosszabb időn át történik felvételkészítés.

### <span id="page-44-0"></span>**● A felvételi mód váltása SCN módra. (→ [39\)](#page-38-0)**

### **Válassza ki a kívánt motívum módot, majd érintse meg a [BELÉP] gombot.**

ä C

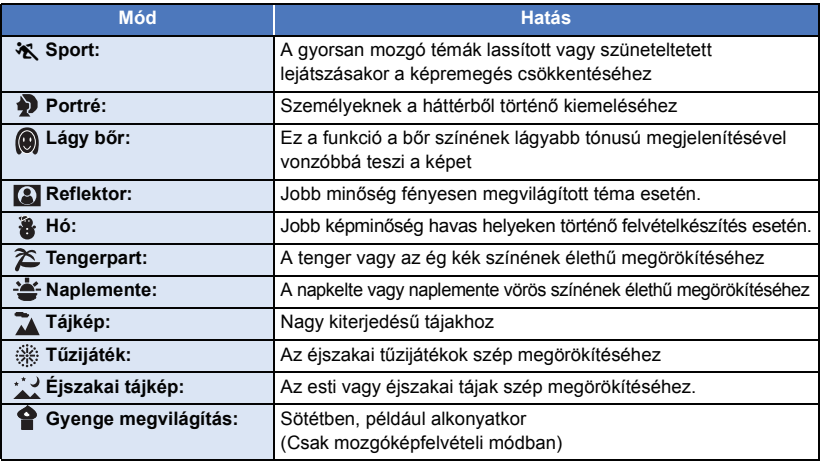

- ≥ **(Sport/Portré/Lágy bőr/Reflektor/Hó/Tengerpart/Naplemente/Tájkép)**
	- Állóképfelvétel módban a záridő 1/6 vagy nagyobb.
- ≥ **(Naplemente/Gyenge megvilágítás)** – Mozgóképfelvétel módban a záridő 1/25 vagy nagyobb.
- ≥ **(Naplemente/Tájkép/Tűzijáték/Éjszakai tájkép)**
- Közeli téma rögzítése esetén a kép homályossá válhat.
- ≥ **(Sport)**
	- j Normál lejátszás során előfordulhat, hogy a képmozgás nem tűnik simának.
	- Beltéri megvilágítás mellett változhat a képernyő színe és fényereje.
	- Ha a fényerő nem elégséges, akkor a sport üzemmód nem működik. Ezt az  $\mathcal{K}$  ikon villogása jelzi.
- ≥ **(Portré)**
	- Beltéri megvilágítás mellett változhat a képernyő színe és fényereje.
- ≥ **(Lágy bőr)**
	- j Ha a háttérnek vagy a jelenet valamelyik elemének a színe hasonlít a bőr színéhez, akkor az is lágyabb tónust kap.
	- Ha a fényerő nem elégséges, akkor nem biztos, hogy jól látszik a hatás.
	- $-$  Ha távoli személyről készít felvételt, akkor az arc elmosódottá válhat. Ilyenkor a felvételhez törölje a lágy bőr üzemmódot, vagy közelítsen rá (zoom) az arcra.
- ≥ **(Tűzijáték)**
	- $-$  A záridő 1/25.
	- A nagy fénynél rögzített téma kifakulhat.
- ≥ **(Éjszakai tájkép)**
	- $-$  Állóképfelvétel módban a záridő 1/2 vagy nagyobb.
	- Háromlábú állvány használata javasolt.

### <span id="page-45-0"></span>**Végtelen hurok felvétel** င္ယွာ

- ≥ **Helyezzen be egy SD-kártyát.**
- A felvételi mód váltása Comporta. (→ [39](#page-38-0))
- **1 Adja meg a hang kiválasztását a hurok felvétel beállításnál.**

**[BE]:** Hangfelvétel történik.

**[KI]:** Hangfelvétel nem történik.

### **2 A felvétel elindítása.**

- ≥ A felvétel elindítása után a jelenet 2 percenként automatikusan felosztásra kerül. A felosztott jelenetek mentése az SD-kártyán történik. (A végtelen hurok felvétel minden egyes használatakor legfeljebb 30 jelenet kerül így mentésre.)
- ≥ Ha a felvétel elindítása és a felvétel leállítása közötti időtartam hosszabb mint (körülbelül) 1 óra, akkor a készülék csak a felvétel végéig tartó (körülbelül) 1 óra hosszúságú utolsó részt menti. Az 1 órás rész előtti rész törlésre kerül.

≝

- ≥ A felvétel automatikusan leáll, ha a felvétel elindításától számítva már körülbelül 24 óra telt el.
- Felvétel közben (2) villog.
- A hátralevő felvételi időtartam és az eltelt felvételi időtartam nem jelenik meg. (→ [20](#page-19-0))
- $\bullet$  A  $\Xi_{2ch}$  (mikrofonbemeneti szintmérő) kijelzés csak akkor látható, ha hurok felvételnél a hang beállítása [BE].

### *A hang váltogatása hurok felvételnél*

Hurok felvételnél a menü beállításával váltogatható a hang.

### **MENU : [FELV. BEÁLL.] → [Végtelenített hangfelvétel] → [BE] vagy [KI]**

- ≥ Állóképek készítése nem lehetséges.
- ≥ [FELVÉTELI FORMÁTUM] beállítása [MP4/iFrame], és [FELVÉTELI MÓD] beállítása [720].
- A képstabilizátor funkció beállítása (مطلا) (beállítás törölve) és a képszintezés funkció beállítása ki.
- ≥ Végtelen hurok felvétel az alábbi esetekben nem lehetséges:
	- Amikor nincs behelyezve az SD-kártya
	- j Amikor az SD-kártya körülbelül hátralevő felvételi időtartama 1 óránál kevesebb (A R 0h00m és R 0h59m közötti idő pirosan villog.)
- ≥ Mivel a hurokfelvételes jelenetek minden egyes csoportja külön jelenik meg a dátum szerinti listán, ezért egyszerűen elvégezhető a hurokfelvételes jelenetek dátum szerinti lejátszása.  $\left(\rightarrow$  [72\)](#page-71-0)

(A dátum szerinti listán az a dátum jelenik meg, amelyen Ön elindította a végtelen hurok felvételt.)

# <span id="page-46-0"></span>**Kézi felvétel**

≥ **A kézi fókusz, fehéregyensúly, zársebesség, fényerő (írisz/érzékenységnövelés) beállítások megmaradnak a mozgóképfelvétel és állóképfelvétel mód közötti váltásnál.**

 $\frac{1}{2}$ 

О

A <mark>MNL</mark> megérintésével váltson kézi üzemmódra (→ [39](#page-38-0)), vagy jelenítse meg a  $k$ ézi ikont ( $\rightarrow$  [17\)](#page-16-0).

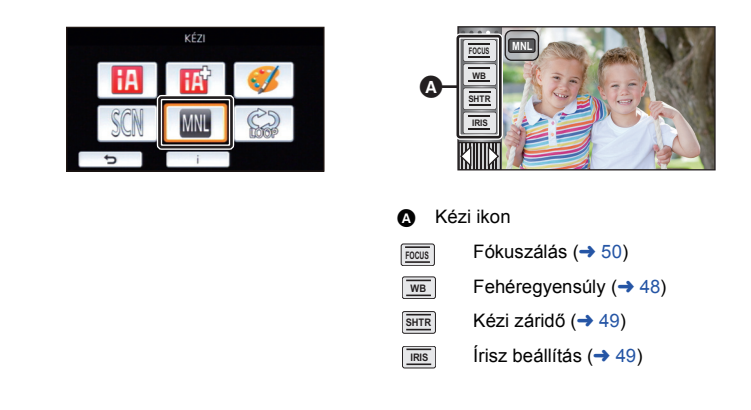

≥ A beállításoktól, például a felvételi módtól függően egyes funkciók ki vannak iktatva.

<span id="page-47-0"></span>A jelenettől és a fényviszonyoktól függően előfordulhat, hogy az automatikus fehéregyensúly funkció nem adja vissza a természetes színeket. Ilyenkor kézzel állíthatja be a fehéregyensúlyt.

- Váltson kézi módra. (→ [47](#page-46-0))
- *1* **Érintse meg a [WB] jelet.**
- *2* **A fehéregyensúly mód kiválasztásához érintse**  meg a  $\boxed{\triangleleft}$  / $\boxed{\triangleright}$  gombot.
- ≥ A [WB] megérintésével válassza ki a módot.

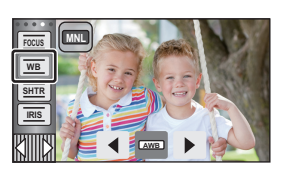

 $\bullet$ 

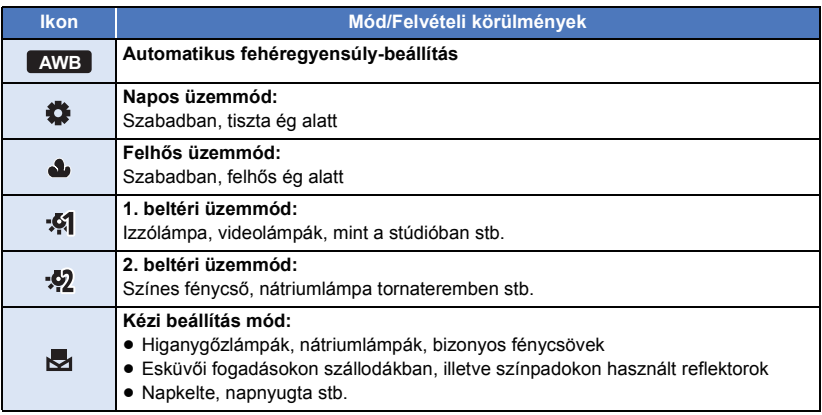

● Az auto beállításhoz való visszatéréshez válassza a **AWB** beállítást, vagy váltson a felvétel módnál intelligens auto módra.  $($   $\rightarrow$  [39\)](#page-38-0)

# <span id="page-47-1"></span>∫ **A fehéregyensúly kézi beállításához**

- 1 Válassza ki az **jel** ikont, és töltse ki a képernyőt egy **fehér témával.**
- **2** Érintse meg és állítsa be a villogó **iga** ikont.
- ≥ Akkor kész a beállítás, amikor a képernyő hirtelen fekete lesz és az  $\blacktriangleright$  ikon villogás helyett folyamatosan kezd világítani.
- Ha az Ja ikon továbbra is villog, akkor a fehéregyensúly beállítása nem lehetséges. Ilyenkor használja a többi fehéregyensúly módot.

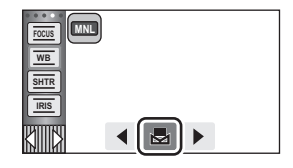

- ≥ Ha a készülék bekapcsolása a lencsefedél lezárt állapotában történik, akkor az automatikus fehéregyensúly nem működik helyesen. A készülék bekapcsolása előtt mindig nyissa fel a lencsefedelet.
- ≥ Az ikon villogása jelzi, hogy az előzőekben kézzel beállított fehéregyensúly a memóriába került. Ha megváltoznak a felvételi körülmények, állítsa be újra a fehéregyensúlyt.
- ≥ Ha a fehéregyensúly és az írisz/érzékenységnövelés értékét is be kívánja állítani, akkor előbb a fehéregyensúlyt állítsa be.
- **•** AWB nem jelenik meg a képernyőn AWB beállítás esetén.

### <span id="page-48-0"></span>**Zársebesség:**

Akkor állítsa be, ha gyors mozgású témákról készít felvételt. **Írisz:**

Akkor állítsa be, ha a képernyő túl világos vagy túl sötét.

● Váltson kézi módra. (→ [47](#page-46-0))

# *1* **Érintse meg a [SHTR] vagy [IRIS] jelet.**

# **2** A beállítások módosításához érintse meg a  $\P$ / $\Box$  gombot.

≥ A [SHTR]/[IRIS] megérintésével fejezze be a beállítást.

## **: Zársebesség: SHTR**

### **1/50 től 1/8000**

≥ Ha az [AUTO LAS. ZÁR] beállítása [BE], akkor a készülék 1/25 és 1/8000 közé állítja a záridőt.

2 C

- ≥ A zársebesség 1/8000 felé haladva nő.
- ≥ Állóképfelvétel módban a készülék 1/2 és 1/2000 közötti értékre állítja a záridőt.

### **: Írisz/érzékenységnövelés: IRIS**

### **CLOSE** !# **(F16 től F2.0)** !# **OPEN** !# **(0dB től 18dB)**

- A CLOSE felé haladva a kép sötétebb lesz.
- ≥ A 18dB felé haladva a kép világosabb lesz.
- ≥ Amikor az írisz beállítása az OPEN értéknél fényesebb, akkor átvált az érzékenységnövelésre.
- Az auto beállításhoz való visszatéréshez váltson a felvétel módnál intelligens auto módra. (→ [39\)](#page-38-0)
- ≥ Ha a zársebesség és az írisz/érzékenységnövelés értékét is be kívánja állítani, akkor előbb a zársebességet, majd az írisz/érzékenységnövelés értékét állítsa be.

### **A zársebesség kézi beállítása**

- ≥ Ha állóképfelvétel módban a záridő 1/12 értéknél kisebbre van állítva, akkor háromlábú állvány használata javasolt. A készülék ismételt bekapcsolásakor a záridő értéke 1/25 lesz.
- ≥ Előfordulhat, hogy a nagyon fényesen csillogó vagy tükröződő fotótéma körül fénykarika jelenik meg.
- ≥ Normál lejátszás során előfordulhat, hogy a képmozgás nem tűnik simának.
- ≥ A kép színe vagy fényereje megváltozhat, illetve vízszintes vonalak jelenhetnek meg a képen, ha a felvétel témája nagyon világos, vagy ha a felvétel beltéri világítás mellett történik. Ilyen esetben intelligens auto módban fényképezzen, vagy állítsa a záridőt 1/100 értékre ha 50 Hz, illetve 1/125 értékre ha 60 Hz az áram frekvenciája.
- ≥ Az LCD monitoron látható képek fényessége eltérhet az állóképfelvétel módban rögzített képekétől. Rögzítés után ellenőrizze a lejátszási képernyőn a képeket.

### **Az írisz/érzékenységnövelés kézi beállítása**

- ≥ Az érzékenységnövelés emelkedésével együtt nő a képernyő zajossága.
- ≥ A zoom nagyítás mértékétől függően vannak olyan írisz értékek, amelyek nem jelennek meg.

<span id="page-49-0"></span>Ha a körülmények miatt nehéz az automatikus fókuszbeállítás, akkor a fókusz kézzel is beállítható. ● Váltson kézi módra. (→ [47](#page-46-0))

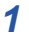

*1* (Az MF segítés funkció használatakor) **Válassza ki a menüt.**

# $\text{MENU}$  **: [FELV. BEALL.] → [MF SEGÉD] → [BE]**

● A kézi ikon megjelenítése a *<a>*  $\langle \mathbb{ID} \rangle$  megérintésével lehetséges.

*2* **Érintse meg a [FOCUS] jelet.**

# <span id="page-49-1"></span>*3* **Váltson kézi fókuszra az [MF] megérintésével.**

- ≥ MF jelenik meg a képernyőn.
- **4** Állítsa be a fókuszt a MF / MF **megérintésével.**

**:** Közeli fotótémára fókuszál **MF**

**:** Távoli fotótémára fókuszál **MF**

A fókuszban levő terület kéken jelenik meg. Körülbelül 2 másodperccel a téma fókuszálása után a képernyő visszatér normál helyzetébe.

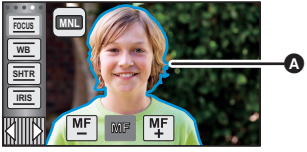

A Kékkel megjelenő rész

- A [FOCUS] megérintésével fejezze be a beállítást.
- ≥ Ha a [MF SEGÉD] beállítása [KI], a kék terület nem jelenik meg.
- ≥ Az autofókusz visszaállításhoz érintse meg a [AF] ikont a [3](#page-49-1). lépésben, vagy váltson a felvétel módnál intelligens auto módra.  $(\rightarrow 39)$  $(\rightarrow 39)$

≥ A kék megjelenítés nem lesz látható a rögzített képeken.

# **Felvételkészítés az érintőfunkcióval**

Ön a képernyő egyszerű megérintésével kényelmes funkciók útján készíthet felvételeket.

- 1 Érintse meg a ◁ (bal oldal)/▷ (jobb oldal) gombot **|▓||||▓| az érintő menüben az** érintőfunkció ikonok megjelenítéséhez. (→ [17\)](#page-16-0)
- *2* **Érintse meg az érintőfunkció ikont.** (pl. [AF/AE követés](#page-52-0))
- ≥ Az elvetéshez érintse meg újra az érintőfunkció ikont. (Az optikai képstabilizátor zár elvetéséhez engedje fel ujját a  $\overline{\mathsf{N}}$ <sup>lli</sup>ll ikonról.)

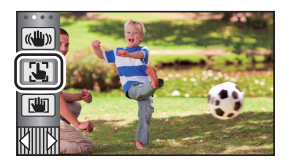

H

 $\bullet$ 

# **Érintőfunkció ikonok**

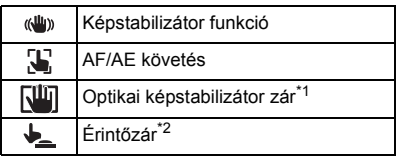

- \*1 Csak mozgóképfelvételi módban
- \*2 Csak állóképfelvételi módban

# **- 52 -**

#### <span id="page-51-0"></span>**Képstabilizátor funkció**  $\langle$ ( $\langle$ U<sub>I</sub>))

### **A felvétel közbeni remegés csökkentéséhez használja a képstabilizátort.**

Ennek a készüléknek hibrid optikai képstabilizátora van.

Nevének megfelelően a hibrid optikai képstabilizátor az optikai és az elektromos képstabilizátor hibridje.

## **Érintse meg a ikont az optikai képstabilizátor be/ki kapcsolásához.**

≥ Az ikon A helyzete jelenti a bekapcsolt állapotot.

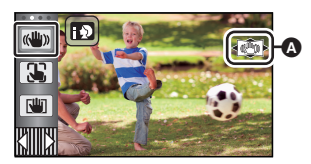

### **(Mozgóképfelvétel mód)**

- $(\prec(\mathbf{w})\rightarrow/\mathbf{w})$ ,  $(\prec(\mathbf{w})\rightarrow/\mathbf{w})$  ( $\rightarrow(\mathbf{w})$ ) (beállítás törölve)
- ≥ Amikor az [O.I.S.] beállítása [Standard], jelenik meg; amikor az [O.I.S.] beállítása [Aktív], ((U) jelenik meg.
- Amikor a [HIBRID O.I.S.] beállítása [BE] és az [O.I.S.] beállítása [Aktív], <((((((()))) elenik meg; Amikor a [HIBRID O.I.S.] beállítása [BE] és az [O.I.S.] beállítása [Standard],  $\mathcal{L}(\mathbf{I}_{\text{min}})$  jelenik meg.
- ≥ Ha mozgóképfelvétel módban háromlábú állványt használ, ajánlatos a képstabilizátort (ki) helyzetbe állítani.

### **(Állóképfelvétel mód)**

- $\sqrt{\langle \psi \rangle}$   $\rightarrow$   $\langle \psi \rangle$  (beállítás törölve)
- ≥ Ha az [O.I.S.] beállítása [1. MÓD], akkor látható. Ha az [O.I.S.] beállítása [2. MÓD], akkor ((U) , látható.

# ∫ **A képstabilizátor mód váltása**

**(Mozgóképfelvétel mód) Beállítás [HIBRID O.I.S.]**

## **: [FELV. BEÁLL.]** # **[HIBRID O.I.S.]** # **[BE] vagy [KI] MENU**

[BE] beállításnál tovább javítható a felvételi képstabilizálás, ha Ön sétál vagy a kezében tartja a készüléket és távoli fotótémáról készít felvételt zoommal.

● A funkció alapbeállítása [BE].

### **Beállítás [O.I.S.]**

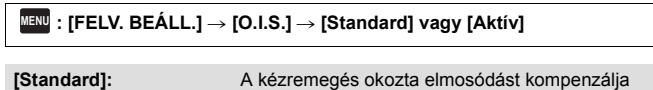

**[Aktív]:** A kézremegés okozta még nagyobb elmosódást kompenzálja.

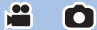

## **: [FELV. BEÁLL.]** # **[O.I.S.]** # **[1. MÓD] vagy [2. MÓD] MENU**

[1. MÓD]: A funkció végig működik.

[2. MÓD]: A funkció a comb lenyomva tartása közben működik. Használata akkor javasolt, amikor Ön saját magáról készít felvételt vagy háromlábú állvánnyal készít felvételt állóképfelvétel módban.

#### <span id="page-52-0"></span>S. **AF/AE követés**

**Lehetőség van az érintőképernyőn kiválasztott fotótémához beállítani a fókuszt és az expozíciót. A fókusz és az expozíció akkor is automatikusan követi a fotótémát, ha az mozog.**

- **1 Érintse meg a J, jelet.**
- ≥ Megjelenik egy ikon B.
- **2 A téma megérintése és a cél rögzítése.**
- ≥ A téma fejének megérintésekor a fejen levő célkeret rögzül és elindul a témakövetés.
- Ha másik célt szeretne követni, érintse meg ismét a módosítandó témát.
- Az intelligens auto mód vagy intelligens auto plus mód kiválasztásakor a beállítás **[4] / [4]** (normál) lesz, a megérintett téma pedig követve lesz. Arcra rögzített célkeret esetén a kiválasztás  $\mathbb{R}$  /  $\mathbb{R}^n$  (portré) lesz. (Reflektorral megvilágított vagy sötét helyen előfordulhat, hogy az arcra rögzített célkeret ellenére is  $\mathbf{H}$  /  $\mathbf{H}$  (normál) lesz a beállítás.)

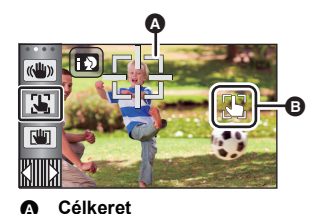

 $\mathbf{e}$ 

O

**3 A felvétel elindítása.**

# ∫ **Tudnivalók a célkeretről**

- ≥ Amikor a célrögzítés nem sikerül, a célkeret pirosan villog, majd eltűnik. Próbálja meg újra a rögzítést úgy, hogy egy jellegzetes részt (szín stb.) érint meg a témán.
- ≥ Ha állóképfelvétel módban félig történik meg a gomb lenyomása, a fókusz beáll a rögzített témára. A fókuszálás megtörténtekor a célkeret színe zöld lesz, és a cél nem módosítható.
- ≥ Ez a funkció nem használható intelligens auto módban vagy intelligens auto plus módban. Állóképfelvétel módban használata csak a motívum mód egyes beállításai mellett lehetséges.
- ≥ Az alábbiakban felsorolt felvételi körülményektől függően előfordulhat, hogy a készülék másik fotótémát követ, vagy nem rögzül a cél:
	- Amikor a téma túl nagy vagy túl kicsi
	- Amikor a téma színe hasonlít a háttérhez
	- Amikor a jelenet sötét
- ≥ Ha állóképfelvétel módban a cél rögzítve van, akkor a képernyő sötétebb lehet.
- Ha az úsztatás funkció használatakor a cél éppen rögzítve van, akkor a célrözgítés törlődik. (→ [57\)](#page-56-0)
- Az AF/AE követés az alábbi esetekben törlődik.
	- Amikor kikapcsolják az áramellátást
	- Nyomja meg a felvétel/lejátszás gombot
	- Érintse meg a felvétel mód váltó ikont
	- A felvételi mód gomb ikon megérintésekor
	- Felvételkészítés saját magáról

<span id="page-53-0"></span>**R<sup>u</sup>n Optikai képstabilizátor zár**

**Mozgóképfelvétel módban a ikon megérintve tartásával még tovább javítható az optikai képstabilizálás. Ezzel a funkcióval még inkább csökkenthető a zoom használatakor rendszerint előforduló remegés hatása.**

 $\bullet$ 

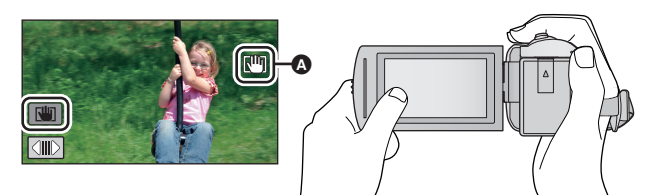

- **1** Érintse meg a «₩» ikont a képstabilizátor bekapcsolásához. (→ [52\)](#page-51-0)
- **2 Tartsa megérintve a** *ikont*.
- Ikon látható az @ helyen a Mill] megérintve tartása közben.
- ≥ Az optikai képstabilizátor zár akkor szűnik meg, amikor Ön felengedi ujját az ikonról.

# ∫ **A kijelzés eltüntetése**

A  $\mathbb{R}^n$  ikon akkor sem tűnik el, ha az alapbeállítás szerinti időtartamon át semmilyen művelet nem történik. A **UI** eltüntetéséhez módosítani kell a [O.I.S. ZÁROLÁS ikon] beállítását.

 $\text{MENU}$  **: [BEÁLLÍTÁS] → [O.I.S. ZÁROLÁS ikon] → kívánt beállítás** 

**[BE]:** Folyamatos kijelzés.

**[KI]:** Érintési művelet hiányában az ikonok 5 másodperc után eltűnnek.

- ≥ Erős rázkódás esetén előfordulhat, hogy a stabilizálás nem lehetséges.
- ≥ Ha a készülék gyors mozgatása közben készít felvételt, szüntesse meg az optikai képstabilizátor zárat.

<span id="page-54-0"></span>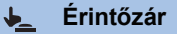

**Ezzel lehet ráfókuszálni és állóképet készíteni a megérintett fotótémáról.**

- **1** Érintse meg a **j** jelet.
- ≥ Megjelenik egy ikon A.
- **2 Érintse meg a fotótémát.**
- ≥ Ekkor a fókuszmező a megérintés helyén jelenik meg, majd elkészül az állókép.

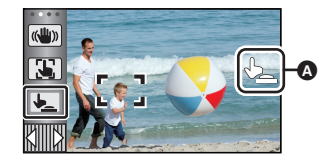

О

- ≥ A felvételi körülményektől vagy a megérintett pozíció felismerésétől függően előfordulhat, hogy a kívánt képet nem lehet elkészíteni.
- ≥ Ezzel Ön saját magáról nem tud felvételt készíteni.

# **A műveleti ikonok felvételi funkciói**

Válassza ki a műveleti ikonokat, ha különböző effektusokkal akarja gazdagítani a rögzített képeket.

- 1 **A műveleti ikonok megjelenítéséhez érintse meg a ◁ (bal oldal)/** $\triangleright$  **(jobb oldal)**  $\boxed{\text{K}}$  gombot az érintő menüben. ( $\rightarrow$  [17](#page-16-0))
- *2* **Érintsen meg egy műveleti ikont.** (pl. [PRE-REC](#page-57-0))
- ≥ **Módosíthatók az érintő menüben megjelenő műveleti ikonok.**

**([OPERÁCIÓS IKON VÁLASZTÁS]:** l **[32\)](#page-31-0)**

- ≥ A funkció törléséhez válassza ki újra a műveleti ikont. Az alábbi funkciók törléséhez lásd a hivatkozott oldalakat.
	- $-$  [Időzítő](#page-57-2) ( $\rightarrow$  [58\)](#page-57-2)
	- $-$  [Segédvonalak](#page-58-2) ( $\rightarrow$  [59\)](#page-58-2)
- Az ikon a műveleti ikon beállításakor jelenik meg.

# **Műveleti ikonok**

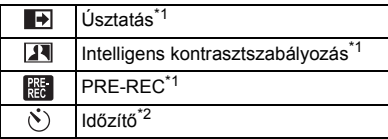

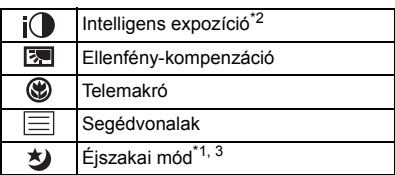

- \*1 Állóképfelvételi módban nem jelenik meg.
- \*2 Mozgóképfelvétel módban nem jelenik meg.
- \*3 Elérhető kézi üzemmódban  $(\rightarrow 47)$  $(\rightarrow 47)$  $(\rightarrow 47)$
- ≥ A készülék kikapcsolása vagy a felvétel/lejátszás gomb megnyomása kikapcsolja a PRE-REC, ellenfény-kompenzáció, éjszakai mód, önkioldó és telemakró funkciókat.
- ≥ A készülék kikapcsolásakor az úsztatási funkció törlődik.
- Beállítása a menüből lehetséges.

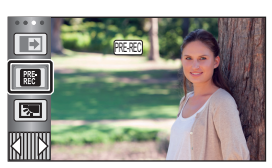

n

#### <span id="page-56-0"></span>**Úsztatás**  $\blacksquare$

### **A felvétel elindításakor fokozatosan jelenik meg a kép/hang. (Beúsztatás)**

**A felvétel szüneteltetésekor fokozatosan tűnik el a kép/hang. (Kiúsztatás)**

≥ A felvétel leállásakor törlődik az úsztatási beállítás.

# ∫ **A be-/kiúsztatás színének kiválasztásához**

 $\stackrel{\text{MENU}}{=}$  **: [FELV. BEÁLL.] → [SZÍN ÚSZTATÁS] → [FEHÉR] vagy [FEKETE]**

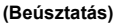

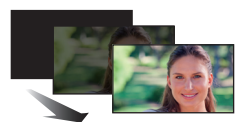

**Per** 

**(Kiúsztatás)**

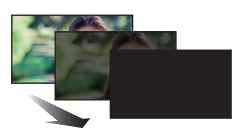

e

≥ A beúsztatással felvett jelenetek bélyegképei feketék (vagy fehérek) lesznek.

#### <span id="page-56-1"></span>**Intelligens kontrasztszabályozás**  $|\mathbf{F}|$

**A funkció segítségével kivilágosíthatja az árnyékban levő és nehezen látható részeket és leállíthatja a túl világos részek fehér telítését. Mind a világos, mind a sötét részekről jó felvétel készül.**

≥ Nagyon sötét vagy világos részek esetén, illetve ha a fényerő nem elégséges, nem biztos, hogy jól látszik a hatás.

# <span id="page-57-0"></span>**PRE-REC**

**Ön így semmiről sem fog lemaradni.**

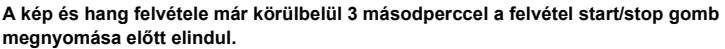

 $\bullet$ 

 $\bullet$ 

О

● [PRE-REC] jelenik meg a képernyőn.

### ≥ **Előbb irányítsa a készüléket a fotótémára.**

● Nincs sípoló hang.

 $R_{\rm EC}$ 

- A PRE-REC az alábbi esetekben törlődik.
	- Nyomja meg a felvétel/lejátszás gombot
	- Érintse meg a felvétel mód váltó ikont
	- Az SD-kártya eltávolításakor
	- $-$  A **MENU** megérintésekor
	- A készülék kikapcsolásakor
	- A felvétel elindításakor
	- $-3$  óra elteltéve
- ≥ Ha a PRE-REC beállítása után a felvétel 3 másodpercen belül elindul, akkor a felvétel start/stop gomb lenyomása előtti 3 másodpercben vett mozgóképek rögzítése nem lehetséges.
- ≥ A lejátszási mód bélyegképnézetében látható képek különbözni fognak a lejátszás elején látható mozgóképektől.

<span id="page-57-2"></span>**Időzítő**  $\mathcal{S}$ 

### **Az időzítőt használva ezzel a funkcióval állóképek készíthetők.**

A ikon minden egyes kiválasztásakor a kijelzés a következő sorrendben változik:  $\Diamond$ 10 (Felvétel indítása 10 másodperc múlva)  $\rightarrow \Diamond$ 2 (Felvétel indítása 2 másodperc múlva)  $\rightarrow$ beállítás törölve

- ≥ A gomb megnyomásakor a Ø10 vagy Ø2 a beállított időn át villog, mielőtt megtörténik az állókép rögzítése. A felvétel után az időzítő funkció kikapcsol.
- ≥ Ha autofókusz módban a gombot előbb félig, majd egészen lenyomja, a lencse akkor fókuszál a témára, amikor a gomb félig van lenyomva. Ha a  $\bigcirc$  gombot egyből egészen lenyomja, akkor a lencse közvetlenül a felvételkészítés előtt fókuszál a témára.

## *Az időzítő menet közbeni leállításához*

Érintse meg a [MÉGSE] jelet.

● Az időzítő  $\Diamond$ 2 helyzetbe való beállítása jó módszer arra, hogy a o gomb lenyomásakor elkerülhető legyen a képremegés állvány használata stb. esetén.

#### <span id="page-57-1"></span> $i\Omega$ **Intelligens expozíció**

**A jó felvétel érdekében kivilágosítja a sötét részeket.**

≥ Nagyon sötét részek esetén, illetve ha a fényerő nem elégséges, nem biztos, hogy jól látszik a hatás.

#### <span id="page-58-0"></span>**Ellenfény-kompenzáció**  $\boxed{\mathbb{E}}$

**Ezzel világosítható a kép, nehogy a hátulról megvilágított téma sötét legyen.**

#### <span id="page-58-1"></span>**Telemakró** ⊛

### **A téma életlen háttér előtti fókuszba állításával látványosabb képek hozhatók létre.**

- ≥ A készülék kb. 1,1 m távolságban lévő témára tud fókuszálni.
- ≥ Telemakró beállításakor a zoom nagyítás mértéke automatikusan az alábbi szintek valamelyikére vált. Állóképfelvétel módban a szint a képméret beállításától függ. A telemakró törlődik, ha a zoom nagyítás mértéke az alábbi értékek alatti szintre csökken.

 $\bullet$ 

e

<u>se</u>

 $\bullet$ 

О

**I** •

О

(Mozgóképfelvétel mód)

 $-62\times$ \* (ha a zoom nagyítás mértéke 62 $\times$  vagy ennél kisebb volt a telemakró beállítása előtt)

(Állóképfelvétel mód)

巨

- 62× (ha a képméret beállítása [ <sub>160</sub> 10M]/[ <sub>169</sub> 2.1M] és a zoom nagyítás mértéke 62× vagy ennél kisebb volt a telemakró beállítása előtt)
- $-$  52× (ha a képméret beállítása [**7.5** 7.4M]/[ **7.5** 0.3M] és a zoom nagyítás mértéke 52× vagy ennél kisebb volt a telemakró beállítása előtt)
- $-51\times$  (ha a képméret beállítása [ 3½ | 7.7M]/[ 3½ | 2M] és a zoom nagyítás mértéke 51× vagy ennél kisebb volt a telemakró beállítása előtt)
- \* Lépték tényező amikor a [O.I.S.] beállítása [Standard] és a képszintezés funkció beállítása ki.

## <span id="page-58-2"></span>**Segédvonalak**

**Mozgóképek és állóképek felvételekor vagy lejátszásakor ellenőrizheti a kép szintezését. A funkcióval akár a kompozíció egyensúlya is megbecsülhető.**

Az ikon minden egyes érintésére változik.

- $|\Xi|\to | \text{\tt\#}| \to |\text{\tt\#}|$   $\to$  Beállítás törölve
- A segédvonalak nem kerülnek rá az elkészített felvételre.

#### <span id="page-58-3"></span>**Éjszakai mód** 为

**Ezzel a funkcióval nagyon gyenge megvilágítás esetén rögzíthet színes képeket. (Minimálisan szükséges megvilágítás: kb. 1 lx)**

- ≥ **Úgy tűnik, mintha kockák hiányoznának a felvett jelenetből.**
- ≥ Ha beállítása fényes helyen történik, akkor a képernyő egy időre kifehéredhet.
- ≥ Emiatt egyébként láthatatlan pontok jelenhetnek meg, de ez nem jelent meghibásodást.
- ≥ Háromlábú állvány használata javasolt.
- ≥ Sötétebb helyeken előfordulhat, hogy az autofókusz lassabban fókuszál. Ez normális jelenség.

# **A menük felvételi funkciói**

# **[MOTÍVUMPRG. MÓD]**

Ez a funkció ugyanaz, mint a motívum mód felvétel módban.  $(\rightarrow 39)$  $(\rightarrow 39)$  $(\rightarrow 39)$ 

A rögzíteni kívánt jelenet szerint automatikusan történik a zársebesség és a rekesz stb. beállítása. ≥ **Ez a tétel csak akkor jelenik meg a menüben, ha be van állítva a kreatív mód [Időinterv.** 

felvétel] pontja. (→ [44\)](#page-43-2)

## <sup>menu</sup> : [FELV. BEALL.] → [MOTÍVUMPRG. MÓD] → kívánt beállítás

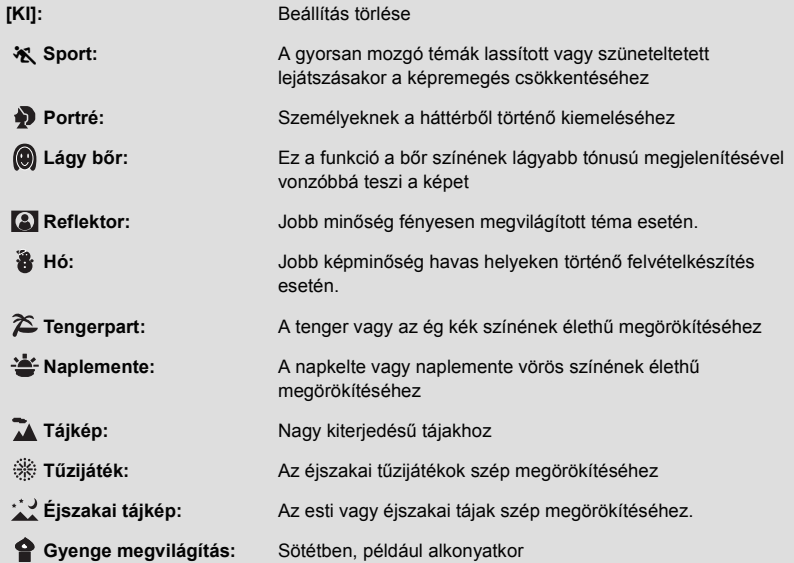

≥ A mód részletezése a [45.](#page-44-0) oldalon található.

 $\bullet$ О

å

<span id="page-60-0"></span>A mozgóképfelvétel módhoz állítsa be a maximum zoon értéket.

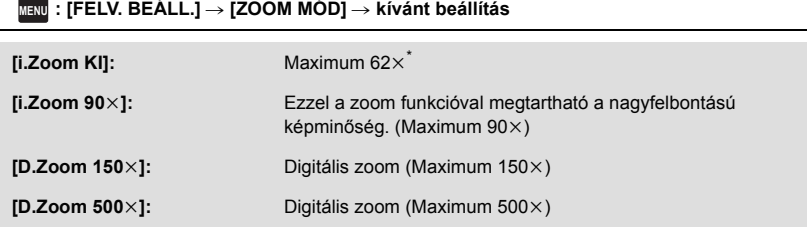

\* A zoom nagyítás mértéke amikor a [O.I.S.] beállítása [Standard] és a képszintezés funkció beállítása ki.

- ≥ Minél nagyobb a digitális zoom mértéke, annál inkább romlik a képminőség.
- ≥ Ez a funkció nem használható állóképfelvétel üzemmódban.

# <span id="page-60-1"></span>**[FELVÉTELI FORMÁTUM]**

Ezzel váltható mozgóképeknél a felvételi formátum.

### <u>MENU</u> : [FELV. BEÀLL.] → [FELVÉTELI FORMÀTUM] → kívánt beállítás

**[AVCHD]:** A fe[l](#page-1-0)vételi formátum AVCHD lesz. (→ 2)

**[MP4/iFrame]:** A fe[l](#page-1-0)vételi formátum MP4/iFrame lesz. (→ 2)

≥ A funkció alapbeállítása [AVCHD] mód.

**- 61 -**

≗

 $\mathbf{e}$ 

# **[FELVÉTELI MÓD]**

Váltson a rögzítendő mozgóképek képminősége és felvételi formátuma között. A beállítható felvételi formátumok a [FELVÉTELI FORMÁTUM] beállítás szerint váltogathatók.

## <u>MENU</u> : [FELV. BEALL.] → [FELVÉTELI MÓD] → kívánt beállítás

### ≥ **Amikor a [FELVÉTELI FORMÁTUM] beállítása [AVCHD]**

**[PH]/[HA]/[HG]/[HE]:** A felvételi formátum 1080/50i lesz.

 $\left($ **0**  $\leftarrow$   $\rightarrow$  0)

**[1080/50p]\*1:** A felvételi formátum 1080/50p lesz.

- A A képminőség az elsődleges
- B A felvételi időtartam az elsődleges

### ≥ **Amikor a [FELVÉTELI FORMÁTUM] beállítása [MP4/iFrame]**

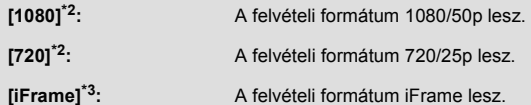

- \*1 A mozgóképek 1080/50p (1920k1080/50 progresszív) beállítás mellett rögzíthetők, ami a legjobb AVCHD képminőség ehhez a készülékhez.
- \*2 [1080] és [720] számítógépes lejátszáshoz vagy szerkesztéshez alkalmas felvételi formátum.
- \*3 Az [iFrame] formátumot Mac (iMovie stb.) mellé érdemes alkalmazni. Mac használata esetén javasolt.
- ≥ **Az akkumulátor használata melletti felvételi időtartammal kapcsolatos részletek a [11](#page-10-0). oldalon találhatók.**
- A funkció alapbeállítása [HG] mód.
- ≥ A körülbelüli rögzíthető időtartam részletezését a [133.](#page-132-0) oldal tartalmazza.
- ≥ A készülék sok vagy gyors mozgatása, illetve gyorsan mozgó téma rögzítése esetén mozaikszerű zaj kísérheti a lejátszást.

# <span id="page-61-0"></span>**[ARCKERETEZÉS]**

A felismert arcok körül keret jelenik meg.

# <u>MENU</u> : [FELV. BEÀLL.] → [ARCKERETEZÉS] → kívánt beállítás

**[ELSŐDLEGES]:** Csak a prioritásos arckeretek megjelenítése. **[ÖSSZES]:** Az összes arcérzékelési keret megjelenítése. **[KI]:** Beállítás törlése.

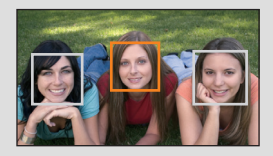

О

≥ Legfeljebb 5 keret jelenik meg. A nagyobb arcok és a képernyő közepéhez közelebb eső arcok előnyt élveznek.

## ∫ **Prioritásos arckeretezés**

A prioritásos arckeretezés narancssárga kerettel jelenik meg. A fókuszt és a fényerőt a prioritásos arckeretezéshez képest állítja be a készülék.

- ≥ Csak az intelligens auto mód vagy intelligens auto plus mód portré módjában jelenik meg prioritásos arckeretezés.
- A fehér keret csak arcérzékelésre szolgál.
- A készülék állóképek rögzítésekor, a <a> gomb félig történő lenyomásakor a prioritásos arckeret alapján állítja be a fókuszt. A prioritásos arckeret a fókusz beállításakor zöldre vált.

# <span id="page-62-0"></span>**[SZINTMÉRŐ]**

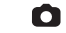

Ez a funkció jelzi a készülék vízszintes/függőleges dőlését az elektronikus szintezéshez képest.

 $\overline{\text{MENU}}:\text{[FELV. BEALL.]}\rightarrow \text{[SZINTMÉRÖ]} \rightarrow \text{[BE]}$ 

## ∫ **A dőlés korrigálása**

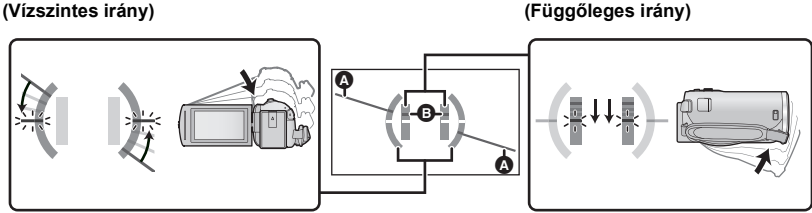

A balra dőlés korrigálásakor **A lefelé dőlés korrigálásakor** A lefelé dőlés korrigálásakor

- ≥ A vízszintes dőlés kijelzése A és a függőleges dőlés kijelzése B sárga, amikor van dőlés és zöld, amikor szinte egyáltalán nincs dőlés.
- A maximális dőlésszög körülbelül 45 ° lehet vízszintes irányban és 10 ° lehet függőleges irányban.
- ≥ Az elektronikus szintezés nem befolyásolja a rögzített képeket.
- ≥ Az elektronikus szintezés nem jelenik meg, amikor Ön saját magáról készít felvételt vagy az LCD monitor kifelé fordított képernyővel van behajtva.
- A dőlés korrigálása ellenére is előfordulhat körülbelül 1 ° mértékű hiba.
- ≥ Az alábbi esetekben előfordulhat, hogy nem helyesen jelenik meg az elektronikus szintezés: – Amikor mozgatva van a készülék
	- Amikor a készülék csaknem derékszögben néz felfelé vagy lefelé

# **[AGS]**

Ha a készüléket normális függőleges helyzetéből huzamosabb ideig lefelé fordítja, miközben lemezre rögzít, akkor a készülék automatikusan szünetelteti a felvételt.

竺

≝

## $\text{MENU}$  **: [FELV. BEÀLL.] → [AGS] → [BE]**

≥ Ha közvetlenül Ön fölött vagy alatt lévő témáról készít felvételt, akkor az AGS funkció működésbe léphet és megszakíthatja a felvételt.

# **[AUTO LAS. ZÁR]**

A zársebesség csökkentésével sötét helyen is világos képek készíthetők.

**● Váltson kézi módra. (→ [47](#page-46-0))** 

<u>MENU</u> : [FELV. BEÁLL.] → [AUTO LAS. ZÁR] → [BE]

- ≥ A záridő 1/25 vagy nagyobb értékre állítódik be a környezet megvilágításától függően.
- ≥ Ez a funkció nem használható állóképfelvétel üzemmódban.
- ≥ Amikor a zársebesség 1/25 lesz, akkor előfordulhat, hogy a képernyő úgy tűnik, mintha kockák hiányoznának a felvételből, és esetleg utóképek jelennek meg.

# **[Digital Cinema Colour]**

Mozgóképek rögzítése élénkebb színekkel, x.v.Colour™ technológia használatával.

- $\bullet$  Váltson kézi módra. (→ [47](#page-46-0))
- $\bullet$  A [FELVÉTELI FORMÁTUM] beállítása [AVCHD] legyen. (→ [61\)](#page-60-1)

<u> MENU</u> : [FELV. BEALL.] → [Digital Cinema Colour] → [BE]

- ≥ Valósághűbb színekhez használjon HDMI minikábelt (tartozék) a x.v.Colour™ szabványt támogató tévével.
- ≥ **Ha a funkció [BE] helyzetében rögzített mozgóképek lejátszása a x.v.Colour™ szabvánnyal nem kompatibilis tévén történik, akkor előfordulhat, hogy a színek nem megfelelően jelennek meg.**
- ≥ Ha ezen képek lejátszása nem x.v.Colour™ kompatibilis eszközzel történik, akkor a képek rögzítése előtt ajánlott ezt a funkciót [KI] helyzetbe állítani.
- ≥ A x.v.Colour™ olyan eszközök elnevezése, amelyek kompatibilisek a xvYCC formátummal (nemzetközi szabvány a mozgóképek színtartományának kibővítésére) és amelyek betartják a jeltovábbítás szabályait.

A készülék túl gyors mozgatásakor üzenet jelenik meg.

## $\text{MENU}$  **: [FELV. BEALL.] → [FELV. ÚTMUTATÓ] → [BE]**

A "A KAMERA TÉMAKÖVETÉSE TÚL GYORS" megjelenésekor felvétel közben lassan mozgassa a készüléket.

- ≥ Az alábbi esetekben nem jelenik meg üzenet:
	- A felvétel szüneteltetése közben (csak ha a [DEMO MÓD] beállítása nem [BE])
	- Amikor a [SZINTMÉRŐ] beállítása [BE]

**[SZÉLZAJCSÖKK.]**

Ez a funkció a beéptett mikrofont érő szélzaj csökkentésére szolgál.

● Váltson kézi módra. (→ [47](#page-46-0))

<u>MENU</u> : [FELV. BEÀLL.] → [SZÉLZAJCSÖKK.] → [BE]

- A funkció alapbeállítása [BE].
- ≥ Az intelligens auto mód/intelligens auto plus mód kiválasztásakor a [SZÉLZAJCSÖKK.] beállítása [BE] lesz, ami nem módosítható.
- ≥ A rögzítési körülményektől függően előfordulhat, hogy nem látható a teljes hatás.

# **[MIKROFON BEÁ.]**

Ezzel módosítható a beépített mikrofon rögzítési beállítása.

≥ **A [FELVÉTELI FORMÁTUM] beállítása [AVCHD] legyen. (**l **[61\)](#page-60-1)**

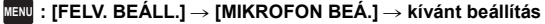

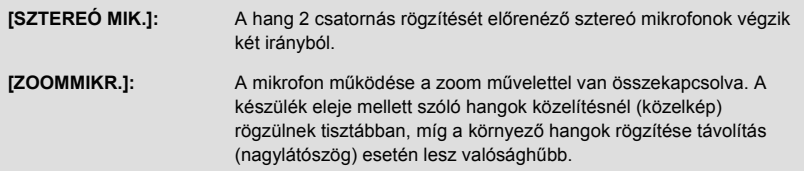

≥ [MIKROFON BEÁ.] beállítása [SZTEREÓ MIK.] lesz, ha a [FELVÉTELI FORMÁTUM] beállítása [MP4/iFrame].

≝

÷

# **[MIKROFON SZINT]**

Felvételkészítés közben állítani lehet a beépített mikrofonok bemeneti szintjét.

### **1 Válassza ki a menüt.**

### MENU : [FELV. BEÁLL.] → [MIKROFON SZINT] → kívánt beállítás

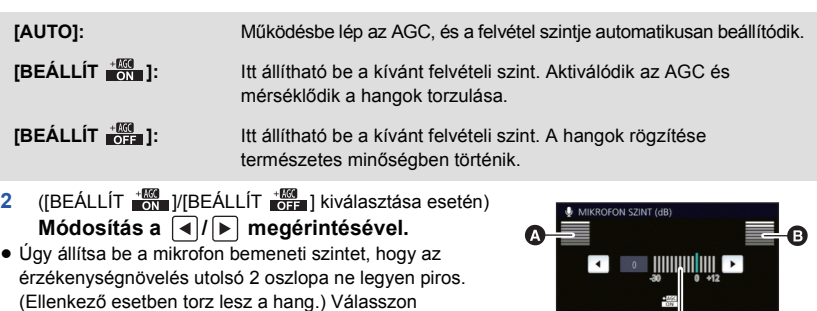

alacsonyabb beállítást a mikrofon bemeneti szinthez.

- **3 Érintse meg a [BELÉP] jelet.**
- ≥ A beállítás befejezéséhez érintse meg a [KILÉP] jelet.
- ≥ (Mikrofonbemeneti szintmérő) jelenik meg a képernyőn.

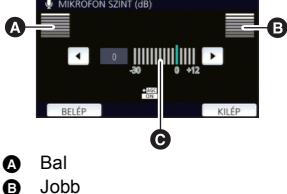

≝

О

**<sup>6</sup>** Mikrofonbemeneti szint

● A hang teljes elnémításával nem lehet felvételt készíteni.

# **[KÉPMÓDOSÍTÁS]**

Felvétel közben állítsa be a kép minőségét.

Egy tévére kivetítve állítsa be a kép minőségét.

- ≥ **Ez a beállítás megmarad a mozgóképfelvétel és állóképfelvétel mód közötti váltásnál.**
- Váltson kézi módra. (→ [47](#page-46-0))
- **1 Válassza ki a menüt.**

MENU : [FELV. BEÁLL.] → [KÉPMÓDOSÍTÁS]

## **2 Érintse meg a kívánt beállítási tételeket.**

**[ÉLESSÉG]:** A szélek élessége **[SZÍN]:** A kép színmélysége **[EXPOZÍCIÓ]:** A kép fényessége **[FEHÉREGY. BEÁLL.]:** Kép színegyensúly

## **3 A beállítások módosításához érintse meg a / gombot.**

## **4 Érintse meg a [BELÉP] jelet.**

- ≥ A beállítások befejezéséhez érintse meg a [KILÉP] jelet.
- $\bullet$  jelenik meg a képernyőn.

≝

# <span id="page-66-0"></span>**[KÉPMÉRET]**

Minél nagyobb a pixelszám, annál jobb a képminőség nyomtatás esetén.

### $\textsf{MENU}$  **: [FOTÓ] → [KÉPMÉRET] → kívánt beállítás**

## ∫ **Képméret és legnagyobb zoom állóképfelvétel mód esetén**

n

Ω

Az oldalarány a képmérettől függően változik.

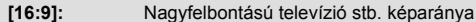

**[4:3]:** 4:3 televízió képaránya

**[3:2]:** Hagyományos filmes kamera vagy nyomtatás (például L méret) képaránya

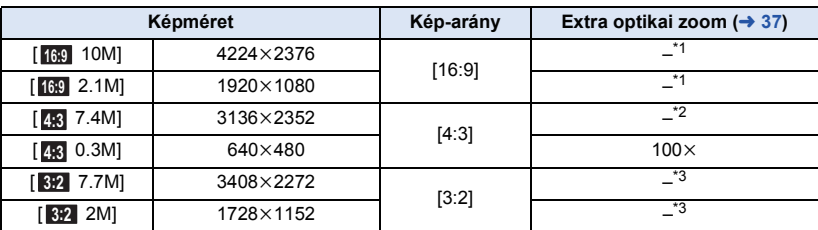

\*1 Extra optikai zoom használata nem lehetséges. A zoom maximális nagyítása 62k.

\*2 Extra optikai zoom használata nem lehetséges. A zoom maximális nagyítása 52k.

\*3 Extra optikai zoom használata nem lehetséges. A zoom maximális nagyítása  $51 \times$ .

≥ Állóképfelvétel mód esetén a funkció alapértelmezett beállítása [ 10M]. **16:9**

● A mozgóképfelvétel módban készített állóképek mérete [2.1M] (1920×1080).

- ≥ A képmérettől függően a felvétel hosszabb lesz.
- ≥ A rögzíthető képek számára vonatkozóan lásd a [134.](#page-133-0) oldalt.
- ≥ [ 7.4M], [ 0.3M], [ 7.7M] vagy [ 2M] képméret beállítása esetén fekete csíkok **4:3 4:3 3:2 3:2** jelenhetnek meg a képernyő bal és jobb oldalán.
- ≥ Az ezzel a készülékkel 16:9 képarány mellett rögzített állóképek széle a nyomtatáskor lemaradhat. Nyomtatás előtt ellenőrizze a nyomtatót vagy a fényképész stúdiót.

# **[ZÁRHANG]**

Lehetősége van zárhang hozzáadására állóképek rögzítésekor.

### $\texttt{MENU}$  **: [FOTÓ] → [ZÁRHANG] → kívánt beállítás**

- **2**: Hangerő alacsony
- <u><sup>•</sup><sup>10</sup></u> : Hangerő magas
- **[KI]:** Beállítás törlése.

≥ Mozgóképfelvétel közben semmilyen zárhang nem hallható.

# <span id="page-67-0"></span>**Lejátszási műveletek**

# **Mozgóképek lejátszása műveleti ikon útján**

A lejátszási alapműveletek részletezése a [24.](#page-23-0) oldalon található.

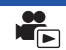

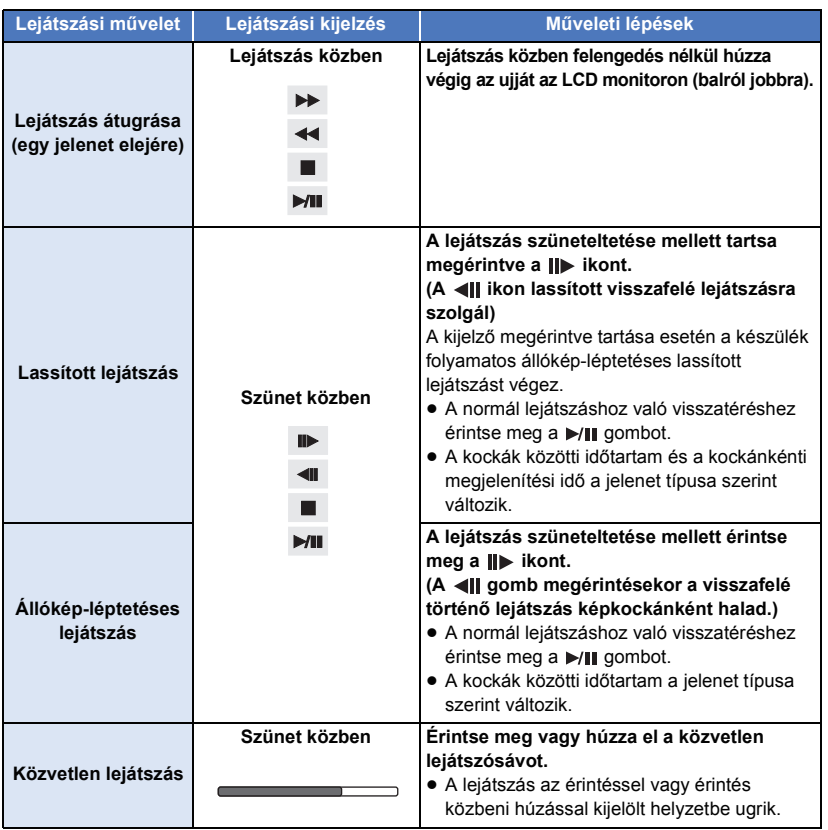

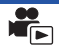

Állóképként menthető el a rögzített mozgókép egy kockája. A rögzítendő képek méretét a jelenet típusa határozza meg.

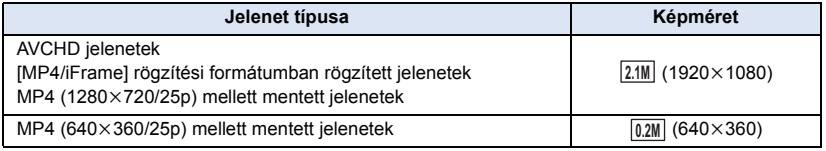

## **Lejátszás közben nyomja le teljesen a gombot az állóképként elmentendő pontnál.**

- ≥ Ajánlott a szünet, lassított lejátszás és állókép-léptetéses lejátszás alkalmazása.
- ≥ A mozgókép rögzítési dátuma lesz az állókép dátuma is.
- ≥ A képminőség nem olyan, mint a szokásos állóképeké.

Egy jelenet képe a beállított keresési feltételnek megfelelően bélyegképként jelenik meg. A látni kívánt jelenet bármelyik köztes ponttól kezdve lejátszható.

- Vigye a zoom csúszkát a Q oldalra és váltsa a **bélyegképnézetet kiemelés és idő kockaindexre. (→ [25\)](#page-24-1)**
- $1$  Érintse meg a  $\mathbb{H}$  jelet.
- ≥ A következő (előző) oldal megjelenítéséhez:
	- Csúsztatással mozgassa felfelé (lefelé) a bélyegképnézetet.
	- $\equiv$  Érintse meg a bélyegkép görgető  $\blacktriangle$  (fel)/  $\blacktriangledown$  (le) ikonját.  $($   $\rightarrow$  [25\)](#page-24-0)

# *2* **Érintse meg a kívánt keresési feltételt.**

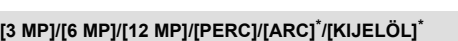

- \* MP4/iFrame jelenetek lejátszásakor ez nem állítható be.
- ≥ [ARC] kiválasztása esetén a készülék a szépen rögzítettnek ítélt jelenetekből kiválasztja azt a részt, amelynél arcfelismerés történt. Ez aztán bélyegképként jelenik meg.
- ≥ A kiválasztása esetén a készülék egy szépen rögzítettnek ítélt részt érzékel és jelenít meg [KIJELÖL].
- *3* ([PERC] kiválasztása esetén) Érintse meg a <u>A</u>/ **v** ikont az idő beállításához.
- ≥ Legfeljebb 60 perc állítható be.
- ≥ Érintse meg a [BELÉP] jelet.

# *4* **Érintse meg a lejátszandó bélyegképet.**

● A következő (előző) bélyegkép megjelenítése a 4/D megérintésével lehetséges.

# **Ismételt lejátszás**

Az első jelenet lejátszása az utolsó jelenet lejátszásának befejeződése után indul.

## **MENU** : [VIDEÓBEÁLL.] → [LEJÁTSZ. ISM.] → [BE]

Teljes képernyős nézetnél a  $\bullet$  jelzés jelenik meg.

≥ Az összes jelenet ismételten lejátszásra kerül. (Dátum szerinti mozgókép-lejátszásnál a kiválasztott dátumhoz tartozó összes jelenet kerül ismételten lejátszásra.)

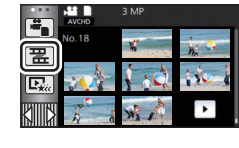

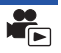

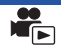

Ha egy jelenet lejátszását megállítja, akkor a lejátszás a megállítás pontjától folytatható.

### **MENU : [VIDEÓBEÁLL.]** # **[LEJÁTSZ.FOLYT.]** # **[BE]**

Ha a mozgókép lejátszását megállítja, a » iglzés jelenik meg a megállított jelenet bélyegképén.

≥ A memorizált folytatási pozíció a készülék kikapcsolásakor vagy a felvétel/lejátszás gomb megnyomásakor törlődik.

(A [LEJÁTSZ.FOLYT.] beállítás nem változik.)

# **Állóképek közelítése lejátszás közben (Lejátszási zoom)**

Zoomolást végezhet, ha lejátszás közben megérint egy állóképet.

- *1* **Az állóképek lejátszása közben tartsa megérintve azt a részt, amelyikre rá kíván zoomolni.**
- A kinagyítás normál megjelenítés ( $\times$ 1)  $\rightarrow$   $\times$ 2  $\rightarrow$   $\times$ 4 sorrendben történik. Tartsa megérintve a képernyőt a  $(x1)$  és  $x2$  sorrendű kinagyításhoz. Érintse meg a képernyőt a  $x2$  és  $x4$ kinagyításhoz.
- ≥ Az állókép úgy nagyítódik ki, hogy a megérintett részre helyeződik a hangsúly.
- *2* **A zoomolt pozícióra való elmozduás a / / / megérintésével vagy a képernyő elhúzásával lehetséges.**
- A zoom helyzet kb. 1 másodpercre jelenik meg, amikor közelítés (távolítás) vagy a megjelenített helyzet mozgatása történik.

## *Távolítás a kinagyított állóképről*

Érintse meg a  $\bigcirc$  ikont a zoomolás mérsékléséhez.  $(x4 \rightarrow x2 \rightarrow x1)$ 

● Térjen vissza a normál lejátszáshoz a  $\boxed{1}$ X megérintésével (×1).

≥ Zoom műveletek a zoom csúszka útján is végezhetők.

≥ Minél nagyobb a zoom nagyítása, annál gyengébb lesz a képminőség.

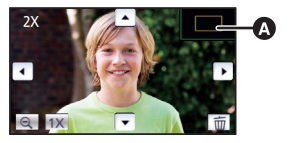

A zoom helyzet megjelenítése

# **Különféle lejátszási funkciók**

# <span id="page-71-0"></span>**Mozgóképek/állóképek dátum szerinti lejátszása**

Az ugyanazon a napon rögzített jelenetek vagy állóképek egymás után játszhatók le.

 $\hat{i}$  **Érintse meg a dátumválasztás ikont.**  $(\rightarrow 17)$  $(\rightarrow 17)$  $(\rightarrow 17)$ 

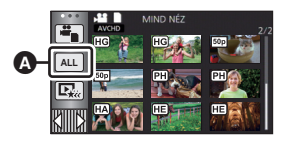

ь

Dátumválasztás ikon

# *2* **Érintse meg a lejátszási dátumot.**

A kiválasztott napon rögzített jelenetek vagy állóképek bélyegképei jelennek meg.

# *3* **Érintse meg ki a lejátszani kívánt jelenetet vagy állóképet.**

- ≥ Ha a felvételi mód és lejátszási mód közötti váltás a felvétel/lejátszás gomb megnyomásával történik, akkor ismét megjelenik a [MIND NÉZ] képernyő.
- ≥ A fent leírt esetekben a jelenetek és állóképek külön vannak csoportosítva a dátum szerinti listán, és –1, –2… kerülhet a dátum után:
	- Amikor a jelenetek száma meghaladja a 99-at
	- j Amikor az állóképek száma meghaladja a 999-et
	- Amikor változik az [AVCHD] [FELVÉTELI MÓD]
	- Amikor kreatív módban készül a felvétel
	- j Amikor végtelen hurokban készül a felvétel
	- Amikor a mentés kézi szerkesztésben történik ( $\rightarrow$  [81\)](#page-80-0)
	- j [SZÁM NULLÁZÁSA] elvégzése esetén
- ≥ Az alábbi jelenetek és állóképek külön vannak csoportosítva a dátum szerinti listán, és a kategória szerint jelennek meg az ikonok:

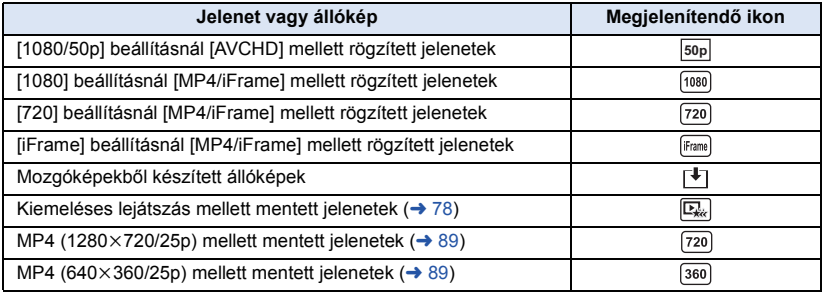
A készülék több jelenetből kiemeli a szépen rögzítettnek ítélt részt, ami aztán effektek és zene hozzáadásával rövidesen lejátszható vagy tárolható lesz.

Lehetősége van továbbá egy eredeti kiemeléses lejátszás létrehozására is, ha kipipálja és kiemeléshez beállítja kedvenc jeleneteit.

**1** Érintse meg a  $\mathbb{R}$  ielet. ( $\rightarrow$  [17\)](#page-16-0)

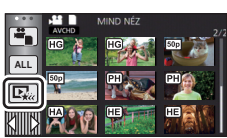

## *2* **Érintse meg a kívánt effektet.**

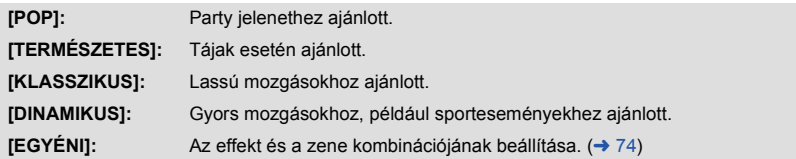

- ≥ A készülék kiemeli és bélyegképnézeti képernyőn mutatja az effekthez illő jeleneteket.
- ≥ Olyan effektek állíthatók be, mint az úsztatás, lassítás, állókép (szünet) vagy kivonatolás.
- ≥ A lejátszáskori dátum azt a napot jelenti, amelyik utoljára van rögzítve egy kiemelt jelenetnél.
- A beállítások módosításához lásd az [75](#page-74-0). oldalt.

# **3** Érintse meg a **■** jelet a bélyegképnézeti képernyőn.

## **4** Válassza ki a lejátszási műveletet. (→ [25](#page-24-0))

- ≥ A lejátszás befejeződésekor vagy leállásakor megjelenik a [ÚJBÓLI LEJÁTSZÁS], [MENTÉS] (→ [78\)](#page-77-0), [ÚJ KIVÁLASZTÁS] vagy [KILÉP] választási képernyő. Érintse meg a kívánt tételt.
- ≥ **A kiemeléses lejátszás nem áll rendelkezésre az alábbi jeleneteknél:**
	- s **MP4/iFrame jelenetek**
	- **Kreatív módban rögzített jelenetek (→ [42\)](#page-41-0)**
	- s **Kiemeléses lejátszás mellett mentett jelenetek**
	- **−Kézi szerkesztésű jelenetként mentett jelenetek (→ [79\)](#page-78-0)**
- ≥ Lejátszás átugrása, lassított lejátszás, állókép-léptetéses lejátszás és közvetlen lejátszás nem lehetséges.

# <span id="page-73-0"></span>∫ **A saját effekt beállítása**

Egy képi effekt és egy zene kombinációjának létrehozása után saját kedvenc effektjével is élvezheti a kiemeléses lejátszást.

- **1 Érintse meg a [EGYÉNI] jelet.**
- **2 Érintse meg a [EFFEKT BEÁLLÍTÁS] vagy [ZENE KIVÁL.] jelet.**
- **3** ([EFFEKT BEÁLLÍTÁS] kiválasztása esetén) **Érintse meg a kívánt effektet.**
- ≥ Az [EFFEKT BEÁLLÍTÁS] módosításakor a [ZENE KIVÁL.] beállítása ugyanaz lesz, mint az [EFFEKT BEÁLLÍTÁS]. (Ha az [EFFEKT BEÁLLÍTÁS] és a [ZENE KIVÁL.] esetén más beállításokat szeretne, akkor az [EFFEKT BEÁLLÍTÁS] után végezze el a [ZENE KIVÁL.] módosítását.)

([ZENE KIVÁL.] kiválasztása esetén) **Érintse meg a kívánt hangot.**

≥ Ha az [EFFEKT BEÁLLÍTÁS] beállítása [NINCS], akkor kiválasztható a [NINCS ZENE] lehetőség. [NINCS ZENE] kiválasztása esetén a készülék a felvételkészítéskor rögzített hangot játssza le.

(A zene teszteléséhez) **Érintse meg a [INDÍT] ikont.**

- ≥ A tesztelendő zene módosításához érintse meg a másik zene opciót.
- ≥ A [LEÁLLÍT] megérintésekor megáll a zene lejátszása.
- **4 Érintse meg a [BELÉP] jelet.**

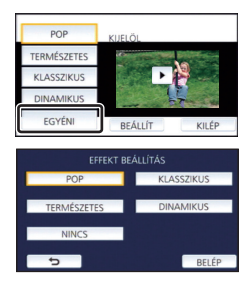

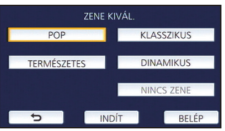

### <span id="page-74-0"></span>**Lejátszás módosított beállításokkal**

#### **A [BEÁLLÍT] megérintésével válassza ki a módosítandó tételt.**

#### **[J.NET BEÁLL.]\*1:**

Válassza ki a lejátszani kívánt jelenetet vagy dátumot.

#### **[KEDVENC JELENET BEÁLLÍTÁS]\*2:**

A kedvenc jelenetek beállítása.  $($   $\rightarrow$  [76\)](#page-75-0)

#### **[KEDVENC JELENET LEJ.]\*2:**

Annak beállítása, hogy a kedvenc jelenetek szerepeljenek-e a kiemeléses lejátszásban.  $($   $\rightarrow$  [76](#page-75-1))

#### **[PRIORITÁS BEÁLL.]:**

A lejátszási prioritáshoz válassza ki a célt.  $(\rightarrow 76)$  $(\rightarrow 76)$ 

#### **[LEJÁTSZ. IDŐ]:**

Válassza ki a lejátszási időt. (→ [77](#page-76-0))

#### **[CÍM BEÁLLÍTÁS]:**

A címkép kiválasztása és a cím beírása. Ezek induláskor jelennek meg.  $($   $\rightarrow$  [77](#page-76-1))

- Ha a babanaptár megjelenítése közben Ön megérinti a kiemeléses lejátszás [BEÁLLÍT] pontját, akkor a [DÁTUM VÁL.] és [JEL. VÁLASZT.] nem lesz elérhető. (→ [82](#page-81-0))
- \*2 Ha a babanaptár megjelenítése közben Ön megérinti a kiemeléses lejátszás [BEÁLLÍT] pontját, akkor ezek a tételek nem fognak megjelenni. (→ [82\)](#page-81-0)
- ≥ A beállítások módosításának befejezésekor érintse meg a [KILÉP] ikont.

#### ∫ **Jelenet beállítás**

**1** (Csak ha a kiemeléses lejátszás [ALL AVCHD] beállításból indul) **Érintse meg a lejátszandó jelenet felvételi formátumát.**

#### **[1080/50p]/[1080/50i]**

### **2 Érintse meg a [DÁTUM VÁL.] vagy [JEL. VÁLASZT.] jelet.**

**3** ([DÁTUM VÁL.] kiválasztása esetén)

### **Érintse meg a lejátszandó dátumot.**

- Maximum 7 nap választható ki.
- ≥ Megérintésekor a dátum kiválasztódik és piros keretet kap. A művelet törléséhez érintse meg ismét a dátumot.

#### ([JEL. VÁLASZT.] kiválasztása esetén)

#### **Érintse meg a lejátszandó jeleneteket.**

- ≥ Legfeljebb 99 jelenet választható ki egymás után.
- $\bullet$  Megérintésekor a jelenet kiválasztódik és  $\sqrt{\ }$  jelenik meg. A művelet törléséhez érintse meg ismét a jelenetet.
- **4 Érintse meg a [Belép]/[BELÉP] jelet.**

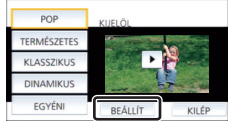

- <span id="page-75-0"></span>∫ **A kedvenc jelenetek kipipálása**
- **1 Érintse meg a lejátszandó jeleneteket.**
- **2 A [H.ad] megérintésével adja hozzá a kedvenc részt.**
- ≥ A [H.ad] gomb megérintése előtti és utáni körülbelül 4 másodperc lesz hozzáadva kedvencként.
- ≥ A hozzáadható kedvenc jelenetek száma 1 és 14 között változik. (A hozzáadható jelenetek száma a kiválasztott jelenetektől függően változik.)
- $\bullet$  A kedvenc pipa  $\sqrt{a}$ ) narancssárga színben jelenik meg, és a kedvenc pipa  $\bigcirc$  a csúszósávon jelenik meg.
- ≥ A kedvenc jelölés megszüntetéséhez a kedvencként kipipált helyzetig végezze a lejátszást, majd érintse meg a [Mégse] gombot.
- ≥ Ajánlott a lassított lejátszás és állókép-léptetéses lejátszás alkalmazása.  $($   $\rightarrow$  [68](#page-67-0))
- **3** Érintse meg a ikont és állítsa meg a lejátszást.
- ≥ A készülék visszatér a bélyegképnézeti képernyőhöz, és a kedvencként hozzáadott jeleneteken  $\star$  látható.
- **4 [Vissza] megérintése.**
- ≥ A lejátszási idő beállításától függően előfordulhat, hogy a készülék nem játssza le a kedvencként kipipált összes jelenetet.  $($   $\rightarrow$  [77](#page-76-0))

### *A kedvenc jelenetek törlése a bélyegképnézetből*

- **1 [V.állít] megérintése.**
- **2 Érintse meg a [ÖSSZES VISSZAÁLL.] vagy [KIVÁL. VISSZAÁLL.] jelet.**
- ≥ A [ÖSSZES VISSZAÁLL.] kiválasztásakor az összes kedvenc jelenet pipája törlődik.
- **3** (Ha a [KIVÁL. VISSZAÁLL.] kerül kiválasztásra a 2. lépésnél) **Érintse meg a törlendő jelenetet.**

## <span id="page-75-1"></span>∫ **A kedvenc jelenetek lejátszása**

#### **Érintse meg a [BE] vagy [KI] jelet.**

**[BE]:** A [KEDVENC JELENET BEÁLLÍTÁS] ponthoz hozzáadott jelenetek szerepeljenek a kiemeléses lejátszásban.

**[KI]:** A [KEDVENC JELENET BEÁLLÍTÁS] ponthoz hozzáadott jelenetek ne szerepeljenek a kimeléses lejátszásban.

# <span id="page-75-2"></span>∫ **Elsőbbségi beállítások**

## **Érintse meg a [NINCS] vagy [ARC] ikont.**

≥ [ARC] megérintése esetén az arcként érzékelt rész kap elsőbbséget.

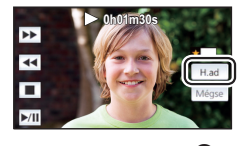

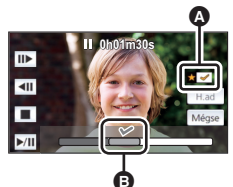

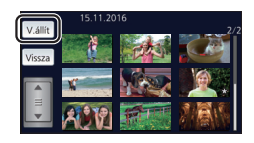

# <span id="page-76-0"></span>∫ **A lejátszási időtartam beállítása**

#### **Érintse meg a lejátszási időtartamot.**

#### **[KB. 90 MP]/[KB. 3 PERC]/[AUTO]**

- ≥ Az [AUTO] lejátszási időtartama maximum kb. 5 perc.
- ≥ Előfordulhat, hogy a lejátszási időtartam rövidebb lesz a beállításnál, vagy nem is történik lejátszás, ha a szépen rögzítettnek ítélt rész rövid.

# <span id="page-76-1"></span>∫ **A cím beállítása**

**1 A**  $\boxed{4}$  / **▶** megérintésével válassza ki kedvenc címoldalát.

### **[NINCS]/[KÉP 1]/[KÉP 2]/[KÉP 3]/[KÉP 4]**

- ≥ [NINCS] kiválasztásakor nem jelenik meg cím és dátum.
- **2 Érintse meg a [CÍM] jelet.**

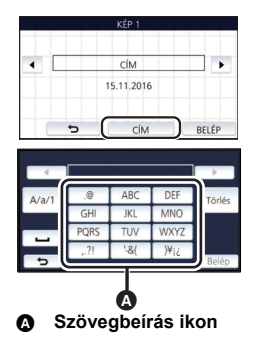

#### **3 Írja be a címet.**

- ≥ Érintse meg a képernyő közepén levő szövegbeírás ikont, majd írja be a címet.
- A cím beírása után érintse meg a [Belép] gombot.

### <span id="page-76-2"></span>*Szövegbeírás*

≥ A kurzor mozgatása nélkül kényelmesen írhatók be a karakterek, amikor az [Auto Kurzor Pozíció] beállítása [BE].  $($   $\rightarrow$  [33\)](#page-32-0)

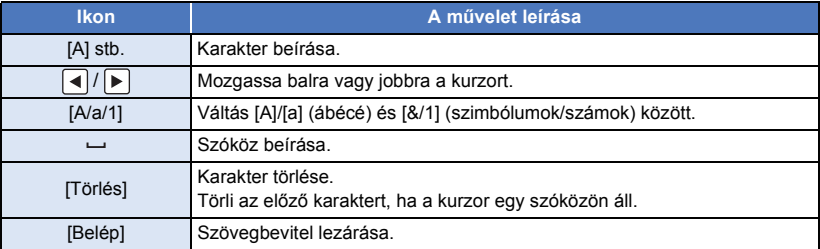

● Legfeljebb 18 karakter írható be.

#### **4 Az [BELÉP] megérintésével fejezze be a regisztrálást.**

≥ A kiemeléses lejátszás első jelenetének dátuma jelenik meg dátumként.

≥ A beírt cím törlődik az áramellátás kikapcsolásakor, illetve a kiemeléses lejátszás befejezésekor.

## <span id="page-77-0"></span>**A kiemeléses lejátszás mentése**

A kiemeléses lejátszáshoz összerakott jeleneteket egyetlen jelenetként lehet menteni. A rögzített jelenetek az SD-kártyára menthetők.

- **1 Állítsa meg a kiemeléses lejátszást, vagy várja meg a kiemeléses lejátszás végét.**
- **2 Érintse meg a [MENTÉS] jelet.**
- **3 Válassza ki a mentés formátumát.**

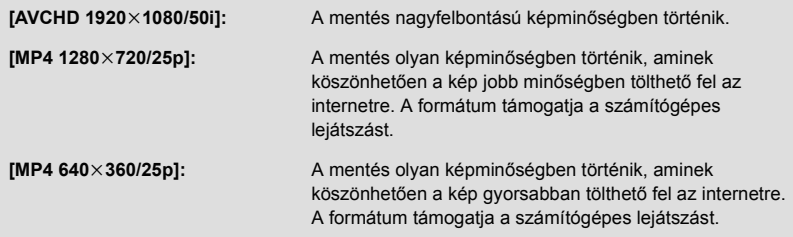

([AVCHD 1920×1080/50i] kiválasztása esetén)

- ≥ Az 1080/50p mellett rögzített jeleneteket a készülék 1080/50i módra konvertálja (képminőség [HA] a [FELVÉTELI MÓD] pontban) és menti.
- ≥ A 1080/50i mellett rögzített jelenetek [HA] módon rögzülnek attól függetlenül hogy a jelenethez milyen [FELVÉTELI MÓD] ([PH]/[HA]/[HG]/[HE]) tartozik.
- **4 Érintse meg a [IGEN] jelet.**
- **5 Érintse meg a [KILÉP] jelet.**

≥ jelenik meg a kiemeléses lejátszással elmentett jelenetek bélyegképén.

<span id="page-78-0"></span>A kívánt jelenetek vagy jelenetrészek felvételük sorrendjében egyesíthetők lejátszáshoz, vagy külön jelenetként menthetők zene hozzáadásával.

≥ **Kézi szerkesztés nem alkalmazható MP4/iFrame jelenetekhez.**

## *1* **Válassza ki a menüt.**

#### $\overline{\text{MENU}}:\textbf{[J.NET SZERK.]} \rightarrow \textbf{[KEZI SZERKESZTES]}$

### *2* **Érintse meg a [1080/50p] vagy [1080/50i] ikont.**

- ≥ Érintse meg a [Belép] jelet.
- Minden jelenetnél bélyegképek láthatók.

#### *3* **Válassza ki a lejátszani kívánt jelenetet vagy jelenetrészt, majd állítsa be a zenét.**

- **Egy jelenet kiválasztása (→ [80](#page-79-1))**
- **Egy jelenetrész kiválasztása (→ [80](#page-79-0))**
- A zene beállítása (→ [81\)](#page-80-0)
- ≥ Ha a [Vissza] megérintése egy jelenet kiválasztása után történik, akkor ezzel megszűnhet a kiválasztott jelenet kiválasztása.

## *4* **Érintse meg a [Belép] jelet.**

- *5* **Az [IGEN] megérintése után válassza ki a lejátszási műveletet a szerkesztett**   $i$ elenethez.  $($   $\rightarrow$  [25](#page-24-0) $)$
- Az alábbi esetekben megjelenik a [ELŐNÉZET], [MENTÉS] (→ [81](#page-80-1)), [ÚJ KIVÁLASZTÁS] és [KILÉP] választási képernyő. Érintse meg a kívánt tételt.
	- [NEM] megérintése
	- Lejátszás véget ér
	- Lejátszás leállítása
- Jelenetek és jelenetrészek kombiniációi is választhatók.
- ≥ Legfeljebb 99 jelenet választható ki. (Az egyes jelenetrészek 3 másodperces bélyegképei egyetlen jelenetnek minősülnek.)
- ≥ Legfeljebb körülbelül 6 óra hosszúságban hozható létre egy kombinált jelenet.
- ≥ Lejátszás átugrása, lassított lejátszás, állókép-léptetéses lejátszás és közvetlen lejátszás nem lehetséges.
- ≥ Kézi szerkesztésű jelenet mentésekor ellenőrizze az SD-kártya szabad területét. A jelenet kiválasztása előtt nézze meg az alábbi táblázatot és gondoskodjon elegendő szabad területről a mentéshez.

#### <span id="page-78-1"></span>**(Egy kézi szerkesztésű jelenet mentéséhez körülbelül szükséges szabad területek)**

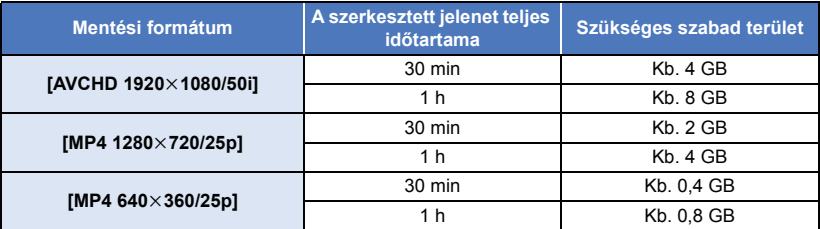

≥ A "h", "min" és "s" jelentése "óra", "perc" és "másodperc".

# <span id="page-79-1"></span>∫ **Egy jelenet kiválasztása**

### **Érintse meg a lejátszandó jelenetet.**

- ≥ A jelenet az érintéssel kiválasztódik, a bélyegképen pedig jelenik meg. A művelet érvénytelenítéséhez érintse meg ismét a jelenetet.
- $\bullet$  Amikor egy jelenetrész kiválasztásra kerül, a bélyegképen megjelenik a  $\sqrt{ }$  3S jelzés. A bélyegkép megérintésekor a jelenet 3 másodperces bélyegképek formájában látható.
- A következő (előző) oldal megjelenítése a  $\Box$ / v megérintésével lehetséges.

# <span id="page-79-0"></span>∫ **Egy jelenetrész kiválasztása**

### **1 Érintse meg a [3 mp] ikont.**

- A művelet elvetéséhez érintse meg újra.
- **2 Érintse meg a kívánt jelenetet.**
- ≥ A megérintett jelenet 3 másodperces bélyegképek formájában látható.
- **3** (Egyetlen bélyegkép kiválasztása)

### **Érintse meg a lejátszandó rész bélyegképét.**

- $\bullet$  A bélyegkép az érintéssel kiválasztódik, a bélyegképen pedig  $\bigvee$  jelzés (fehér) jelenik meg. A kiválasztás elvetéséhez érintse meg ismét a bélyegképet.
- A következő (előző) bélyegkép megjelenítése a 4/ $\blacktriangleright$  megérintésével lehetséges.
- ≥ A bélyegkép kiválasztása után megérintett [Vissza] visszaviszi Önt a jelenetek bélyegképeit mutató képernyőre. A kiválasztott részt tartalmazó jelenet bélyegképén megjelenik a  $\widehat{\blacktriangledown}$  3S ielzés.
- **4** (Bélyegképek kiválasztása tartomány megjelölésével)

#### **Érintse meg a [Sorozat] ikont.**

- A művelet elvetéséhez érintse meg újra.
- **5** (Bélyegképek kiválasztása tartomány megjelölésével) **Érintse meg a lejátszandó tartományt (kezdési és befejezési pontot).**
- ≥ Ekkor kiválasztódik a kezdési és a befejezési pont közötti tartomány, és megjelenik a  $\overline{\mathcal{M}}$  jelzés (fehér) a bélyegképeken.
- A kiválasztott és M jelzéssel (fehér) ellátott bélyegképek elvetéséhez érintse meg az elvetendő tartományt (kezdési és befejezési pontot).
- ≥ Ha egy kezdési pont kiválasztása után kerül sor az [Belép]/ [Vissza]/[Zene]/[Sorozat] megérintésére, akkor azzal megszűnik a kezdési pont bélyegkép kiválasztása.
- ≥ A bélyegkép kiválasztása után megérintett [Vissza] visszaviszi Önt a jelenetek bélyegképeit mutató képernyőre. A kiválasztott részt tartalmazó jelenet bélyegképén megjelenik a  $\overrightarrow{\bigvee}$  3S ielzés.
- ≥ Ugyanazon a jeleneten belül akár több tartomány is kiválasztható.
- A következő (előző) bélyegkép megjelenítése a  $\boxed{\blacktriangleleft}$  / $\boxed{\blacktriangleright}$  megérintésével lehetséges.
- ≥ Más jelenetek kiválasztásához a [Vissza] megérintésével menjen vissza a jelenetek bélyegképeit mutató képernyőre, és végezze el az alábbi műveleteket.
	- Egy jelenet kiválasztásakor:
	- Érintse meg a kívánt jelenetet.
	- Egy jelenetrész kiválasztásakor:

Végezze el az 1.-5. lépés szerinti műveleteket.

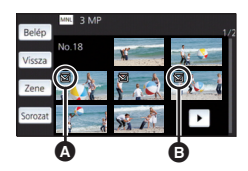

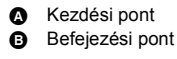

## <span id="page-80-0"></span>∫ **A zene beállítása**

- **1 Érintse meg a [Zene] ikont.**
- **2 Érintse meg a kívánt hangot.**
- ≥ [NINCS ZENE] kiválasztása esetén a készülék a felvételkészítéskor rögzített hangot játssza le.

#### (A zene teszteléséhez) **Érintse meg a [INDÍT] ikont.**

- ≥ A tesztelendő zene módosításához érintse meg a másik zene opciót.
- ≥ A [LEÁLLÍT] megérintésekor megáll a zene lejátszása.
- **3 Érintse meg a [BELÉP] jelet.**

## <span id="page-80-1"></span>∫ **Egy kézi szerkesztésű jelenet kiválasztása**

A kézi szerkesztésű jelenetek egyetlen jelenetként menthetők.

A rögzített jelenetek az SD-kártyára menthetők.

- **1 Állítsa meg a kézi szerkesztésű jelenet lejátszását, vagy várja meg a lejátszás végét.**
- **2 Érintse meg a [MENTÉS] jelet.**
- **3 Válassza ki a mentés formátumát.**

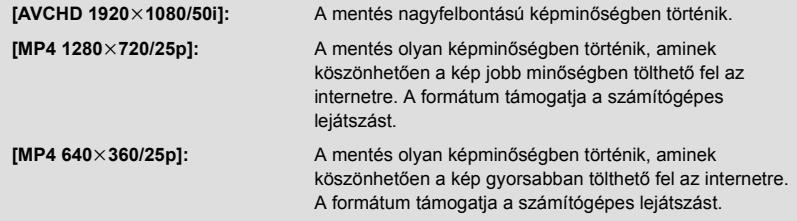

([AVCHD 1920×1080/50i] kiválasztása esetén)

- ≥ Az 1080/50p mellett rögzített jeleneteket a készülék 1080/50i módra konvertálja (képminőség [HA] a [FELVÉTELI MÓD] pontban) és menti.
- ≥ A 1080/50i mellett rögzített jelenetek [HA] módon rögzülnek attól függetlenül hogy a jelenethez milyen [FELVÉTELI MÓD] ([PH]/[HA]/[HG]/[HE]) tartozik.
- **4 Érintse meg a [IGEN] jelet.**
- ≥ Akkumulátor használata esetén egy üzenet megjelenése fog figyelmeztetni a hálózati adapter ajánlott alkalmazására. [INDÍT] megérintésével kezdhető meg a mentési művelet.
- **5 Érintse meg a [KILÉP] jelet.**
- ≥ Bár a jelenetek mentése akkumulátor használatával is történhet, mégis javasoljuk a hálózati adapter használatát.
- ≥ Egy kézi szerkesztésű jelenet mentéséhez körülbelül szükséges szabad területekre vonatkozóan a [79.](#page-78-1) oldalon vannak információk.

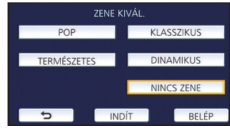

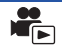

<span id="page-81-0"></span>Amikor megtörténik egy baba nevének és születésnapjának a regisztrálása, akkor a baba születésnapja óta rögzített jelenetek bélyegképekként jelennek meg minden életkor-hónaphoz.

- A születésnap előtt rögzített jelenetek nem jelennek meg.
- A babát nem tartalmazó jelenetek is megjelennek.
- ≥ Legfeljebb 3 baba regisztrálható.
- *1* **Érintse meg a ikont.**

## <span id="page-81-1"></span>*2* (Első regisztrálás esetén) **Írja be a baba születésnapját.**

- Érintse meg a beállítandó dátumot, majd a  $\boxed{\blacktriangle}/\boxed{\blacktriangledown}$  segítségével állítsa be a kívánt értéket.
- ≥ Az év beállítása 2000 és 2039 között lehetséges.
- ≥ Érintse meg a [Belép] jelet.
- *3* (Első regisztrálás esetén)

#### **Érintse meg a [IGEN] ikont és írja be a baba nevét.**

- ≥ [NEM] megérintésekor a babanaptár a regisztrált babanév nélkül jelenik meg. ([Baba 1] jelenik meg.)
- A beírás ugyanúgy történik, mint a cím beállításánál. (→ [77\)](#page-76-2)
- A név beírása után érintse meg a [Belép] gombot.
- Legfeljebb 9 karakter írható be.

### *4* **Ellenőrizze a babanaptárt.**

- ≥ Megjelenik a regisztrált baba neve és életkor-hónap értéke.
- Az életkor-hónap kijelzés a  $\vert \langle \vert \rangle \vert$  megérintésével váltogatható.

#### **: Az életkor-hónap kijelzés az előző havi kijelzésre vált**

Ha ez az ikon a legelső életkor-hónap megjelenítése közben van megérintve, akkor a legutolsó életkor-hónap fog megjelenni.

#### **: Az életkor-hónap kijelzés a következő havi kijelzésre vált**

Ha ez az ikon a legutolsó életkor-hónap megjelenítése közben van megérintve, akkor a legelső életkor-hónap fog megjelenni.

≥ Az életkor-hónap kijelzés minden egyes hónapra megvan azon hónapok kivételével, amelyekhez nem tartoznak felvételek.

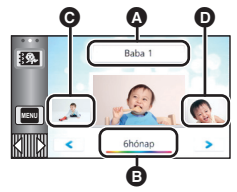

- A Névkijelzés
- **B** Életkor-hónap kijelzés
- **@** Az előző életkor-hónap bélyegképe
- **D** A következő életkorhónap bélyegképe
- ≥ A név kijelzés megérintésekor megjelenik a regisztrált baba kiválasztását szolgáló képernyő. A 3 regisztrált baba közül válassza ki a megjeleníteni kívántat és érintse meg a [BELÉP] ikont. Ha a megérintett névhez nincs regisztrálva születésnap ([Baba 1]/[Baba 2]/[Baba 3]), akkor úgy babát regisztrálhat. Végezze el a 2-3. lépést.

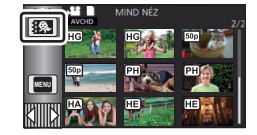

# *5* **Érintse meg a bélyegkép közepét.**

- ≥ Ekkor megjelennek az ugyanabban az életkor-hónapban rögzített jelenetek bélyegképei. A lejátszási művelet kiválasztásához érintse meg a kívánt jelenetet.  $(\rightarrow 25)$  $(\rightarrow 25)$  $(\rightarrow 25)$
- ≥ A bélyegkép kijelzésnél nem lehetséges az 1 jelenetes/20 jelenetes kijelzés, illetve a kiemelés és időkocka index beállítása.
- ≥ Kiemeléses lejátszás nem lehetséges, ha a jelenetek száma meghaladja a 99 értéket.
- ≥ A megérintésével visszatérhet az életkor-hónap kiválasztási képernyőre.

### *Visszatérés a normál bélyegkép kijelzéshez*

A babanaptár kijelzése közben érintse meg a  $\mathbb{R}$  ikont.

#### *Egy baba regisztrált adatainak módosítása/hozzáadása*

**1 Érintse meg a név kijelzést a babanaptáron (**l **[82](#page-81-0)) vagy válassza a menüt.**

MENU : [VIDEÓBEÁLL.] → [Baba Naptár Beállítás]

- **2 Érintse meg annak a babának a nevét, akinél az adatok módosulnak.**
- ≥ Ha [Baba 1]/[Baba 2]/[Baba 3] jelenik meg, akkor a születésnap és a név vagy csak a név nincs regisztrálva.
- **3 Érintse meg a kívánt tételt.**

Név: Regisztrálja/módosítsa a nevet.

**Születésnap:** Regisztrálja/módosítsa a születésnapot.

- A beállítási mód ugyanaz, mint az első regisztrálás alkalmával. (→ [82](#page-81-1))
- **4 Érintse meg a [BELÉP] jelet.**
- ≥ Ekkor megjelenik a regisztrált babához tartozó babanaptár.

#### *Egy baba regisztrált adatainak törlése*

**1 Érintse meg a név kijelzést a babanaptáron (**l **[82](#page-81-0)) vagy válassza a menüt.**

MENU : [VIDEÓBEÁLL.] → [Baba Naptár Beállítás]

#### **2 Érintse meg annak a babának a nevét, akinél az adatok törlődnek.**

#### **3 [TÖRLÉS] megérintése.**

- ≥ Más babák regisztrált adatainak törléséhez ismételje meg a 2. és 3. lépést.
- ≥ A babanaptár megjelenése közben az alábbi műveletek nem állnak rendelkezésre:

- [Részleges Törlés]
- [FELOSZTÁS]
- [KÉZI SZERKESZTÉS]
- [FELOSZ&TÖRL.]
- [KONVERTÁLÁS MP4]

<sup>– [</sup>JELENET VÉD.]

# **A lejátszási beállítások módosítása és a diabemutató lejátszása**

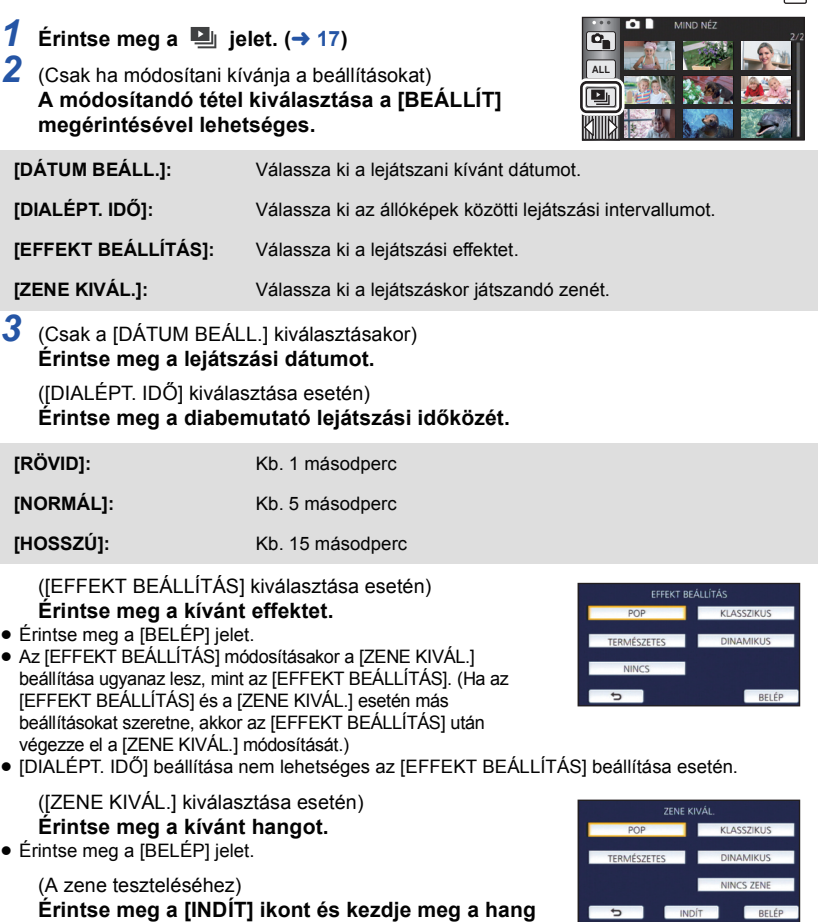

- **tesztelését.** ≥ A tesztelendő zene módosításához érintse meg a másik zene opciót.
- ≥ A [LEÁLLÍT] megérintésekor megáll a zene lejátszása.

# *4* **Érintse meg a [INDÍT] jelet.**

# **5** Válassza ki a lejátszási műveletet. (→ [25](#page-24-0))

≥ A lejátszás befejeződésekor vagy leállásakor megjelenik a [ÚJBÓLI LEJÁTSZÁS], [ÚJ KIVÁLASZTÁS] vagy [KILÉP] választási képernyő. Érintse meg a kívánt tételt.

#### [Haladó \(Lejátszás\)](#page-67-1)

# <span id="page-84-3"></span>**Jelenetek/állóképek törlése**

**Mivel a törölt jelenetek/állóképek helyreállítása nem lehetséges, az adott tartalom törlésekor körültekintően járjon el.**

 $\diamondsuit$  A felvétel/lejátszás gomb megnyomásával válthat a készülékkel lejátszás módra.

∫ **Az éppen játszott jelenet vagy állókép törlése A törlendő jelenetek vagy állóképek lejátszása közben érintse meg a**  $\overline{m}$  **ikont.** 

- ∫ **Jelenetek vagy állóképek törlése bélyegképnézetből**
- $\bullet$  A törléshez váltson a jelenetek vagy állóképek bélyegképnézetére. (→ [24](#page-23-0))
- *<u>Erintse meg a*  $\overline{m}$  ikont. ( $\rightarrow$  [17](#page-16-0))</u>
- ≥ 1 jelenetes bélyegképnézet vagy kiemelés és időkocka index esetén az éppen látható jelenet vagy állókép törlődik.

# <span id="page-84-0"></span>*2* **Érintse meg a [ÖSSZ. J.NET], [Több kép] vagy a [Egy kép] jelet.**

- ≥ Az [ÖSSZ. J.NET] kiválasztásakor a bélyegképként megjelenített összes jelenet vagy állókép törlődik. (Jelenetek vagy állóképek dátum szerinti lejátszása esetén a kiválasztott dátumhoz tartozó összes jelenet vagy állókép törlődik.)
- ≥ A védett jelenetek/állóképek nem törölhetők.
- <span id="page-84-1"></span>*3* (Ha a [Több kép] kerül kiválasztásra a [2](#page-84-0). lépésnél) **Érintse meg a törlendő jelenetet/állóképet.**
- $\bullet$  Megérintésekor a jelenet/állókép kiválasztódik és a  $\overline{m}$  jelzés lesz látható a bélyegképeken. A művelet törléséhez érintse meg ismét a jelenetet/állóképet.
- ≥ Legfeljebb 99 jelenet választható ki törlésre.

(Ha a [Egy kép] kerül kiválasztásra a [2.](#page-84-0) lépésnél) **Érintse meg a törlendő jelenetet/állóképet.**

- <span id="page-84-2"></span>*4* (Ha [Több kép] kerül kiválasztásra a [2.](#page-84-0) lépésben) **Érintse meg a [Törlés] jelet.**
- ≥ További jelenetek/állóképek folyamatos törléséhez ismételje meg a [3](#page-84-1)[-4](#page-84-2) lépést.

#### *A törlés leállítása menet közben:*

Törlés közben érintse meg a [MÉGSE] jelet.

≥ A törlés leállításakor már törölt jelenetek vagy állóképek helyreállítása nem lehetséges.

#### *A szerkesztés befejezéséhez:*

Érintse meg a [Vissza] jelet.

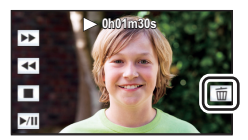

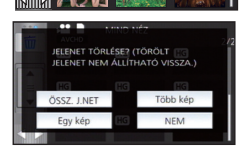

- Jeleneteket úgy is törölhet, hogy megérinti a **MENU** jelet, majd kiválasztja a  $[J.NET SZERK.] \rightarrow [TORLES] \rightarrow [ÖSSZ. J.NET]$ , [Több kép] vagy [Egy kép] tételt.
- $\bullet$  Allóképeket úgy is törölhet, hogy megérinti a **MENU jelet, majd kiválasztja a [FOTÓBEÁLL**.] →  $[TÖRLÉS] \rightarrow [ÖSSZ. J.NET], [Több kép] \text{ vagy} [Egy kép] tételt.$
- ≥ Kiemeléses lejátszás során a jelenetek/állóképek törlése nem lehetséges.
- $\bullet$  Nem törölhetők azok a jelenetek, amelyek nem játszhatók le (a bélyegképek  $\parallel \cdot \cdot \mid$ módon jelenítődnek meg).
- ≥ Sok jelenet vagy állókép meglétekor az [ÖSSZ. J.NET] kiválasztása esetén a törlés eltarthat egy ideig.
- ≥ Ha a más termékekkel rögzített jeleneteket vagy a DCF szabványnak megfelelő állóképeket ezzel a készülékkel törli, akkor előfordulhat, hogy a jelenetekhez/állóképekhez kapcsolódó összes adat törlődik.
- ≥ Az SD-kártyára más termékekkel rögzített állóképek törlésekor előfordulhat, hogy az ezzel a készülékkel nem lejátszható állókép (de nem JPEG) törlődik.

# **Egy jelenetrész törlése (AVCHD)**

Törölhetők az AVCHD jelenet fölösleges részei.

**A törölt jelenetek helyreállítása nem lehetséges.**

- ≥ **A felvétel/lejátszás gomb megnyomásával váltson a készülékkel lejátszás módra, majd érintse**  meg a lejátszási mód kiválasztása ikont. Ezután válassza ki az AVCHD jelenetet. (→ [24](#page-23-0))
- *1* **Válassza ki a menüt.**

<sup>MENU</sup> : [J.NET SZERK.] → [Részleges Törlés]

- <span id="page-85-0"></span>*2* **Érintse meg a törlendő részt tartalmazó jelenetet.**
- *3* **A felső és alsó szakaszválasztó gombok megérintésével és csúsztatásával állítsa be a**  törlendő szakaszt  $\gg$ .
- ≥ Ajánlott a lassított lejátszás és állókép-léptetéses lejátszás alkalmazása. (→ [68](#page-67-0))
- *4* **Érintse meg a [BELÉP] jelet.**
- *5* **A [IGEN] megérintésével végezze el a szerkesztett jelenet megerősítését (lejátszását).**
- ≥ A [NEM] megérintésekor megerősítő üzenet jelenik meg. Menjen a [7.](#page-85-1) lépésre.

# *6* **Állítsa meg a lejátszást.**

- Megerősítő üzenet jelenik meg.
- <span id="page-85-1"></span>*7* **Érintse meg a [BELÉP] ikont.**
- ≥ Egyéb jelenetek részeinek folyamatos törléséhez ismételje meg a [2](#page-85-0)-[7](#page-85-1). lépést.

## *A szerkesztés befejezéséhez*

Érintse meg a [Vissza] jelet.

- ≥ Nem törölhető jelenetrész, ha 99 jelenet szerepel ugyanazzal a dátummal.
- ≥ Előfordulhat, hogy egy rövid jelenetből nem lehetséges részt törölni.
- ≥ A középső rész törlésekor a jelenet két jelenetre választódik szét.

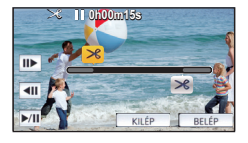

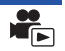

# <span id="page-86-2"></span>**Jelenet felosztása (AVCHD)**

Lehetőség van egy AVCHD jelenet felosztására.

A felosztás után a jelenet bármely fölösleges része törölhető.

≥ **A felvétel/lejátszás gomb megnyomásával váltson a készülékkel lejátszás módra, majd érintse meg a lejátszási mód kiválasztása ikont. Ezután válassza ki az AVCHD jelenetet.**   $(\rightarrow 24)$  $(\rightarrow 24)$ 

## *1* **Válassza ki a menüt.**

#### $\text{MENU}$  **: [J.NET SZERK.] → [FELOSZTÁS] → [BEÁLLÍT]**

## <span id="page-86-0"></span>*2* **Érintse meg és játssza le a felosztandó jelenetet.**

- Aiánlott a lassított lejátszás és állókép-léptetéses lejátszás alkalmazása. (→ [68](#page-67-0))
- <span id="page-86-1"></span> $3$  A  $\gg$  megérintésével jelölje ki a felosztási **pontot.**
- Érintse meg a [IGEN] ikont.
- Az adott jelenet felosztásához nyomja meg a [IGEN] gombot. Más jelenetek felosztásához nyomja meg a [NEM] gombot, majd ismételje meg a [2-](#page-86-0)[3](#page-86-1). lépést.

## *4* **A felosztás befejezéséhez érintse meg a [Vissza] jelet.**

● A fölösleges részek törölhetők. (→ [85\)](#page-84-3)

#### *Az összes felosztási pont törlése*

### $\text{MENU}$  **: [J.NET SZERK.] → [FELOSZTÁS] → [MIND TÖRL.]**

≥ Nem lehetséges azoknak a jeleneteknek a visszaállítása, amelyek a felosztás után törlésre kerültek.

#### ≥ Jelenet felosztása nem lehetséges, ha egy adott napon a jelenetek száma meghaladná a 99-et.

- ≥ Előfordulhat, hogy a rövid jelenetek felosztása nem lehetséges.
- ≥ Az egy másik eszközön felvett vagy szerkesztett adatok nem oszthatók fel, és a felosztási pontok nem törölhetők.

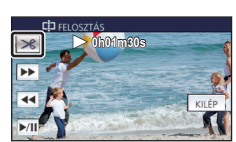

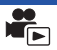

# **Jelenet felosztása részleges törléshez (MP4/iFrame)**

Ossza fel az MP4/iFrame jeleneteket, majd törölje a fölösleges részeket.

Ez kettéosztja a rögzített jelenetet, és törli az első vagy a második részt.

- **A felosztással törölt jelenetek helyreállítása nem lehetséges.**
- ≥ **A felvétel/lejátszás gomb megnyomásával váltson a készülékkel lejátszás módra, majd érintse**  meg a leiátszási mód kiválasztása ikont. Ezután válassza ki az MP4/iFrame jelenetet. (→ [24\)](#page-23-0)

## *1* **Válassza ki a menüt.**

## MENU **: [J.NET SZERK.] → [FELOSZ&TÖRL.]**

## <span id="page-87-1"></span>*2* **Érintse meg és játssza le a felosztandó jelenetet.**

● Ajánlott a lassított lejátszás és állókép-léptetéses lejátszás alkalmazása. (→ [68](#page-67-0))

## $\mathbf{3}$  A  $\,\mathbf{\gg}$  megérintésével jelölje ki a felosztási pontot.

≥ Úgy állítsa be a felosztási pontot, hogy a törlendő rész legalább 2 másodperc, a megtartandó rész pedig legalább 3 másodperc hosszú legyen.

*4* **Érintse meg a törlendő részt ([ELÜLSŐ] vagy [HÁTSÓ]).**

*5* **A [IGEN] megérintésével végezze el a törlendő rész megerősítését (lejátszását).**

≥ A [NEM] megérintésekor megerősítő üzenet jelenik meg. Menjen a [7](#page-87-0) lépésre.

# *6* **Állítsa meg a lejátszást.**

● Megerősítő üzenet jelenik meg.

- <span id="page-87-0"></span>*7* **Érintse meg a [IGEN] jelet.**
- ≥ További jelenetek felosztásához és törléséhez ismételje meg a [2.](#page-87-1)[-7.](#page-87-0) lépést.

### *A szerkesztés befejezéséhez*

Érintse meg a [Vissza] jelet.

- ≥ Előfordulhat, hogy a rövid jelenetek felosztása nem lehetséges.
- ≥ A tényleges felosztás a korábban megadott felosztási ponttól némileg elcsúszhat.

# <span id="page-87-2"></span>**Jelenetek/állóképek védelme**

A jelenetek/állóképek védhetők a véletlen törlés ellen.

**(A hordozó formattálásakor akkor is törlődnek a jelenetek/állóképek, ha védve vannak.)** ≥ **A felvétel/lejátszás gomb megnyomásával válthat a készülékkel lejátszás módra.**

*1* **Válassza ki a menüt.**

## **¤□w** : [VIDEÓBEÁLL.] vagy [FOTÓBEÁLL.] → [JELENET VÉD.]<sup>\*</sup>

[ÁTVITEL/VÉDELEM] jelenik meg annak az Eye-Fi kártyának a használatakor, amelyet előzetesen a kiválasztott átviteli eszközként állítottak be a számítógépen.

### *2* **Érintse meg ki a védeni kívánt jelenetet/állóképet.**

- Megérintésekor a jelenet/állókép kiválasztódik és a **O<sub>TT</sub>** jelzés lesz látható a bélyegképeken. A művelet törléséhez érintse meg ismét a jelenetet/állóképet.
- A beállítások befejezéséhez érintse meg a [Vissza] jelet.

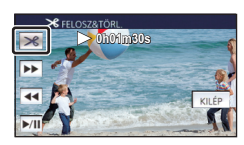

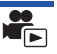

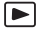

# **Konvertálás MP4 formátumra**

Másolás előtt konvertálja az AVCHD vagy MP4 jeleneteket olyanokra, amelyeknek a képminősége (MP4 (1280×720/25p) vagy MP4 (640×360/25p)) támogatja a számítógépes lejátszást vagy az internetre való feltöltést.

≥ **Az iFrame mellett rögzített vagy MP4 (640**k**360/25p) módon mentett jelenetek MP4 konvertálása nem lehetséges.**

*1* **Válassza ki a menüt.**

<u>MENU</u> : [J.NET SZERK.] → [KONVERTÅLÅS MP4]

#### <span id="page-88-0"></span>*2* **Érintse meg a konvertálandó jelenetet.**

- A jelenet az érintéssel kiválasztódik, a bélyegképen pedig  $\Box$  jelenik meg. A művelet érvénytelenítéséhez érintse meg ismét a jelenetet.
- ≥ Legfeljebb 99 jelenet választható ki egymás után.
- *3* **Érintse meg a [Belép] jelet.**
- *4* **Válassza ki a konvertálás utáni minőséget.**

**[HD (1280**k**720/25p)]\* :** MP4 (1280k720/25p) konvertálás és másolás.

**[VGA (640**k**360/25p)]:** MP4 (640k360/25p) konvertálás és másolás.

- \* MP4 [720/25p] jelenetek konvertálása és másolása nem lehetséges.
- ≥ A konvertált MP4 jelenetek mentése ugyanarra a hordozóra történik, mint amelyiken a konvertálás előtti jelenetek vannak.

## <span id="page-88-1"></span>*5* **Érintse meg a [IGEN] ikont.**

≥ Az MP4 konvertálás folytatásához ismételje meg az [2](#page-88-0).-[5.](#page-88-1) lépést.

#### *Az MP4 formátumra konvertálás leállítása menet közben*

Konvertálás közben érintse meg a [MÉGSE] ikont.

#### *Kilépés az MP4 konvertálásból*

Érintse meg a [Vissza] jelet.

- ≥ A hosszan rögzített jelenet időt vehet igénybe.
- ≥ Az AVCHD formátumban rögzített jelenetek MP4 formátumra konvertálásakor és másolásakor a körülbelül 20 percnél hosszabb jelenetek automatikusan felosztódnak.
- ≥ Védett jelenetek MP4 formátumra konvertálásakor a konverziót követően törlődni fog a védelem.

#### [Haladó \(Lejátszás\)](#page-67-1)

# <span id="page-89-0"></span>**Mozgóképek/állóképek lejátszása tévén keresztül**

**Ellenőrizze a TV csatlakozóaljzatait, és azokkal kompatibilis kábelt használjon. A képminőség az alkalmazott aljzatoktól függően változhat.**

- A Jó minőség
- **0** HDMI alizat
- **2** Videó csatlakozóalizat

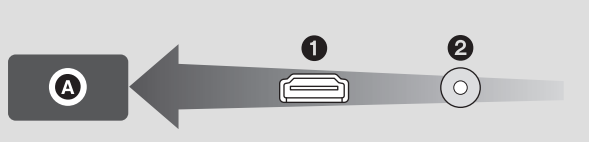

#### ≥ **Használja a HDMI minikábelt (tartozék).**

≥ A HDMI a digitális eszközök közötti csatlakoztatásra szolgál. Ha tehát ezt a készüléket egy HDMI kompatibilis nagyfelbontású tévéhez csatlakoztatja és elindítja a felvett nagyfelbontású képek lejátszását, akkor nagyfelbontásban élvezheti a képeket.

## *1* **Csatlakoztassa a készüléket egy TV-hez.**

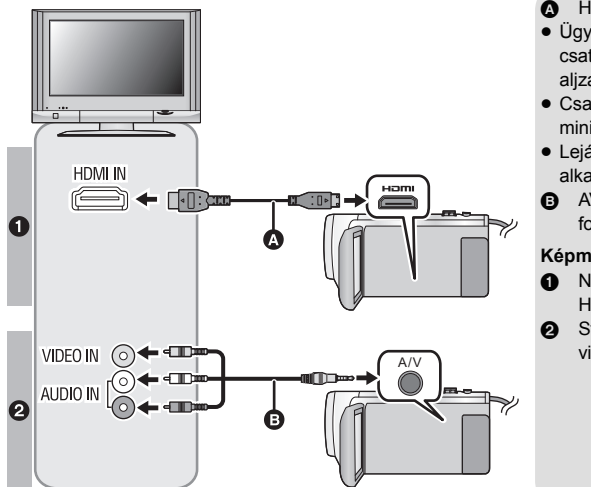

A HDMI minikábel (tartozék)

|►

- ≥ Ügyeljen arra, hogy a csatlakoztatás a HDMI aljzathoz történjen.
- Csatlakoztatás HDMI [minikábellel](#page-91-0)  $($   $\rightarrow$  [92](#page-91-0))
- Lejátszás VIERA Link [alkalmazásával](#page-92-0) ( $\rightarrow$  [93](#page-92-0))
- **B** AV-kábel (kereskedelmi forgalomban kapható)

#### **Képminőség**

- **1** Nagyfelbontású képek a HDMI aljzat használatakor
- <sup>2</sup> Standard képek a videoaljzat használatakor

- ≥ Ellenőrizze, hogy teljesen be vannak-e nyomva a dugaszok.
- ≥ Mindig a tartozékként adott HDMI minikábelt vagy eredeti Panasonic HDMI minikábelt (RP-CDHM15, RP-CDHM30: külön megvásárolható) használjon.

# *2* **A TV-készüléken válassza ki a videobemeneti csatornát.**

#### ≥ Példa:

Válassza ki [HDMI] csatornát egy HDMI minikábellel. Válassza ki a [Video 2] csatornát egy AV-kábellel.

- (A csatlakoztatott tévétől függően eltérő lehet a csatorna neve.)
- ≥ Ellenőrizze a TV bemeneti beállítását (bemeneti kapcsoló) és hangbemeneti beállítását. (További részleteket a TV használati útmutatójában talál.)

# $3$  A lejátszáshoz váltson  $\blacktriangleright$  módra.

- ≥ Ha a készülék és a TV a (tartozék) HDMI minikábellel vagy egy (kereskedelmi forgalomban kapható) AV-kábellel csatlakozik egymáshoz az alábbi helyzetek valamelyikében, akkor a TV nem fog képet megjeleníteni. Használja a készülék LCD monitorját.
	- Mozgóképek felvétele
	- PRE-REC beállítás esetén
	- Kiemeléses lejátszás jelenet vagy egy kézi szerkesztésű jelenet mentésekor
	- IKONVERTÁLÁS MP41 végzése esetén
- ≥ Ha a készülék felvétel módra van állítva a tévéhez való csatlakoztatáskor, akkor a készülék egy sípoló hangot<sup>\*</sup> adhat ki. Csatlakoztatása előtt, állítsa a készüléket lejátszás módra.
- \* A mikrofon érzékelheti a hangszórók hangját, ami abnormális hangjelenséget eredményez.
- ≥ Tévéhez csatlakoztatva a készülék lejátszási módban nem ad ki hangot. Mivel a hangerő beállítása a készülékkel nem lehetséges, a TV hangerejét kell beállítani.
- ≥ Előfordulhat, hogy egyes képernyők, így például a menüképernyő, csökkentett méretben jelennek meg a tévén.

## ∫ **Képnézés hagyományos (4:3 képarányú) tévén, vagy amikor a kép mindkét oldala nem jelenik meg a képernyőn**

A képek helyes megjelenítéséhez módosítsa a menü beállítását. (Nézze meg a TV beállítását.)

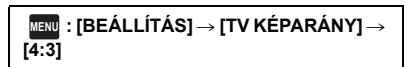

#### **Példa 16:9 oldalarányú képek megtekintésére hagyományos (4:3 oldalarányú) tévén**

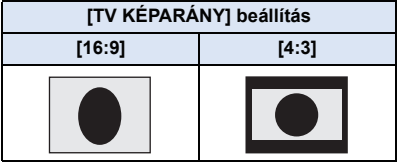

● Széles képernyőjű tévé csatlakoztatása esetén a tévén állítsa be az oldalarányt. (További részleteket a TV használati útmutatójában talál.)

## <span id="page-91-1"></span>∫ **A képernyőkijelzések tévén való megjelenítéséhez**

A menübeállítás módosításakor a képernyőn megjelenő információk (műveleti ikon stb.) a tévén is megjeleníthetők/elrejthetők.

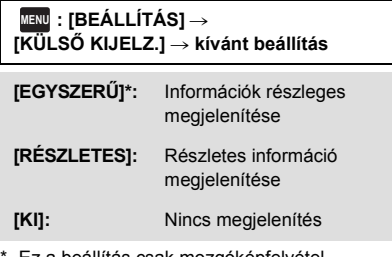

Ez a beállítás csak mozgóképfelvétel módban vagy állóképfelvétel módban elérhető.

**Az alábbi támogatási oldalon találhatók információk az olyan Panasonic tévékről, amelyeken az Ön képeinek lejátszásához szükséges SD-kártyanyílás található. http://panasonic.net/**

- ≥ A [FELVÉTELI MÓD] függvényében előfordulhat, hogy jelenetek lejátszása nem lehetséges a TV-n.
- ≥ A lejátszásra vonatkozó további részleteket a TV kezelési útmutatója tartalmazza.

# <span id="page-91-0"></span>**Csatlakoztatás HDMI minikábellel**

Válassza ki a HDMI kimenet kívánt módját.

### **MENU : [BEÁLLÍTÁS]** # **[HDMI FELBONT.]** # **[AUTO]/[1080p]/[1080i]/[576p]**

≥ [AUTO] a csatlakoztatott TV felől érkező információk alapján automatikusan határozza meg a kimeneti felbontást.

Ha az [AUTO] beállításnál a képek nem adódnak át a tévére, akkor váltson az [1080p], [1080i] vagy [576p] módszer valamelyikére, hogy megjelenjenek a képek a tévén. (További részleteket a TV kezelési útmutatójában talál.)

≥ Előfordulhat, hogy bizonyos esetekben, például a jelenetek közötti váltáskor, másodpercekig nem jeleníthetők meg képek a televízión.

# <span id="page-92-0"></span>**Lejátszás VIERA Link alkalmazásával**

 $\blacksquare$ 

#### **Mi a VIERA Link (HDAVI Control™)?**

- ≥ Ezzel a funkcióval Ön akkor használhatja a távvezérlőt az automatikus kapcsolt műveletek könnyű kezeléséhez Panasonic TV esetén, ha a készüléket előbb VIERA Link kompatibilis eszközhöz csatlakoztatta egy HDMI minikábellel (tartozék) (Nem minden művelet lehetséges.)
- ≥ A VIERA Link egy HDMI vezérlő funkcióra épülő egyedi Panasonic funkció, amely a standard HDMI CEC (Consumer Electronics Control) specifikációt használja. A más cégek által gyártott HDMI CEC kompatibilis eszközökkel végzendő kapcsolt műveletek nem garantáltak. Más gyártók VIERA Link szabvánnyal kompatibilis eszközeinek használata esetén tanulmányozza át az adott eszközök használati útmutatóját.
- ≥ Ez a készülék támogatja a "VIERA Link Ver.5" funkciót. A "VIERA Link Ver.5" a VIERA Link kompatibilis Panasonic berendezésekhez kialakított szabványt jelenti. Ez a szabvány kompatibilis a Panasonic hagyományos VIERA Link berendezéseivel.
- $\diamondsuit$  A felvétel/lejátszás gomb megnyomásával válthat a készülékkel lejátszás **módra.**
- *1* **Válassza ki a menüt.**

**MENU : [BEÁLLÍTÁS]** # **[VIERA Link]** # **[BE]**

≥ Ha a VIERA Link nincs használatban, akkor a beállítás [KI] legyen.

#### *2* **Csatlakoztassa a készüléket HDMI minikábellel egy VIERA Link kompatibilis Panasonic tévéhez. (→ [90](#page-89-0))**

- ≥ Ha a tévén 2 vagy több HDMI bemeneti aljzat van, akkor ajánlott a készüléket egy HDMI alizathoz, de nem a HDMI1 alizathoz csatlakoztatni.
- ≥ A csatlakoztatott tévén el kell végezni a VIERA Link aktiválását. (A beállítás stb. részletei a TV használati útmutatójában találhatók.)

# *3* **Használja a TV távvezérlőjét.**

≥ A lejátszani kívánt jelenet vagy kép kiválasztásához nyomja meg a fel, le, balra vagy jobbra gombot, majd a középső gombot.

#### **(Jelenetek kiválasztásakor) (Lejátszáskor)**

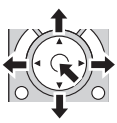

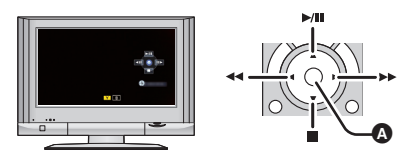

A Műveleti ikonok megjelenítése/elrejtése

≥ A távvezérlő színes gombjainak megnyomásakor az alábbi műveletek állnak rendelkezésre.

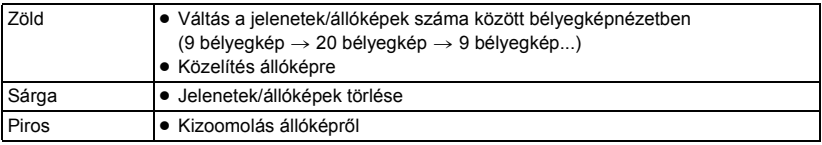

## ∫ **Egyéb kapcsolt műveletek**

#### **Az áramellátás kikapcsolása:**

Amikor a távvezérlővel kikapcsolja a tévét, akkor azzal a készüléket is kikapcsolja.

#### **Automatikus bemenet kapcsolás:**

Ha HDMI minikábellel csatlakoztat, és bekapcsolja a készüléket, akkor a TV bemeneti csatornája automatikusan átvált a készülék képére. Ha a TV standby helyzetben van, akkor automatikusan bekapcsol (ha a TV esetében a [Power on link] lehetőségnél a [Set] került kiválasztásra).

- ≥ A TV HDMI aljzatától függően előfordulhat, hogy elmarad a bemeneti csatorna automatikus átváltása. Ilyenkor a TV távvezérlőjével kell bemenetet váltani.
- ≥ Ha nem biztos abban, hogy az Ön tévéje vagy AV-erősítője VIERA Link kompatibilis, akkor olvassa el az eszközök használati útmutatóját.
- ≥ A készülék és a Panasonic TV között elérhető kapcsolt műveletek akkor is az adott Panasonic TV típusától függenek, ha az VIERA Link kompatibilis. A TV által támogatott műveletek részletezését a TV használati útmutatójában találja meg.
- ≥ Nem lehetséges a működtetés nem HDMI szabványon alapuló kábellel.

# <span id="page-94-1"></span>**Másolás/lejátszás esetén USB HDD**

≥ Ebben a használati útmutatóban az "USB merevlemez meghajtó" hivatkozása "USB HDD".

Ha elvégzi egy (kereskedelmi forgalomban kapható) USB HDD csatlakoztatását a készülékhez egy USB csatlakozókábellel (kereskedelmi forgalomban kapható), akkor az ezzel a készülékkel rögzített mozgóképeket és állóképeket átmásolhatja az USB HDD-re.

 $\blacksquare$ 

A USB HDD-re másolt jelenetek és állóképek lejátszása is lehetséges.

- ≥ Az ezzel a készülékkel rögzített jelenetek és állóképek másolását a képminőség megőrzése mellett végezheti.
- ≥ A használathoz olvassa el az USB HDD használati útmutatóját.

# <span id="page-94-0"></span>**A másolás/lejátszás előkészítése**

#### **Az USB HDD vonatkozásában az alábbi támogatási oldalon találhatók információk.**

http://panasonic.jp/support/global/cs/e\_cam (Ez az oldal csak angol nyelvű.)

A formattálást igénylő USB HDD csatlakoztatásakor egy üzenet jelenik meg. A formattáláshoz kövesse a képernyőn megjelenő utasításokat.

Az USB HDD formattálása esetén az azon található összes adat törlődik. Az adatok helyreállítása nem lehetséges.

- ≥ Az alábbi esetekben nem használható a készülékhez csatlakoztatott USB HDD:
	- Ha az USB HDD kapacitása 160 GB alatt vagy 2 TB fölött van
	- Ha az USB HDD két vagy több partícióval rendelkezik
	- Ha az USB HDD formátuma nem FAT32
	- Ha a csatlakoztatás USB-elosztóval történik

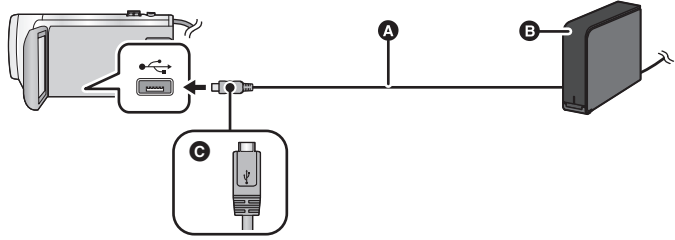

- A USB csatlakozókábel (kereskedelmi forgalomban kapható)
- **B** USB HDD (kereskedelmi forgalomban kapható)
- C A jelzéssel ellátott oldalt felfelé fordítva csatlakoztassa az USB csatlakozókábel mikro A aljzatát a készülék USB aljzatához.
- Csatlakoztassa a készüléket a hálózati adapterhez.

*1* (Asztali merevlemez használata esetén)

#### **Csatlakoztassa a hálózati adaptert (USB HDD tartozék) az USB HDD-hez.**

≥ Busztápos vagy hordozható USB HDD esetén a készülék az USB csatlakozókábelen (kereskedelmi forgalomban kapható) keresztül tudja biztosítani az USB HDD tápellátását.

- *2* **Használjon hálózati adaptert és egy megfelelően feltöltött akkumulátort a készülékhez.**
- ≥ Ha a hálózati adapter nincs csatlakoztatva a készülékhez, akkor az USB HDD használata nem lehetséges.
- *3* **Kapcsolja be a készüléket, majd a felvétel/lejátszás gomb megnyomásával váltson lejátszási módra.**
- *4* **Csatlakoztassa a készüléket az USB HDD-hez az USB csatlakozókábellel (kereskedelmi forgalomban kapható).**
- ≥ Olyan USB csatlakozókábelt (kereskedelmi forgalomban kapható) használjon, amelyik kompatibilis a készülék és az USB HDD USB aljzataival. Csatlakoztassa az USB csatlakozókábel mikro A aljzatát a készülék USB alizatához.
- Az USB HDD USB aljzatával kapcsolatos információkat az USB HDD használati útmutatója tartalmazza. ● A csatlakoztatás megtörténte eltarthat néhány percig.

## *5* **Érintse meg a kívánt tételt.**

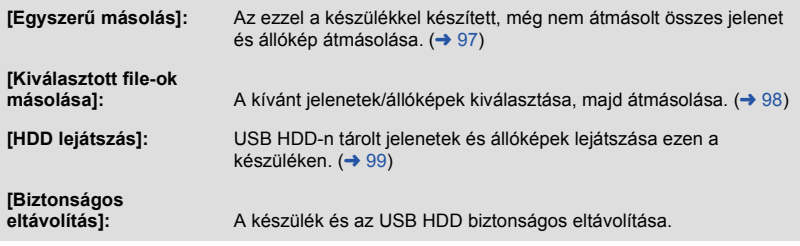

- ≥ Az erről a készülékről más eszközökre másolt jeleneteket és állóképeket tartalmazó USB HDD csatlakoztatása esetén a következőket lehet tenni.
	- Mentés számítógépen, vagy újraírás USB HDD-re a HD Writer LE 3.0 használatával

Amikor az USB HDD egyéb eszközökhöz, például Blu-ray lemez felvevőhöz csatlakozik, az USB HDD formattálását kérő üzenet jelenhet meg. Formattálás esetén az USB HDD-n levő összes jelenet és állókép törlődni fog. Ne végezzen formattálást, mert az így törölt fontos adatok visszaállítása nem lehetséges.

≥ Eye-Fi kártya (kereskedelmi forgalomban kapható) használatakor a [Eye-Fi átvitel] beállítása [KI] legyen. (→ [104\)](#page-103-0) [BE] beállítás esetén hiába van csatlakoztatva az USB HDD a készülékhez, az nem fogja felismerni az USB HDD-t.

#### ∫ **Másolás előtti ellenőrzések**

- ≥ **Az USB HDD első használatakor, illetve olyan USB HDD használata esetén, amely már más eszközökkel is használva volt, először végezze el a [MÉDIA FORMÁZ.] futtatását.**
- ≥ Másolás előtt a [MÉDIA ÁLLAPOT] pontnál ellenőrizze az USB HDD szabad területének nagyságát.
- ≥ Az alábbi esetekben több időt vehet igénybe a másolás: - Sok jelenet van
	- A készülék hőmérséklete magas
- ≥ Ha Ön másolás elleni védelemmel látott el jeleneteket vagy állóképeket, akkor törlődik az átmásolt jelenetek vagy állóképek védelmi beállítása.
- ≥ A jelenetek másolásának sorrendje nem módosítható.

**Ha a másolás befejezése után törölni akarja a hordozón levő adatokat, a törlés előtt végezze el**  az USB HDD lejátszását annak ellenőrzésére, hogy a másolás helyesen történt-e meg. (→ [99](#page-98-0))

# ∫ **Formattálás**

Ez a funkció az USB HDD inicializálására szolgál.

- ≥ **Ne feledje, hogy egy hordozó formattálásakor a hordozón rögzített összes adat törlődik és nem állítható vissza. A fontos adatokról készítsen biztonsági másolatot számítógépen, stb.**
- ≥ **Csatlakoztassa a készüléket a USB HDD-hez és érintse meg a [HDD lejátszás] ikont**

## $\text{MENU}: \text{[BEÁLLÍTÁS]} \rightarrow \text{[MÉDIA FORMÁZ.]} \rightarrow \text{[HDD]}$

- ≥ A formattálás befejezése után az üzenetképernyőről való kilépéshez érintse meg a [KILÉP] gombot.
- ≥ A formattálásához csatlakoztassa a készüléket az USB HDD-hez. Előfordulhat, hogy többé nem tudja használni az USB HDD-t ha annak formattálását más eszközön, például számítógépen stb. végzi.

# ∫ **A hordozóinformációk megjelenítése**

Itt ellenőrizhető az USB HDD felhasznált kapacitása.

≥ **Csatlakoztassa a készüléket a USB HDD-hez és érintse meg a [HDD lejátszás] ikont**

## MENU : [BEÁLLÍTÁS] → [MÉDIA ÁLLAPOT]

≥ A [MÉDIAVÁLTÁS] megérintésekor váltogathat az SD-kártya és az USB HDD kijelzése között.

# <span id="page-96-0"></span>**Egyszerű másolás**

*1* **A másolás előkészületeként csatlakoztassa a készüléket az USB HDD-hez.**   $($   $\rightarrow$  [95](#page-94-0))

## *2* **[Egyszerű másolás] megérintése.**

≥ A [Kiválasztott file-ok másolása] vagy [HDD lejátszás] kiválasztása esetén szüntesse meg az USB HDD csatlakozását (→ [99](#page-98-0)), majd hajtsa végre az 1. lépést.

## *3* **Érintse meg a [IGEN] ikont.**

## *4* **A másolás befejezve üzenet megjelenésekor érintse meg a [KILÉP] gombot.**

≥ Megjelenik a másolás helyének bélyegképnézete.

#### *A másolás leállítása menet közben:*

Másolás közben érintse meg a [MÉGSE] jelet.

# <span id="page-97-0"></span>**A kiválasztott fájlok másolása**

- *1* **A másolás előkészületeként csatlakoztassa a készüléket az USB HDD-hez.**   $($   $\rightarrow$  [95](#page-94-0) $)$
- *2* **[Kiválasztott file-ok másolása] megérintése.**
- Jelenetek vagy állóképek másolása a **maxy** megérintésével és a [MÁSOLÁS] kiválasztásával is lehetséges.
- *3* **Érintse meg a [Következő] ikont.**

# *4* **A képernyőn megjelenő utasításokat követve érintse meg a kívánt tételeket.**

- ≥ A megérintésével visszatérhet az előző lépéshez.
- ≥ ([JEL. VÁLASZT.] kiválasztása esetén) Megérintésekor a jelenet/állókép kiválasztódik és a  $\Box$  jelzés lesz látható a bélyegképen. A művelet törléséhez érintse meg ismét a jelenetet/állóképet.
- ≥ ([DÁTUM VÁL.] kiválasztása esetén) Megérintésekor a dátum kiválasztódik és piros keretet kap. A művelet törléséhez érintse meg ismét a dátumot.
- ≥ Legfeljebb 99 jelenet/99 dátum választható ki folyamatosan.

## *5* **A másolás befejezve üzenet megjelenésekor érintse meg a [KILÉP] gombot.**

≥ Megjelenik a másolási célhely bélyegképnézete.

#### *A másolás leállítása menet közben:*

Másolás közben érintse meg a [MÉGSE] jelet.

# <span id="page-98-0"></span>**Az USB HDD lejátszása**

≥ **Csak olyan mozgóképek/állóképek lejátszása lehetséges, amelyek másolása a készülék USB HDD-hez való csatlakoztatásával, illetve HD Writer LE 3.0 segítségével történt.**

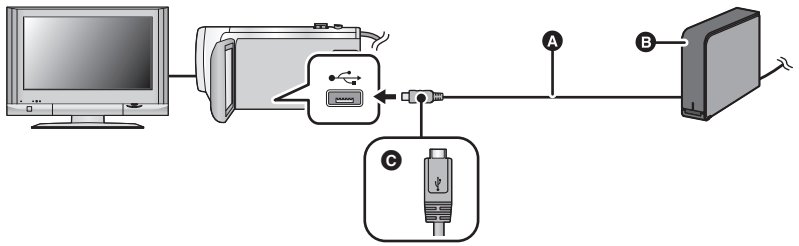

- A USB csatlakozókábel (kereskedelmi forgalomban kapható)
- **B** USB HDD (kereskedelmi forgalomban kapható)
- C A jelzéssel ellátott oldalt felfelé fordítva csatlakoztassa az USB csatlakozókábel mikro A aljzatát a készülék USB aljzatához.
- *1* **A lejátszás előkészületeként csatlakoztassa a készüléket az USB HDD-hez.**   $($   $\rightarrow$  [95](#page-94-0))
- Tévén történő lejátszás esetén csatlakoztassa a készüléket a tévéhez. (→ [90](#page-89-0))
- *2* **[HDD lejátszás] megérintése.**
- *3* **Érintse meg a lejátszani kívánt jelenetet vagy állóképet, majd indítsa el a lejátszást.**
- ≥ A lejátszás ugyanúgy történik, mint amikor mozgóképek vagy állóképek lejátszására kerül sor.  $(424, 68)$  $(424, 68)$  $(424, 68)$  $(424, 68)$

#### *A készülék és az USB HDD közötti kapcsolat megszüntetéséhez*

Érintse meg a **iden** ikont az érintő menüben.

≥ Húzza ki a készülékből az USB-kábelt.

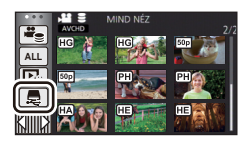

- ≥ A hordozó a lejátszási mód kiválasztása ikont megérintve is lejátszásra kapcsolható. Az USB HDD csatlakoztatásakor (USB HDD) választható ki a megjelenített hordozó típusok közül.  $(\rightarrow 24)$  $(\rightarrow 24)$
- ≥ Az USB HDD lejátszása közben kiemeléses lejátszás mellett mentett jelenetek az SD-kártyára mentődnek.
- ≥ Az USB HDD-n levő jelenetek és állóképek törlése időbe telhet.
- ≥ Az (USB HDD) lejátszása közben az alábbi tételek beállítása nem lehetséges.
	- $-$  [JELENET VÉD.]
	- [Részleges Törlés]
	- IFELOSZTÁSI
	- [KÉZI SZERKESZTÉSI
	- [FELOSZ&TÖRL.]
	- [KONVERTÁLÁS MP4]

Másolás/átiátszás

# **Átjátszás Blu-ray lemez felvevővel, videóeszközökkel stb**

## ∫ **Átjátszás előtti ellenőrzés**

Ellenőrizze az átjátszáshoz használt berendezést.

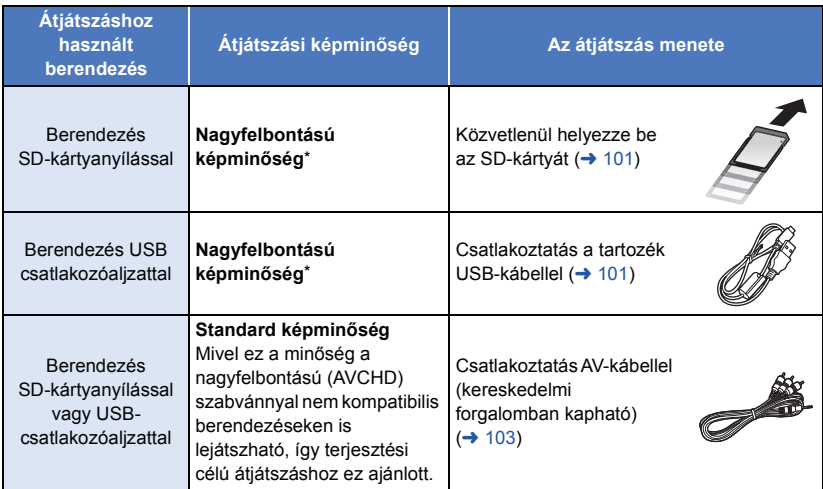

\* Előfordulhat, hogy egyes berendezések nem kompatibilisek a nagyfelbontású (AVCHD) vagy MP4 (iFrame) képminőséggel. Ilyen esetben a csatlakoztatáshoz (kereskedelmi forgalomban kapható) AV-kábelt használjon és az átjátszást standard képminőségben végezze.  $(\rightarrow 103)$  $(\rightarrow 103)$ 

≥ Az SD-kártyanyílás, az USB-csatlakozóaljzat vagy az AV-kábel csatlakozóaljzatának pontos helyét illetően tanulmányozza az adott berendezés használati útmutatóját.

**Az ezzel a készülékkel rögzített jelenetek átjátszhatók olyan Panasonic Blu-ray lemez felvevőre vagy DVD-felvevőre, amelyik támogatja az Ön által használandó felvételi formátumot vagy felvételi módot.**

≥ **Előfordulhat, hogy a bemutatott berendezések egyes országokban vagy térségekben nem kaphatók.**

# <span id="page-100-0"></span>∫ **Átjátszás SD-kártyanyílással rendelkező berendezéssel**

Az átjátszás egy SD-kártya behelyezésével közvetlenül végezhető.

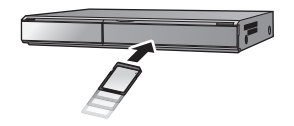

▶

### <span id="page-100-1"></span>∫ **Átjátszás USB-csatlakozóaljzattal rendelkező berendezéssel**

Az átjátszás egy USB-kábel csatlakoztatásával végezhető.

- ≥ Használja a hálózati adaptert, mert így nem kell félnie attól, hogy lemerül az akkumulátor.
- ≥ **Kapcsolja be a készüléket.**

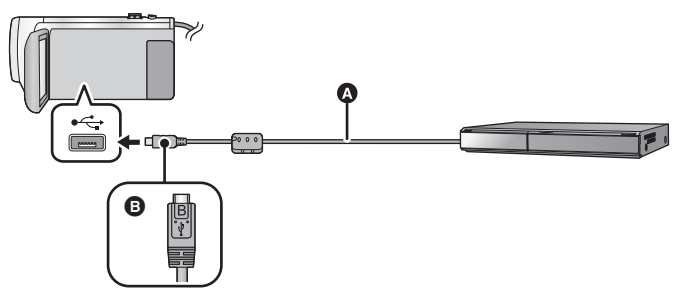

- A USB-kábel (tartozék)
- B A jelzéssel ellátott oldalt felfelé fordítva csatlakoztassa az USB-kábel mikro B aljzatát a készülék USB aljzatához.
- Nyomja be teljesen a dugaszokat.
- <span id="page-100-2"></span>*1* **Csatlakoztassa a készüléket Blu-ray lemez felvevőhöz vagy nagyfelbontású (AVCHD) kompatibilis DVD-felvevőhöz.**
- ≥ A készülék képernyőjén megjelenik az USB funkcióválasztó képernyő.

## *2* **Érintse meg a [FELVEVŐ] ikont a készülék képernyőjén.**

- ≥ Ha nem a [FELVEVŐ] kiválasztása történik, csatlakoztassa újra az USB-kábelt.
- ≥ Akkumulátor használatakor az LCD monitor körülbelül 5 másodperc után kikapcsol. Az LCD monitor bekapcsolásához érintse meg a képernyőt.
- <span id="page-100-3"></span>*3* **Átjátszás a Blu-ray lemez felvevőn vagy a nagyfelbontású (AVCHD) kompatibilis DVD-felvevőn keresztül beállított műveletekkel.**

#### **Tudnivalók a készülék képernyőkijelzéséről**

- ≥ Amikor a készülék éppen hozzáfér az SD-kártyához, a készülék képernyőjén megjelenik a kártyahozzáférés ikon ( $\leftarrow$ ), vagy világít a kártyahozzáférés lámpa.
- ≥ A készülék valamelyik hordozóhoz való hozzáférése során ne csatlakoztassa le az USB kábelt, hálózati adaptert vagy akkumulátort, mert ez a rögzített tartalom elvesztését eredményezheti.
- ≥ Csak a tartozékként adott USB-kábelt használja. (A működés semmilyen más USB-kábel mellett nem garantált.)
- ≥ Amikor a készülék USB-kábellel van bekapcsolt állapotban csatlakoztatva Panasonic Blu-ray lemez felvevőhöz vagy DVD-felvevőhöz, akkor a készülék a csatlakoztatott berendezésről áramot is kap.
- ≥ Az átjátszási és lejátszási módokra vonatkozó további részleteket a Blu-ray lemez felvevő vagy a DVD-felvevő kezelési útmutatója tartalmazza.
- ≥ Amikor a készülék egy Blu-ray lemez felvevőhöz csatlakozik, átjátszási műveletek képernyő jelenhet meg Blu-ray lemez felvevőhöz csatlakozó television. Ilyen esetben végezze el az [1.](#page-100-2) - [3.](#page-100-3) lépés műveleteit.
- ≥ A készülék felvétel/lejátszás gombjának lenyomásával nem lehetséges felvétel mód/lejátszás mód váltást végezni, amíg csatlakoztatva van a Blu-ray lemez felvevő vagy DVD-felvevő. Ezen műveletek előtt csatlakoztassa le az USB-kábelt.
- ≥ Üzenet jelenik meg, ha átjátszás közben lemerül az akkumulátor. Az átjátszás felfüggesztése a Blu-ray lemez felvevő működtetésével lehetséges.

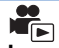

## <span id="page-102-0"></span>∫ **Átjátszás SD-kártyanyílás vagy USB-aljzat nélküli berendezéssel, vagy videóeszköz használatával**

Az átjátszás egy (kereskedelmi forgalomban kapható) AV-kábel csatlakoztatásával végezhető.

≥ Használja a hálózati adaptert, mert így nem kell félnie attól, hogy lemerül az akkumulátor.

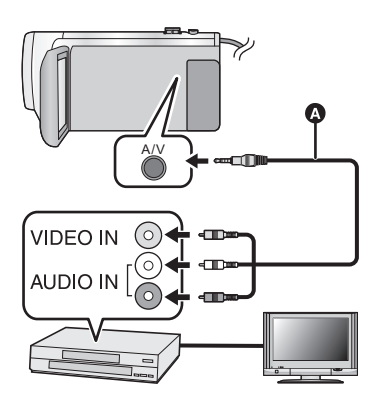

## **Változtassa meg a készülékhez csatlakoztatott videoeszköz és TV videobemenetét.**

- A készülék csatlakoztatásához használt aljzattól függően változik a beállított csatorna.
- A részleteket a videoeszköz használati útmutatójában találja meg.
- Nyomja be teljesen a dugaszokat.
- **AV-kábel (kereskedelmi forgalomban** kapható)
- ≥ **A felvétel/lejátszás gomb megnyomásával válthat a készülékkel lejátszás módra.**
- *1* **Csatlakoztassa a készüléket egy videóeszközhöz és indítsa el a lejátszást ezen a készüléken.**

#### *2* **Indítsa el a felvételt a csatlakoztatott eszközön.**

- ≥ A rögzítés (átjátszás) leállításához állítsa le a készüléken a lejátszást, miután a rögzítőeszközön leállította a felvételt.
- ≥ Előfordulhat, hogy egyes képernyők, így például a menüképernyő, csökkentett méretben jelennek meg a tévén.
- ≥ Ha a dátum és az idő kijelzése, valamint a funkcióikonok megjelenítése felesleges, akkor átjátszás előtt kapcsolja ki ezeket.  $\rightarrow$  [30,](#page-29-0) [92](#page-91-1))

Az átjátszott képek széles képernyőjű tévén való lejátszásakor előfordulhat, hogy a képek függőlegesen megnyúlnak.

Ilyenkor tanulmányozza át a csatlakoztatott eszköz használati útmutatóját, vagy olvassa el a széles képernyőjű tévé használati útmutatóját, és 16:9 oldalarányt állítson be.

# **Az Eye-Fi™ kártya használata**

Egy (kereskedelmi forgalomban kapható) Eye-Fi kártya használata esetén Ön mozgóképeket és állóképeket rögzíthet a kártyára, majd azokat vezeték nélküli hálózaton keresztül számítógépre mentheti vagy fájlmegosztó oldalra töltheti fel.

- ≥ Az Eye-Fi kártya funkcióinak működése (beleértve a vezeték nélküki adattovábbítást is) nem garantált ennél a terméknél. A kártya hibás működése esetén forduljon a kártya gyártójához.
- ≥ Az Eye-Fi átviteli lehetőség használatához szélessávú vezeték nélküli LAN környezet szükséges.
- ≥ Az Eye-Fi kártya használatához országos vagy regionális kormányzati engedély szükséges. Engedély nélkül tilos használni. Ha Ön nem biztos abban, hogy engedélyezett-e a használat, érdeklődjön a kártya gyártójánál.
- ≥ A kommunikációk elfogásának, helytelen felhasználásoknak, személyazonosság lopásoknak, stb. elkerülése érdekében nagyon javasolt a megfelelő biztonsági beállítások (titkosítási beállítások) konfigurálása. További részletekért olvassa el az Eye-Fi kártya és a hozzáférési pont használati útmutatóját.
- ≥ **A Eye-Fi kártyához adott szoftvert előzetesen telepítse számítógépére, majd végezze el az Eye-Fi beállítások konfigurálását. (A beállítási módokhoz stb. olvassa el a kártya használati útmutatóját, vagy forduljon a kártya gyártójához)**

≥ **Egy (kereskedelmi forgalomban kapható) Eye-Fi kártya behelyezése a készülékbe.**

#### **Válassza ki a menüt.**

#### <span id="page-103-0"></span> $\texttt{MENU}$  **: [BEALLÍTÁS] → [Eye-Fi átvitel] → [BE]**

- ≥ Ha a [Eye-Fi átvitel] beállítása [BE], akkor az átvihető fájlok átvitele automatikusan megtörténik.
- ≥ Egy fájl átvitelének elvetéséhez kapcsolja ki a készüléket vagy válassza az [Eye-Fi átvitel] pontnál a [KI] beállítást.
- ≥ A vásárláskor a beállítás [KI]. Az Eye-Fi kártyának a készülékből való kivételekor ez a beállítás minden alkalommal [KI] lesz.
- ≥ Mozgóképek felvétele közben az Eye-Fi átvitelek nem elérhetők.
- ≥ A fájl átviteli állapota a bélyegképnézeti képernyőn ellenőrizhető.

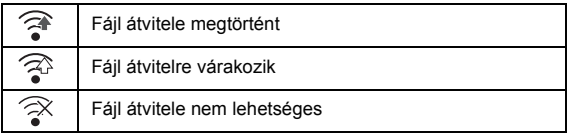

# ∫ **Az Eye-Fi közvetlen mód használata**

Ha előzetesen számítógépen megtörténik a szükséges beállítás, akkor a fájlok a vezeték nélküli hozzáférési pont kihagyásával közvetlenül is átvihetők a Eye-Fi kártyáról egy okostelefonra.

- ≥ **Telepítse számítógépére az Eye-Fi kártyához tartozékként adott szoftvert, majd konfigurálja az Eye-Fi közvetlen mód beállításait.**
- ≥ **Egy (kereskedelmi forgalomban kapható) Eye-Fi kártya behelyezése a készülékbe**

#### **Válassza ki a menüt.**

## **: [BEÁLLÍTÁS]** # **[Eye-Fi DIREKT] MENU**

- ≥ Ez a mód csak akkor jelenik meg, ha az [Eye-Fi átvitel] beállítása [BE].
- ≥ A mód az alábbi lépések esetén törlődik.
	- j Amikor kikapcsolják az áramellátást
	- Mozgóképfelvétel megkezdésekor

A fenti lépéseken kívül a mód az Eye-Fi kártyával is törölhető.

≥ Az Eye-Fi követlen módon keresztüli csatlakozás esetén a [ENERGIATAKAR. (AKKU)]/ [ENERGIATAKAR. (AC)] kiiktatódik.

## ∫ **Fájlok kiválasztása átvitelhez**

Ha számítógépén előzetesen elvégzi a kívánt beállításokat, akkor egyedül is megoldhatja a fájlok átvitelét. A beállítási módokhoz stb. olvassa el a kártya használati útmutatóját, vagy forduljon a kártya gyártójához.

- ≥ **Telepítse számítógépére az Eye-Fi kártyához tartozékként adott szoftvert, majd konfigurálja az átviteli kiválasztás beállításokat.**
- ≥ **Egy (kereskedelmi forgalomban kapható) Eye-Fi kártya behelyezése a készülékbe**
- **1 A felvétel/lejátszás gombot megnyomva váltson lejátszási módra.**
- **2 Érintse meg a lejátszási mód kiválasztása ikont.**
- **3 Végezze el a [MP4/iFrame] vagy [FOTÓ] kiválasztását. (→ [24](#page-23-0))**
- ≥ AVCHD jelenetek nem alkalmazhatók kiválasztott átviteli beállításként.
- **4 Válassza ki a menüt.**

## <u>ме№ : [VIDEÓBEÁLL.]</u> vagy [FOTÓBEÁLL.] → [ÁTVITEL/VÉDELEM]

- A beállítási mód ugyanaz, mint a jelenetek védelmi beállításai esetén. (→ [88\)](#page-87-2)
- ≥ Ha a kiválasztott átviteli beállítás nincs konfigurálva a számítógépen, akkor [JELENET VÉD.] jelenik meg és ia kiválasztott átviteli beállítás konfigurálása nem lehetséges.
- ≥ Ha az Eye-Fi kártya írásvédő kapcsolója a LOCK oldalon van, akkor [JELENET VÉD.] jelenik meg és az átviteli kiválasztás beállítás ki van iktatva. Állítsa át az írásvédő kapcsolót.
- ≥ A védelmi beállítás azon fájlokra is érvényes, amelyeknél [ÁTVITEL/VÉDELEM] került beállításra. Egy fájl törléséhez vagy elforgatásához előbb a [ÁTVITEL/VÉDELEM] elvetése szükséges és csak ezután végezhető el a művelet.
- Az Eye-Fi menü csak Eye-Fi kártya használata esetén jelenik meg.
- ≥ A kártya specifikáció stb. változásai miatt nem garantálható az Eye-Fi átviteli tulajdonság jövőbeni folyamatos működése.
- ≥ Használat előtt végezze el az Eye-Fi kártya firmware legújabb változatra való frissítését az Eye-Fi kártyához tartozékként adott szoftver segítségével.
- ≥ Az Eye-Fi kártya végtelen memória funkciójának bekapcsolása esetén a kártyáról átvitt fájlok automatikusan törlődhetnek.
- ≥ A fájlok átvitele következtében az Eye-Fi kártya felmelegedhet. Mivel az Eye-Fi kártya használata gyorsítja az akkumulátor lemerülését, ajánlatos a kártyát lejátszási módban használni.
- ≥ Az Eye-Fi beállítása a felvétel szüneteltetése közben ellenőrizhető.

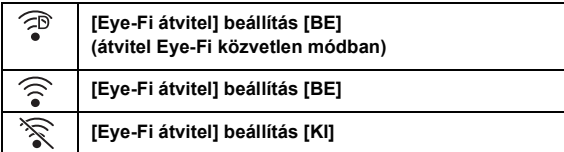

- ≥ Ha az Eye-Fi kiveszik, majd újra behelyezik a készülékbe, akkor az Eye-Fi funkciókat ismét be kell állítani a menüből.
- Az Eye-Fi kártya használatakor ügyeljen az írásvédő kapcsoló átállítására. (→ [12\)](#page-11-0)
- ≥ A fájlok törlése előtt ellenőrizze, hogy megtörtént-e átvitelük a számítógépre vagy feltöltésük a megosztó oldalra.
- ≥ Ne használja az Eye-Fi kártyát olyan helyeken, ahol tilos vezeték nélküli eszközöket használni, például repülőgépen stb.
- ≥ A hálózati viszonyoktól függően az átvitel időbe telhet. A hálózati viszonyok romlása esetén pedig az átvitel akár meg is szakadhat.
- ≥ 2 GB feletti méretű fájlok átvitele nem lehetséges. Az ilyen fájlokat előbb a fájlméret csökkentése érdekében fel kell osztani.  $(487)$  $(487)$  $(487)$

#### Számítógéppel

# **Ami egy számítógéppel megtehető**

## **HD Writer LE 3.0**

A mozgóképeket/állóképeket a HD Writer LE 3.0 segítségével a számítógép merevlemezére másolhatja, vagy különböző hordozókra, így Blu-ray lemezre, DVD-lemezre vagy SD-kártyára írhatja ki.

A szoftver letöltéséhez/telepítéséhez lásd az alábbi webhelyet.

● A szoftver 2019. március végéig áll rendelkezésre letöltés céljából.

http://panasonic.jp/support/global/cs/soft/download/f\_le30.html

≥ A használat részleteit a HD Writer LE 3.0 szoftver kezelési útmutatója (PDF fájl) tartalmazza.  $\leftrightarrow$  [117\)](#page-116-0)

## ∫ **Smart Wizard**

A Smart Wizard képernyő automatikusan megjelenik, ha Ön a készüléket olyan számítógéphez csatlakoztatja, amelyen telepítve van a HD Writer LE 3.0.  $(\rightarrow$  [114](#page-113-0))

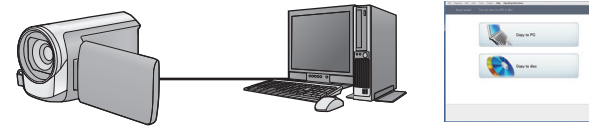

#### **Másolás számítógépre:**

Mozgó/állóképek másolása számítógép merevlemezére.

#### **Másolás lemezre:**

Másolás lemezre nagyfelbontású képminőségben.

≥ Válassza ki a használni kívánt funkciót, majd az egyszerű másoláshoz kövesse a képernyőn megjelenő utasításokat.

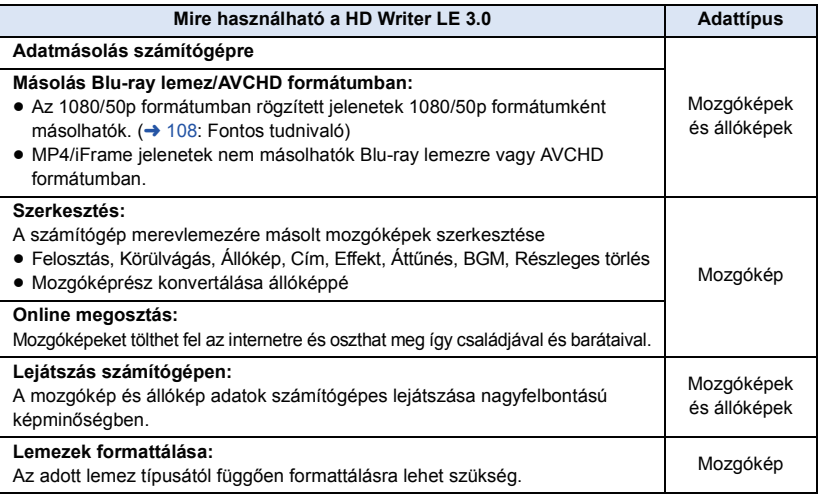

- ≥ A Windows esetén szabványosnak számító képnézővel vagy kereskedelmi forgalomban kapható képböngésző programmal lehetséges a lejátszás, illetve a képek számítógépre másolása Windows Explorer használatával.
- ≥ A Mac használatával kapcsolatos részletek a [118](#page-117-0). oldalon találhatók.

#### <span id="page-107-0"></span>**Fontos tudnivaló**

- ≥ **SDXC-memóriakártya használata esetén nézze meg az alábbi támogatási honlapot. http://panasonic.net/avc/sdcard/information/SDXC.html**
- ≥ **Ne helyezzen be az AVCHD formátumot nem támogató eszközbe olyan lemezt, amelynek AVCHD formátumú rögzítése HD Writer LE 3.0 szoftverrel történt. Előfordulhat ugyanis, hogy a lemezt nem lehet többé kivenni.**
- ≥ **Az 1080/50p formátumban rögzített jelenetek másolatát tartalmazó Blu-ray lemez lejátszásához olyan berendezés szükséges, ahol megvan az AVCHD Progressive támogatása.**
- ≥ **Ha egy rögzített mozgó/állóképeket tartalmazó lemezt más eszközbe helyez, akkor a lemez formattálását kérő üzenet jelenhet meg. Ne formattálja a lemezt, mert a törölt adatok nem állíthatók többé vissza.**
- ≥ **Nem lehetséges számítógépről adatokat írni a készülékre.**
- ≥ **A másik eszközön rögzített mozgóképek nem írhatók rá a HD Writer LE 3.0 szoftverre.**
- ≥ Mozgóképek SD-kártyára írásakor vagy arról olvasásakor a készülék hibátlan működése nem garantált, ha a művelet nem a HD Writer LE 3.0 használatával történik.
- ≥ Ne indítsa el a HD Writer LE 3.0 szoftvert más szoftverrel egyszerre.
## **Telepítés előtt HD Writer LE 3.0**

Az alább meghatározott Szoftver Ön általi telepítése vagy használata a jelen megállapodásban foglalt feltételek Ön általi elfogadásának minősül. Ha Ön nem fogadja el a jelen megállapodásban foglalt feltételeket, akkor ne telepítse, illetve ne használja a Szoftvert.

## **Végfelhasználói licencszerződés**

Ön ("Engedélyes") engedélyt kap a jelen Végfelhasználói licencszerződésben ("Szerződés") meghatározott Szoftver használatára, amennyiben elfogadja a jelen Szerződés feltételeit és kikötéseit. Az alábbiakban lényeges kijelentések szerepelnek a Panasonic Corporation felelősségének kizárására vonatkozóan. Fontos, hogy Ön elolvassa, megértse és elfogadja ezeket.

#### 1. cikk Licenc

Az Engedélyes jogosult ugyan a Szoftver használatára (a "Szoftver" jelenti a szoftvert és az Engedélyes által a Panasonic weboldalon keresztül letöltött egyéb információkat, például kézikönyveket), de a Szoftverre vonatkozó szabadalmak, szerzői jogok, védjegyek és üzleti titkok közül egy sem kerül az Engedélyes birtokába.

2. cikk Harmadik fél általi használat Az Engedélyes a Szoftvert a jelen Szerződésben kifejezetten feltüntetetteken túl nem használhatja, nem másolhatja, nem módosíthatja, nem adhatja át, nem adhatja bérbe, haszonbérbe vagy kölcsönbe, továbbá a használatot, másolást vagy módosítást nem engedélyezheti – sem ingyenesen, sem térítés fejében – harmadik fél számára.

3. cikk A Szoftver másolására vonatkozó korlátozások

Az Engedélyes – részben vagy egészben – egyetlen másolatot készíthet a Szoftverről, kizárólag biztonsági másolat céljából.

#### 4. cikk Számítógép

Az Engedélyes csak egyetlen számítógépen használhatja a Szoftvert, és nem használhatja azt egynél több számítógépen. Az Engedélyes nem használhatja a Szoftvert kereskedelmi jellegű szoftver hosting szolgáltatásokhoz sem. 5. cikk Visszafejtés, visszafordítás vagy szétbontás

Az Engedélyes csak az Engedélyes lakhelye országának törvényei vagy előírásai által engedélyezett mértékben fejtheti vissza, fordíthatja vissza és bonthatja szét a Szoftvert. A Panasonic, illetve annak forgalmazói semmilyen felelősséget nem vállalnak a Szoftvernek az Engedélyes által történő visszafejtése, visszafordítása vagy szétbontása által okozott Szoftverhibákért és az Engedélyest ért károkért.

#### 6. cikk Kártalanítás

A Szoftver szállítása "megtekintett" állapotban, mindenféle kifejezett vagy hallgatólagos garancia nélkül történik, beleértve – korlátozás nélkül – a szabályszegéstől való mentességre, a piacképességre és/vagy az egy adott célnak való megfelelésre vonatkozó garanciákat is. Ezen túlmenően a Panasonic nem garantálja, hogy a Szoftver működése megszakításoktól és hibáktól mentes lesz. A Panasonic, annak forgalmazói semmilyen felelősséget nem vállalnak a Szoftver Engedélyes általi használatából adódóan vagy azzal kapcsolatosan az Engedélyes által elszenvedett károkért.

#### 7. cikk Exportszabályozás

Az Engedélyes vállalja, hogy az Engedélyes lakhelye szerinti ország előírásainak megfelelő exportengedélyek nélkül semmilyen formában nem exportálja vagy reexportálja a Szoftvert más országba.

#### 8. cikk A licenc megszűnése

A jelen Szerződés értelmében az Engedélyest megillető jogok automatikusan megszűnnek, ha az Engedélyes a jelen Szerződés bármelyik feltételét vagy kikötését megszegi. Ebben az esetben az Engedélyes köteles a Szoftvert és a kapcsolódó dokumentációt, valamint azok összes másolatát az Engedélyes saját költségén megsemmisíteni.

9. cikk Tudnivalók a Microsoft Corporation által előállított MICROSOFT SQL SERVER COMPACT 3.5 vonatkozásában (1) Az Engedélyes részére csak akkor engedélyezett a MICROSOFT SQL SERVER COMPACT 3.5 használata, amikor az a Szoftver részét képezi, de minden más konfigurációban vagy módon tilos a MICROSOFT SQL SERVER COMPACT 3.5 használata. Az Engedélyes számára tilos a MICROSOFT SQL SERVER COMPACT 3.5 publikálása, illetve a MICROSOFT SQL SERVER COMPACT 3.5 technikai korlátozásainak megkerülése.

(2) A 9 (1) cikk alapján biztosított lehetőségeken túlmenően az Engedélyes számára tilos a Szoftver használata, másolása, forgalmazása, újra használatba adása vagy egyéb kezelése, továbbá tilos a MICROSOFT SQL SERVER COMPACT 3.5 visszafejtésére, visszafordítására, szétbontására stb. irányuló tevékenységek végzése.

(3) A MICROSOFT SQL SERVER COMPACT 3.5 vonatkozásában fennálló minden jog - így a szerzői jogok, szabadalmi jogokat stb. is - a Microsoft Corporation tulajdonát képezi. Az Engedélyes semmilyen jogot nem támaszthat a MICROSOFT SQL SERVER COMPACT 3.5 vonatkozásában.

## <span id="page-110-0"></span>**Operációs környezet**

- ≥ Még a jelen használati útmutató szerinti rendszerkövetelmények teljesülése esetén is előfordulhat az, hogy bizonyos számítógépek nem használhatók.
- ≥ A Blue-ray/DVD lemezre való íráshoz kompatibilis Blue-ray/DVD-író meghajtó és hordozók szükségesek.
- ≥ A működés az alábbi esetekben nem garantált.
	- j Ha a számítógéphez 2 vagy több USB-eszköz csatlakozik, illetve ha az eszközök USBelosztókon vagy hosszabbító kábeleken keresztül csatlakoznak.
	- Frissített operációs rendszer alatti működés esetén.
	- Az előzetesen telepítettől eltérő operációs rendszer alatti működés esetén.
- ≥ Ez a szoftver nem kompatibilis a Microsoft Windows 3.1, Windows 95, Windows 98, Windows 98SE, Windows Me, Windows NT, Windows 2000 és Windows XP. rendszerekkel.

## ∫ **A HD Writer LE 3.0 operációs környezete**

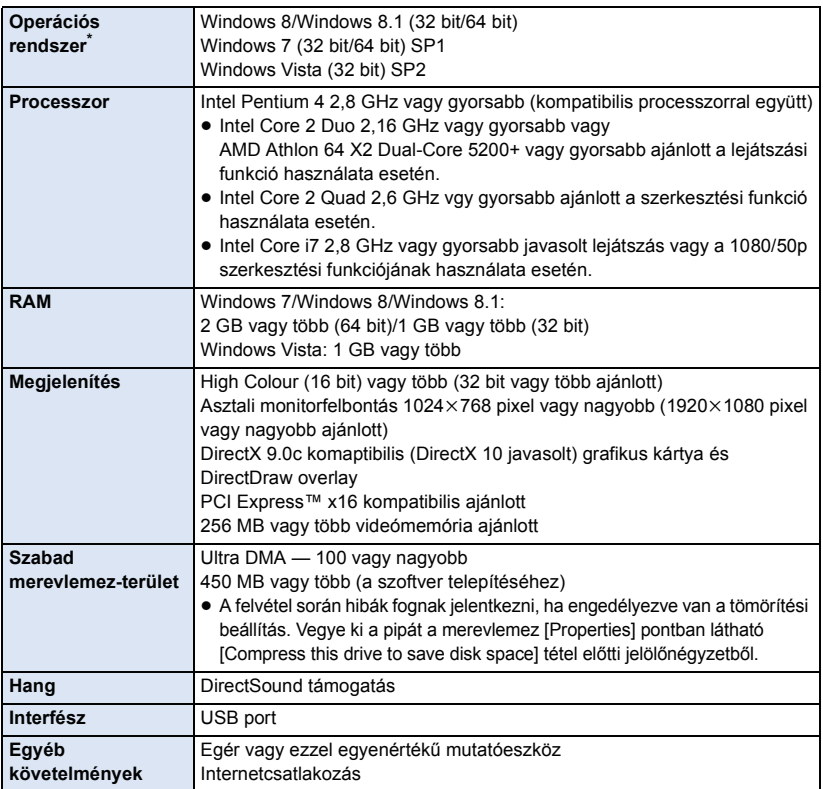

Windows 10 rendszer esetén is működik.

- ≥ Ez a szoftver csak Windows alatt futtatható.
- ≥ Csak angol, német, francia, egyszerűsített kínai és orosz nyelven áll rendelkezésre támogatás.
- ≥ A működés nem garantált minden Blu-ray lemez/DVD-meghajtón.
- ≥ A működés nem garantált Windows Vista Enterprise, Windows 7 Enterprise, Windows 8 Enterprise, Windows 8.1 Enterprise vagy Windows RT esetén.
- ≥ Windows 8/Windows 8.1 esetén ez a szoftver csak asztali alkalmazásként áll rendelkezésre.
- ≥ Ez a szoftver nem kompatibilis a multi-boot környezetekkel.
- ≥ Ez a szoftver többmonitoros környezettel nem kompatibilis.
- ≥ Windows Vista/Windows 7/Windows 8/Windows 8.1, esetén a szoftvert csak adminisztrátori és standard jogosultságú felhasználók használhatják. (A szoftver telepítését és eltávolítását csak adminisztrátori jogosultságú felhasználó végezheti.)

## ∫ **A HD Writer LE 3.0 használata**

A használandó funkcióktól függően nagyteljesítményű számítógépre lesz szükség. Az adott számítógép környezetétől függően előfordulhat, hogy nem megfelelő a lejátszás vagy a működés. Lásd az operációs környezetet és megjegyzéseket.

- ≥ Lejátszás közben lassú lehet a működés, ha a processzor vagy a memória nem felel meg az operációs környezet követelményeinek.
- ≥ Mindig a legfrissebb meghajtót használja a videokártyához.
- ≥ Figyeljen oda, hogy a számítógép merevlemezén mindig legyen elég hely. Hely hiányában működésképtelenné válhat a gép, vagy hirtelen leállhat.

## ∫ **A kártyaolvasó funkció (tömeges tárolás) operációs környezete**

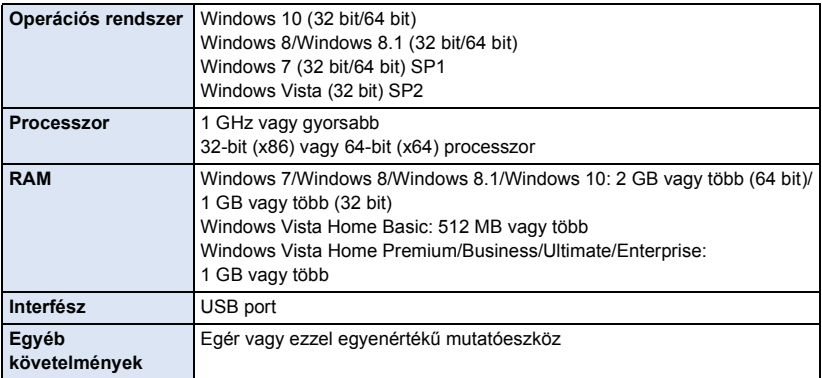

≥ Az USB-eszköz az operációs rendszerben szokásosan telepített meghajtóval működik.

## **Telepítés**

A szoftver telepítésekor Rendszergazdaként vagy ezzel egyenértékű jogosultságot adó felhasználónévvel jelentkezzen be számítógépére. (Ha erre nincs jogosultsága, forduljon a feletteséhez.)

- ≥ A telepítés megkezdése előtt zárja be az összes futó alkalmazást.
- ≥ A szoftver telepítése közben semmilyen más műveletet ne hajtson végre a számítógépen.
- ≥ A műveletek magyarázatának alapja a Windows 7.

## ∫ **A HD Writer LE 3.0 telepítése**

A szoftver letöltéséhez/telepítéséhez lásd az alábbi webhelyet.

● A szoftver 2019. március végéig áll rendelkezésre letöltés céljából.

http://panasonic.jp/support/global/cs/soft/download/f\_le30.html

## ∫ **A HD Writer LE 3.0 eltávolítása**

A már nem szükséges szoftveralkalmazások eltávolítását az alábbiak szerint végezze.

- **1 Végezze el a [Start]** # **[Control Panel]** # **[Uninstall a Program] kiválasztását.**
- **2 Válassza ki a [HD Writer LE 3.0] pontot, majd kattintson a [Uninstall] gombra.**
- ≥ Az eltávolítás folytatásához kövesse a képernyőn megjelenő utasításokat.
- ≥ A szoftver eltávolítása után mindenképpen indítsa újra a számítógépet.

## **Csatlakoztatás számítógéphez**

≥ A készüléket a szoftveralkalmazások telepítése után csatlakoztassa a számítógéphez.

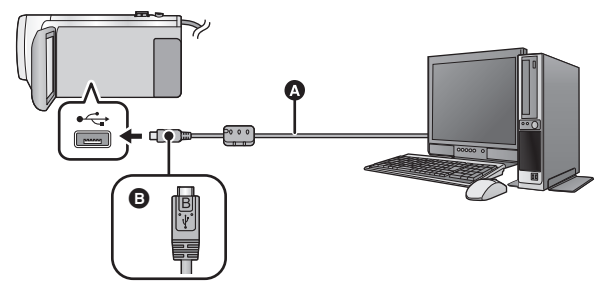

- A USB-kábel (tartozék)
- B A jelzéssel ellátott oldalt felfelé fordítva csatlakoztassa az USB-kábel mikro B aljzatát a készülék USB aljzatához.
- Nyomia be teliesen a dugaszokat.

## *1* **Csatlakoztassa a készüléket a hálózati adapterre.**

- ≥ Használja a hálózati adaptert, mert így nem kell félnie attól, hogy lemerül az akkumulátor.
- *2* **Kapcsolja be a készüléket.**
- *3* **Csatlakoztassa a készüléket a számítógéphez.**
- ≥ Megjelenik az USB funkcióválasztó képernyő.

## *4* **Érintse meg a [PC] ikont a készülék képernyőjén.**

- ≥ A Smart Wizard képernyő automatikusan megjelenik, ha a HD Writer LE 3.0 telepítve van.
- A számítógép automatikusan külső meghajtóként ismeri fel a készüléket. (→ [116\)](#page-115-0)
- ≥ Ha nem a [PC] kiválasztása történik, csatlakoztassa újra az USB-kábelt.
- ≥ Akkumulátor használatakor az LCD monitor körülbelül 5 másodperc után kikapcsol. Az LCD monitor bekapcsolásához érintse meg a képernyőt.
- ≥ Csak a tartozékként adott USB-kábelt használja. (A működés semmilyen más USB-kábel mellett nem garantált.)
- ≥ Amikor a készülék USB-kábellel van bekapcsolt állapotban csatlakoztatva számítógéphez, akkor a készülék a számítógépről áramot is kap.
- ≥ Ha Ön egy PC és egy SD-kártya között végez olvasási/írási műveleteket, ne feledje, hogy a számítógépekbe épített egyes SD-kártyanyílások és egyes SD-kártyaolvasók nem kompatibilisek az SDHC-memóriakártyával vagy az SDXC-memóriakártyával.
- ≥ SDXC-memóriakártya használata esetén nézze meg az alábbi támogatási honlapot. **http://panasonic.net/avc/sdcard/information/SDXC.html**

## ∫ **Az USB-kábel biztonságos lecsatlakoztatása**

#### **Válassza ki a ikont a számítógép tálcáján, majd válassza ki a készülék típusszámát az USB-kábel lecsatlakoztatásához.**

≥ A számítógép beállításaitól függően előfordulhat, hogy az ikon nem jelenik meg.

#### <span id="page-114-0"></span>**Tudnivalók a készülék képernyőkijelzéséről**

- ≥ Ne akkor csatlakoztassa le az USB-kábelt, az akkumulátort vagy a hálózati adaptert, amikor a hozzáférés lámpa világít vagy a kártyahozzáférés ikon (\*) látható a készülék képernyőjén.
- ≥ Ha a készülék számítógéphez csatlakoztatott állapotában a képernyő nem változik, akkor vegye le az akkumulátort és/vagy a hálózati adaptert, várjon kb. 1 percet, majd csatlakoztassa újból az akkumulátort és/vagy a hálózati adaptert, majd újabb kb. 1 perc elteltével kapcsolja be ismét a készüléket. (Adatvesztés következhet be, ha a fenti művelet a készülék SDkártyához való hozzáférése közben történik.)

## ∫ **Az akkumulátor feltöltése különböző eszközökhöz csatlakoztatva**

Akkumulátor használata esetén ha Ön kikapcsolja és számítógéphez, Panasonic Blu-ray lemez felvevőhöz vagy Panasonic DVD-felvevőhöz csatlakoztatja a készüléket, akkor elindul az akkumulátor töltése.

- ≥ **Amikor a készüléket először csatlakoztatja számítógéphez, figyeljen arra, hogy a készülék bekapcsolt állapotban legyen, amikor a számítógéphez csatlakoztatja.**
- ≥ Teljesen és biztonságosan dugja be az USB-kábelt. Nem fog megfelelően működni, ha nincs teljesen bedugva.
- ≥ Csak a tartozékként adott USB-kábelt használja. (A működés semmilyen más USB-kábel mellett nem garantált.)
- ≥ Nem lehetséges az akkumulátor feltöltése a tartozék egyenáramú kábel csatlakoztatásával.
- ≥ A készüléket közvetlenül a számítógéphez, Blu-ray lemez felvevőhöz vagy DVD-felvevőhöz kell csatlakoztatni.
- ≥ Töltés közben az állapotjelző villog.
- ≥ Az akkumulátor töltése nem lehetséges, amikor az állapotjelző gyorsan villog, vagy amikor nem is világít. A töltéshez használja a hálózati adaptert.  $($  [10](#page-9-0))
- ≥ A töltés 2-3-szor több időt vesz igénybe, mint a hálózati adapterrel való töltés.
- ≥ Ha az állapotjelző túl gyorsan vagy túl lassan villog, nézze meg a [130.](#page-129-0) oldalt.

## <span id="page-115-0"></span>**Tudnivalók a számítógép kijelzéséről**

- A számítógép külső meghajtóként ismeri fel a hozzá csatlakoztatott kamerát.
- Cserélhető lemez (példa: CAM\_SD (F:) ) jelenik meg a [Computer] mappában.

Mozgóképadatok másolásához HD Writer LE 3.0 használata javasolt.

Az ezzel a készülékkel rögzített fájlok és mappák Windows Explorer vagy a számítógépen található egyéb programok útján történő másolása, mozgatása vagy átnevezése után azok a HD Writer LE 3.0 számára használhatatlanokká válnak. Nem lehetséges számítógépről adatokat felírni a készülék SD-kártyájára.

#### **Példa az SD-kártya mappaszerkezetére:**

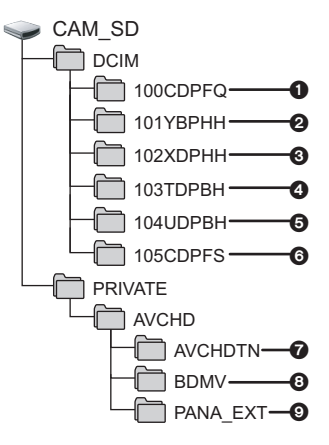

Az alábbi adatok kerülnek rögzítésre.

- 1 **Legfeljebb 999 darab JPEG formátumú állókép ([S1000001.JPG] stb.)**
- 2 **MP4 formátumú (1080/50p) mozgókép fájlok ([S1000001.MP4] stb.)**
- 3 **MP4 formátumú (720/25p) mozgókép fájlok ([S1000001.MP4] stb.)**
- 4 **MP4 formátumú (360/25p) mozgókép fájlok ([S1000001.MP4] stb.)**
- 5 **iFrame formátumú mozgókép fájlok ([S1000001.MP4] stb.)**
- 6 **Mozgóképből előállított JPEG formátumú állóképek**
- 7 **A mozgókép bélyegképei**
- 8 **AVCHD formátumú mozgókép fájlok ([00000.MTS] stb.)**
- 9 **Kezeléshez**

### ∫ **Állóképek átmásolása számítógépre**

#### **Kártyaolvasó funkció (tömeges tárolás)** A készülékkel rögzített állóképek Explorer vagy más programok segítségével másolhatók át a számítógépre.

- **1 Kattintson duplán az állóképeket**  tartalmazó mappára. ([DCIM] → **[100CDPFQ] stb.)**
- **2 "Húzd és ejtsd" módszerrel vigye át az állóképeket a célmappába (a számítógép merevlemezén).**
- ≥ Ne törölje le az SD-kártya mappáit. Ellenkező esetben előfordulhat, hogy az SD-kártya használhatatlan lesz a készülékben.
- ≥ Az SD-kártya vagy az USB HDD fájljait tilos a számítógépen törölni vagy szerkeszteni. Ilyen esetben ugyanis előfordulhat, hogy a készülék nem lesz többé képes ezen fájlok olvasására, illetve a funkciók helyes működtetésére.
- ≥ Ha a készülék által nem támogatott adatokat rögzít számítógéppel, akkor a készülék nem fogja felismerni azokat.
- ≥ Mindig ezt a készüléket használja az SD-kártyák formattálásához.

## **A elindítása HD Writer LE 3.0**

≥ A szoftver használatához rendszergazdaként vagy standard felhasználóként jelentkezzen be. Vendég felhasználóként bejelentkezve a szoftver használata nem lehetséges.

#### (A számítógépen)

**Válassza ki a [Start] → [All Programs] → [Panasonic] → [HD Writer LE 3.0] → [HD Writer LE 3.0] pontot.**

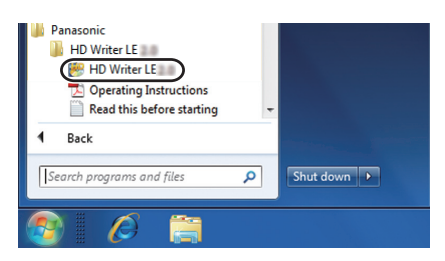

≥ A szoftveralkalmazások használatának részleteiről a PDF formátumú útmutatóból tájékozódhat.

## **A szoftveralkalmazások kezelési útmutatójának elolvasása**

≥ A PDF formátumú használati útmutatók elolvasásához az Adobe Acrobat Reader 5.0 vagy frissebb, illetve az Adobe Reader 7.0 vagy frissebb változata szükséges.

 $\textsf{Válassza ki a [Start]} → [All Programs] → [Panasonic] → [HD Written LE 3.0] →$ **[Operating Instructions] pontot.**

#### <span id="page-117-0"></span>[Számítógéppel](#page-106-0)

## **Mac használata (tömeges tárolás) esetén**

- ≥ A HD Writer LE 3.0 nem áll rendelkezésre Mac géphez.
- ≥ iMovie és Final Cut Pro X támogatva. Az iMovie és Final Cut Pro X további részleteit illetően forduljon az Apple Inc. céghez.

## ∫ **Operációs környezet**

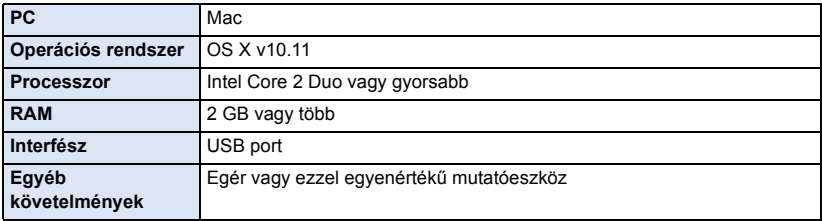

- ≥ Még a jelen használati útmutató szerinti rendszerkövetelmények teljesülése esetén is előfordulhat az, hogy bizonyos számítógépek nem használhatók.
- ≥ Az USB-eszköz az operációs rendszerben szokásosan telepített meghajtóval működik.

## ∫ **Állóképek átmásolása Mac számítógépre**

- *1* **Csatlakoztassa a készüléket a Mac számítógéphez a tartozék USB-kábellel.**
- ≥ Megjelenik az USB funkcióválasztó képernyő.

### *2* **Érintse meg a [PC] ikont a készülék képernyőjén.**

- ≥ A számítógép automatikusan a Mac külső meghajtójaként ismeri fel a készüléket.
- ≥ Ha nem a [PC] kiválasztása történik, csatlakoztassa újra az USB-kábelt.
- ≥ Akkumulátor használatakor az LCD monitor körülbelül 5 másodperc után kikapcsol. Az LCD monitor bekapcsolásához érintse meg a képernyőt.

## *3* **Kattintson duplán az asztalon megjelenő [CAM\_SD] ikonra.**

≥ A fájlok tárolása a [100CDPFQ] mappa [DCIM] mappájában stb. történik.

*4* **"Húzd és ejtsd" módszerrel húzza át a kívánt képeket vagy az azokat tartalmazó mappát a Mac számítógép bármely más mappájába.**

### ∫ **Az USB-kábel biztonságos lecsatlakoztatása**

Húzza rá a [CAM\_SD] lemez ikont a [Trash] ikonra, majd csatlakoztassa le az USB-kábelt.

## <span id="page-118-0"></span>**Kijelzések**

## ∫ **Felvételi kijelzések**

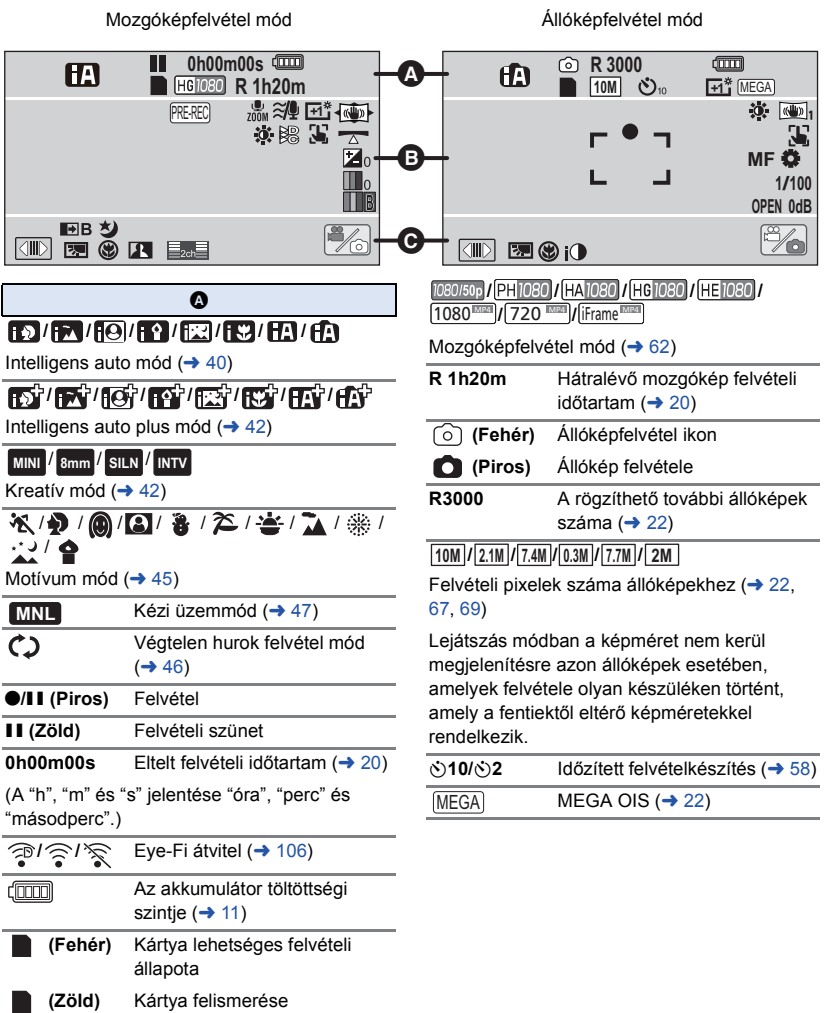

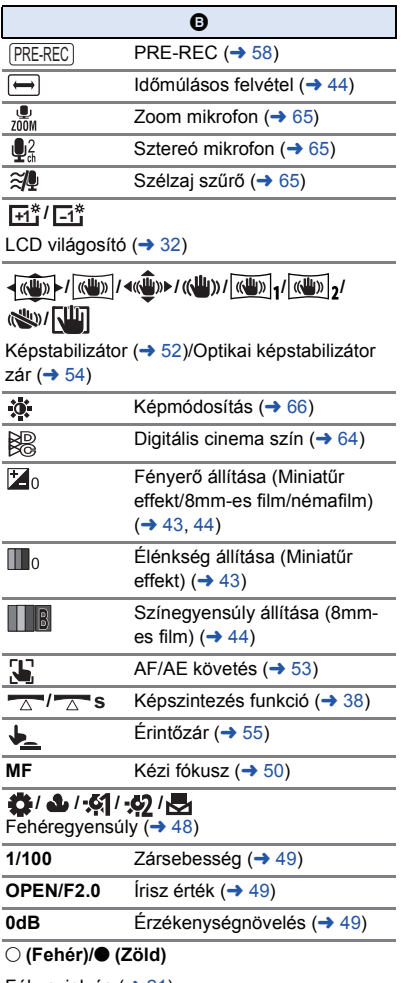

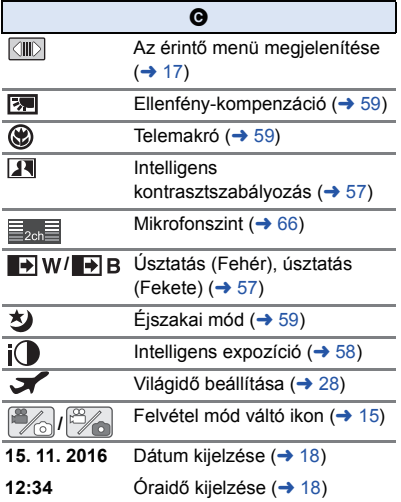

Fókuszjelzés ( $\rightarrow$  [21\)](#page-20-0)

#### 1**/**;**/**5**/ /**6**/ /**7**/**8**/**9**/**:**/** D**/**E**/**;1**/**2;

Kijelzés lejátszás közben  $\rightarrow$  [25](#page-24-0), [68\)](#page-67-0)

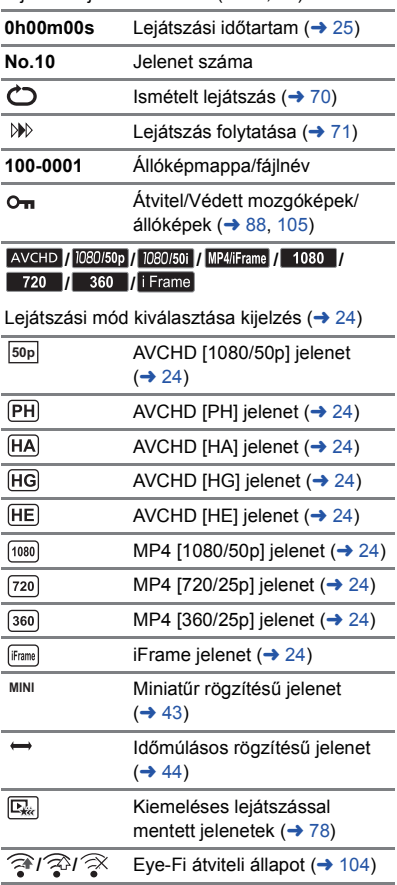

## ∫ **Lejátszási kijelzések** ∫ **USB HDD csatlakozás jelzése**

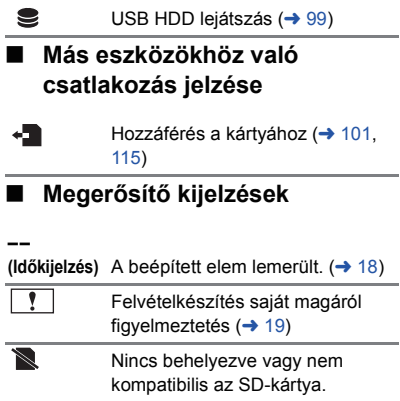

## **Üzenetek**

A képernyőn szöveges formában megjelenítendő fontosabb megerősítési/hiba üzenetek.

#### **KÁRTYA ELLENŐRZÉSE.**

A kártya nem kompatibilis, vagy a készülék nem ismeri fel.

Ezen üzenet megjelenésekor előfordulhat, hogy – az SD-kártyára rögzített mozgóképektől és állóképektől függetlenül – a kártya nem stabil. Helyezze be újra az SD-kártyát, majd kapcsolja ki és ismét be az áramellátást.

#### **AZ AKKU NEM HASZNÁLHATÓ.**

- Haszná[l](#page-8-0)jon a készülékkel kompatibilis akkumulátort. (→ 9)
- Ha a készülékkel kompatibilis Panasonic akkumulátort használ, vegye le, majd tegye vissza az akkumulátort. Ha ezt többször megismételve az üzenet még mindig megjelenik, akkor a készülék javításra szorul. Kapcsolja ki az áramellátást, és forduljon a készüléket Önnek eladó márkakereskedőhöz. Ne próbálja meg a készülék javítását maga elvégezni.
- ≥ Ön egy ezzel a készülékkel nem kompatibilis hálózati adaptert próbál csatlakoztatni. Használja a tartozékként adott hálózati adaptert. (→ [10\)](#page-9-0)

#### **A KÜLSŐ MEGHAJTÓ NEM HASZNÁLHATÓ./ ELLENŐRIZZE A KÜLSŐ MEGHAJTÓT.**

Olyan külső meghajtó van csatlakoztatva, amit a készülék nem képes felismerni. Ellenőrizze, hogy az USB HDD használható-e ezzel a készülékkel, majd próbálja meg ismét a csatlakoztatást.  $(495)$  $(495)$  $(495)$ 

## **Tudnivalók a helyreállításról**

Ha a készülék hibás kezelési információt talál, üzeneteket jeleníthet meg és javítást végezhet. (A javítás a hibától függően időbe telhet.)

- ≥ jelenik meg, amikor a jelenetek bélyegkép nézetében a készülék helytelen kezelési információkat észlel.
- ≥ Használja a hálózati adaptert vagy egy megfelelően feltöltött akkumulátort.
- ≥ Az adatok állapotától függően előfordulhat, hogy az adatok teljes helyreállítása nem lehetséges.
- ≥ Sikertelen helyreállítás esetén többé már nem lehet lejátszani a készülék kikapcsolása előtt rögzített jeleneteket.
- ≥ A valamilyen másik eszközzel rögzített adatok helyreállításakor nem biztos, hogy az adatok lejátszhatók ezen a készüléken vagy a másik eszközön.
- ≥ Ha nem sikerül a helyreállítás, kapcsolja ki, majd némi várakozás után ismét be az áramellátást. Ha újra nem sikerül a helyreállítás, formattáljon egy hordozót a készülékkel. Felhívjuk figyelmét arra, hogy a hordozó formattálása során a hordozón rögzített összes adat törlődik.
- ≥ A bélyegkép információk helyreállításakor előfordulhat, hogy a bélyegképek megjelenítése lelassul.

## **Hibaelhárítás**

## ∫ **Az alábbi esetek nem jelentenek meghibásodást**

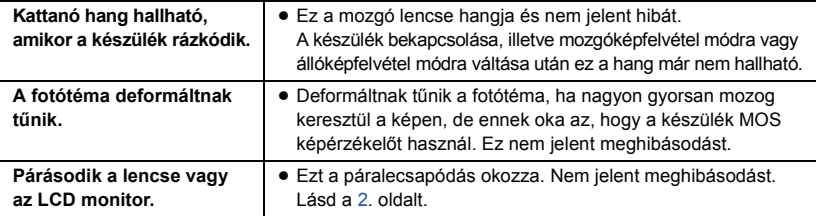

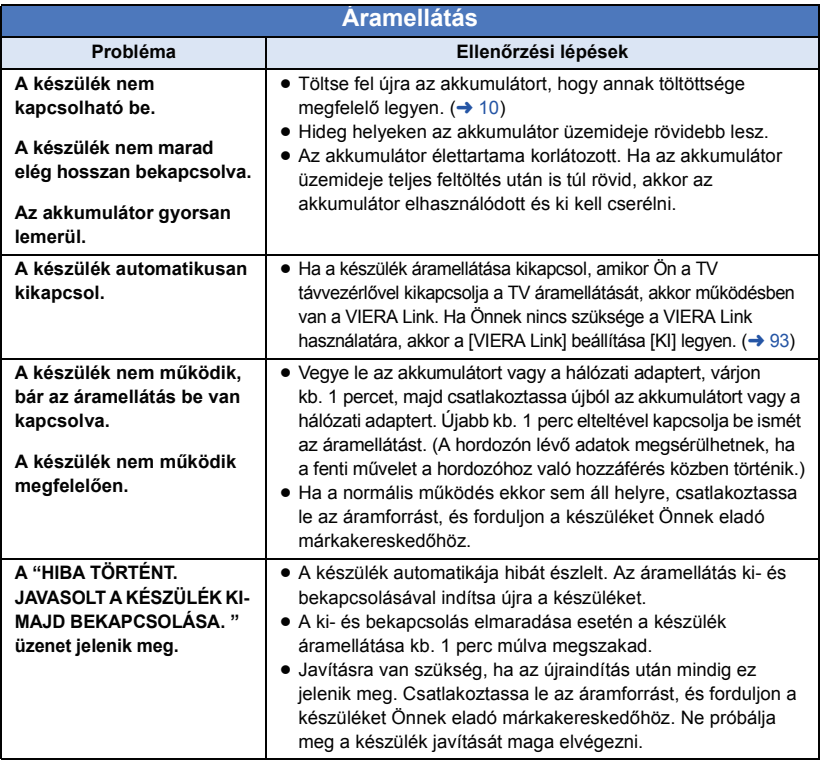

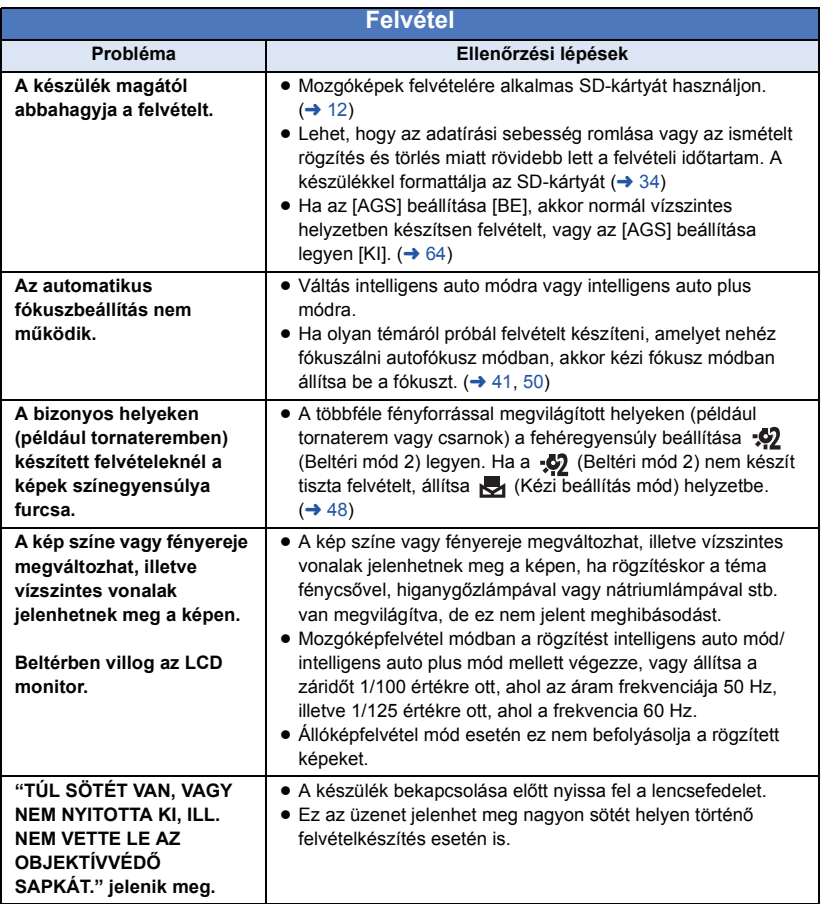

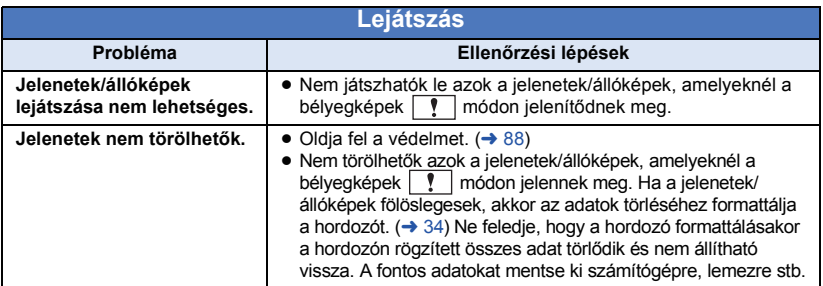

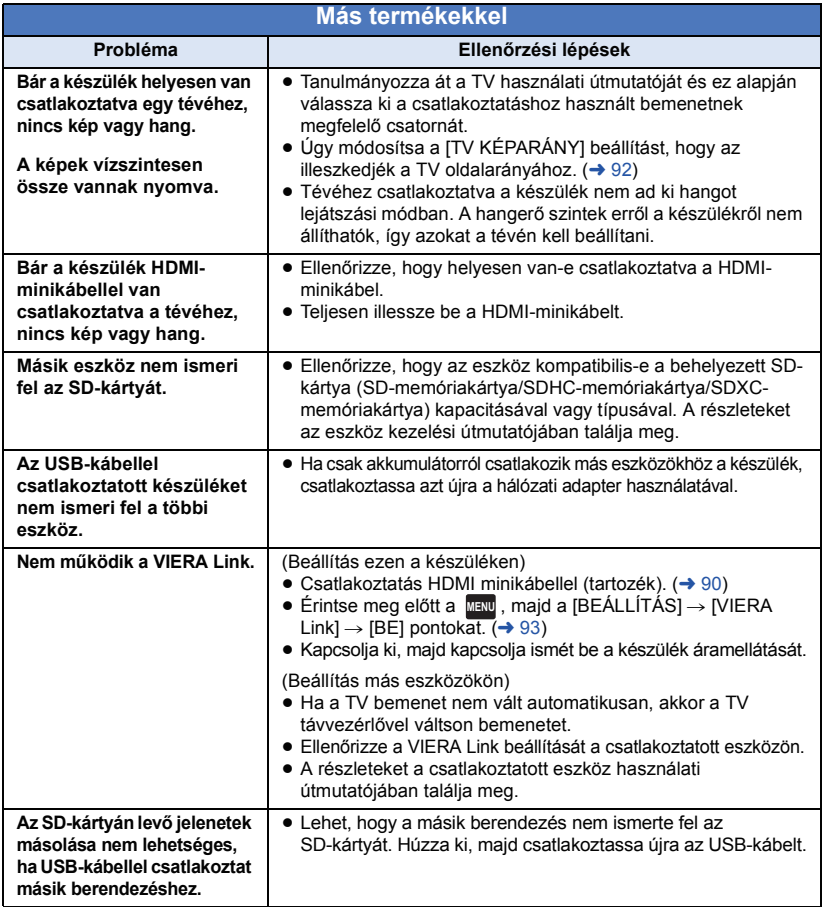

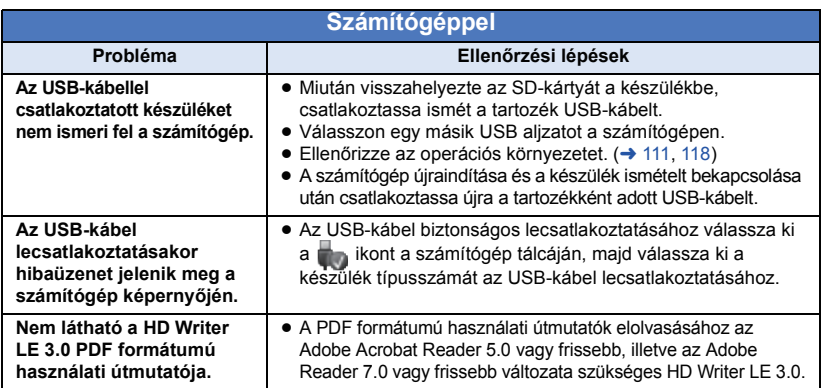

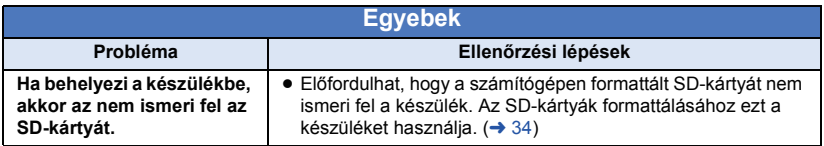

### ∫ **Ha egy másik eszközön való lejátszáskor a AVCHD jelenetek közötti váltás nem zökkenőmentes**

Ha egy másik eszközön több jelenet kerül folyamatosan lejátszásra, akkor előfordulhat, hogy az alábbi műveletek elvégzésekor a jelentek közötti csatlakozási pontoknál a képek másodpercekre kimerevednek.

- ≥ A jelenetek zökkenőmentes lejátszása a lejátszó berendezéstől függ. Az alkalmazott berendezéstől függően a képek akkor is megállhatnak és kimerevedhetnek egy pillanatra, ha az alábbi körülmények egyike sem áll fenn.
- ≥ Egy 4 GB-nál nagyobb méretű folyamatos mozgóképfelvétel másik eszközön való lejátszásakor a felvétel mindig megállhat egy pillanatra, amikor az adattömeg újabb 4 GB mennyiséget ér el.
- ≥ Nem biztos, hogy zavartalan lesz a lejátszás, ha a jelenetek szerkesztése a HD Writer LE 3.0 segítségével történt, viszont zavartalan lesz a lejátszás, ha Ön a tökéletes beállításokat választja a HD Writer LE 3.0 programban. Lásd a HD Writer LE 3.0 használati útmutatóját.

#### **A zökkenőmentes lejátszás hiányának főbb okai**

- ≥ **Ha a jelenetek rögzítése különböző dátumokkal történt**
- ≥ **Ha 3 másodpercnél rövidebbek a rögzített jelenetek**
- ≥ **Amikor PRE-REC alkalmazásával készült a felvétel**
- ≥ **Amikor miniatűr effekt felvétel történik**
- ≥ **Amikor időmúlásos felvétel történik**
- ≥ **Amikor jelenetek kerülnek törlésre**
- ≥ **Ha több, mint 99 jelenet került rögzítésre ugyanazzal a dátummal**

## **Óvintézkedések a használat során**

## **Tudnivalók a készülékről**

**Használat közben a készülék és az SD-kártya felmelegszik. Ez nem jelent meghibásodást.**

#### **Tartsa minél távolabb a készüléket az elektromágneses berendezésektől (pl. mikrohullámú sütő, TV, videójátékok, stb.).**

- ≥ Ha Ön a készüléket TV tetején vagy TV közelében használja, akkor az elektromágneses sugárzás zavarhatja a készülék képét és/vagy hangját.
- Ne használia a készüléket mobiltelefon közelében, mert ezzel árthat a képnek és/ vagy a hangnak.
- ≥ A hangfalak és a nagy motorok által keltett erős mágneses terek torzíthatják a képeket, és károsíthatják a rögzített adatokat.
- A mikroprocesszorok által generált elektromágneses sugárzás káros hatással lehet a készülékre, zavarva a képet és/vagy a hangot.
- ≥ Ha a készülék az elektromágneses berendezések káros hatása miatt nem működik jól, akkor a készülék kikapcsolása után vegye le az akkumulátort, vagy húzza ki a hálózati adaptert. Ezután tegye fel ismét az akkumulátort, vagy csatlakoztassa újból a hálózati adaptert, majd így végezze el a készülék bekapcsolását.

#### **Ne használja a készüléket rádióadók vagy nagyfeszültségű vezetékek közelében.**

≥ Ha rádióadók vagy nagyfeszültségű vezetékek közelében készít felvételt, előfordulhat, hogy a felvett kép és/vagy hang torzul.

**A tartozékként adott vezetékeket és kábeleket használja. Ha külön megvásárolható tartozékokat használ, akkor a hozzájuk adott vezetékeket és kábeleket használja. Ne hosszabbítsa meg a vezetékeket és kábeleket.**

#### **Ne fújjon rovarirtót vagy illékony vegyi anyagokat a készülékre.**

- ≥ Ha ilyen vegyi anyagot fúj a készülékre, akkor a készülékház megrongálódhat, a felületi bevonat pedig leválhat.
- ≥ Ne hagyja, hogy a készülék huzamosabb időn át gumi- vagy műanyag termékekkel érintkezzen.

**Ha poros vagy homokos helyen, például strandon használja a készüléket, akkor ügyeljen arra, hogy ne kerüljön por vagy homok a készülékházba és az aljzatokba.**

#### **A készüléket a tengervíztől is óvja.**

- A homok és a por kárt tehet a készülékben. (A kártyát óvatosan helyezze be és vegye ki.)
- Ha tengervíz fröccsenne a készülékre, akkor jól kicsavart nedves ruhával törölje azt le. Ezután száraz ruhával törölje át ismét a készüléket.

#### **Szállítás során ne ejtse le és ne üsse neki semminek a készüléket.**

≥ Az erős ütés nyomán a készülékház betörhet, ami hibás működést eredményezhet.

#### **Tisztítás**

- Tisztítás előtt vegye le az akkumulátort, vagy húzza ki a hálózati adaptert a hálózati aljzatból, majd puha száraz ruhával törölje át a készüléket.
- ≥ Nagyon bepiszkolódott készülék esetén egy vízbe mártott és jól kicsavart nedves ruhával törölje át a készüléket. Ezután száraz ruhával törölje meg a készüléket.
- ≥ Benzin, festékhígító, alkohol vagy mosogatószer használata a készülékház elszíneződését vagy a felületi bevonat leválását eredményezheti. Ne használjon ilyen folyadékokat.
- ≥ Vegyi anyaggal kezelt törlőkendő használata esetén kövesse a törlőkendőhöz mellékelt utasításokat.

#### **Ne használja a készüléket megfigyelési vagy egyéb üzleti célokra.**

- ≥ A készüléket szakaszos magáncélú használatra tervezték. A készülék nem folyamatos használatra, illetve hosszan tartó használattal járó ipari vagy kereskedelmi célú alkalmazásra van szánva.
- ≥ Bizonyos körülmények között a folyamatos használat a készülék túlmelegedését és meghibásodását eredményezheti. Az ilyen használat nem ajánlott.

#### **Ha huzamosabb ideig nem használja a készüléket**

≥ Ha a készüléket szekrényben tárolja, akkor javasolt szárítószert (szilikagélt) helyezni mellé.

### <span id="page-128-0"></span>**Tudnivalók az akkumulátorról**

A készülékben használt akkumulátor egy feltölthető lítiumionos akkumulátor. Az akkumulátor érzékeny a hőmérsékletre és a páratartalomra. A hőmérséklet hatása a hőmérséklet emelkedésével vagy csökkenésével fokozódik. Alacsony hőmérsékleten előfordulhat, hogy a teljes feltöltöttség jelzése nem jelenik meg, vagy hogy a lemerült akkumulátor jelzése már kb. 5 perccel a használat kezdete után megjelenik. Magas hőmérsékleten bekapcsolhat a kamera működtetését megakadályozó védelmi funkció.

#### **Használat után mindig vegye le az akkumulátort.**

- ≥ Ha az akkumulátor a kamerán marad, akkor az áramellátás kikapcsolása után is áramot kap a készülék. Ha a készülék hosszú ideig ebben az állapotban marad, akkor túlzott kisülés következhet be. Ennek következményeként előfordulhat, hogy az akkumulátor a feltöltés után használhatatlan lesz.
- ≥ Az akkumulátort műanyag zacskóban kell tárolni, hogy ne érhessen fém az akkumulátor érintkezőihez.
- ≥ Az akkumulátort nedvességtől mentes és hűvös, lehetőség szerint állandó hőmérsékletű helyen kell tárolni. (Javasolt hőmérséklet: 15 °C és 25 °C között. Javasolt páratartalom: 40%RH és 60%RH között)
- ≥ A rendkívül magas vagy alacsony hőmérséklet megrövidíti az akkumulátor élettartamát.
- ≥ Ha az akkumulátort meleg, nagy páratartalmú, olajos vagy füstös helyen tárolja, akkor az

érintkezők berozsdásodhatnak és meghibásodást okozhatnak.

- Tartós tárolás esetén javasoljuk, hogy évente egyszer töltse fel, majd merítse le teljesen, és így tárolja tovább az akkumulátort.
- Az akkumulátor érintkezőin lévő port és egyéb anyagot el kell távolítani.

#### **Mielőtt útra kelne felvételt készíteni, gondoskodjék tartalék akkumulátorokról.**

≥ Készítsen elő annyi akkumulátort, amennyi a felvenni kívánt időtartam 3 és 4-szeresére elegendő. Hideg helyeken, például sípályán lerövidülhet a felvételi időtartam.

#### **Ha véletlenül leejti az akkumulátort, akkor ellenőrizze, hogy nem sérültek-e meg az érintkezők.**

● A sérült érintkezőjű akkumulátor csatlakoztatása kárt tehet a készülékben.

#### **Tilos az akkumulátort tűzbe dobni.**

≥ Az akkumulátor melegítése vagy tűzbe dobása robbanást okozhat.

**Ha az üzemidő az akkumulátor teljes feltöltése után is nagyon rövid, akkor az akkumulátor elhasználódott. Kérjük, vásároljon új akkumulátort.**

#### **Tudnivalók a hálózati adapterről**

- ≥ Ha az akkumulátor hőmérséklete túl magas vagy alacsony, akkor előfordulhat, hogy a töltés hosszabb időt vesz igénybe, vagy hogy nem lehet feltölteni az akkumulátort.
- ≥ A hálózati adapter rádió közelében való használata a rádióadás zavarását eredményezheti. Tartsa a hálózati adaptert legalább 1 m távolságra a rádiótól.
- Használatakor a hálózati adapter zizegő hangokat adhat ki. Ez azonban normális.
- ≥ Használat után mindig húzza ki a hálózati csatlakozókábelt a hálózati aljzatból. (A csatlakoztatva hagyott adapter fogyaszt valamennyi energiát.)
- ≥ Tartsa mindig tisztán a hálózati adapter és az akkumulátor érintkezőit.

### <span id="page-129-0"></span>**Az állapotjelző viselkedése töltés közben**

**Ha az állapotjelző túl gyorsan vagy túl lassan villog, a következőket lehet tenni.**

**Villogás kb. 4 másodperces periódusokban (kb. 2 másodpercig sötét, kb. 2 másodpercig világít):**

- Amikor az akkumulátor nagyon lemerült, illetve az akkumulátor hőmérséklete túl magas vagy alacsony. Feltölthető, de a normál feltöltés elvégzése néhány órát vehet igénybe.
- ≥ A normál töltés megindulását 2 másodpercenkénti villogás jelzi. A használati körülményektől függően ilyenkor is előfordulhat, hogy a töltés befejezéséig 4 másodpercenkénti villogásba kezd.

#### **Villogás kb. 0,5 másodperces periódusokban (kb. 0,25 másodpercig sötét, kb. 0,25 másodpercig világít):**

- Az akkumulátor nincs feltöltve. Vegye ki a készülékből és próbálja ismét feltölteni az akkumulátort.
- ≥ Ellenőrizze, hogy nincs-e szennyeződés vagy idegen anyag a készülék vagy az akkumulátor érintkezőin, majd újra csatlakoztassa helyesen az akkumulátort. Ha a hiba oka idegen anyag vagy szennyeződés, az eltávolítás előtt kapcsolja ki a készüléket.
- Az akkumulátor vagy a környezet hőmérséklete túl magas vagy alacsony. Várjon, amíg nem lesz megfelelő a hőmérséklet, majd ezután próbálja újra meg feltölteni az akkumulátort. Ha a feltöltés így sem sikerül, akkor hibás lehet a készülék, az akkumulátor vagy a hálózati adapter.

#### **Off:**

- A töltés befejeződött.
- ≥ Ha az állapotjelző annak ellenére nem világít, hogy a töltés még nincs befejezve, akkor hibás lehet a készülék, az akkumulátor vagy a hálózati adapter. Az akkumulátorral kapcsolatos részleteket a [129](#page-128-0). oldal tartalmazza.

## **Tudnivalók az SD-kártyáról**

#### <span id="page-129-1"></span>**Az SD-kártya leselejtezése vagy továbbadása esetén:**

- ≥ A készüléken vagy számítógépen történő formattálás és törlés csupán a fájlkezelési információkat módosítja, vagyis nem eredményezi az SD-kártyán levő adatok telies törlését.
- ≥ Javasolt tehát az SD-kártya fizikai megsemmisítése, illetve az SD-kártya leselejtezése vagy továbbadása esetén az SD-kártya fizikai formattálása ezen a készüléken.

Az SD-kártya fizikai formattálásához csatlakoztassa a készüléket a hálózati adapterhez, válassza ki a [BEÁLLÍTÁS]  $\rightarrow$  $[MÉDIA FORMÁZ.] \rightarrow [IGEN] menüpontot,$ majd kb. 3 másodpercen át tartsa lenyomva a képernyőn megjelenő felvétel start/stop gombot. Az SD-kártya adattörlés képernyő megjelenésekor válassza az [IGEN] lehetőséget, majd kövesse a képernyőn megjelenő utasításokat.

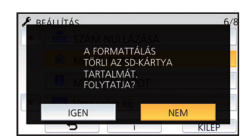

≥ Az SD-kártyán levő adatok kezelése a vásárló felelőssége.

### **LCD monitor**

- ≥ Ha az LCD monitor bepiszkolódik, vagy ha páralecsapódás történt, akkor puha ruhával, például szemüvegtörlő kendővel törölje azt meg.
- ≥ Tilos az LCD monitort körömmel megérinteni, illetve erősen dörzsölni vagy nyomkodni.
- Az LCD védőfólia felhelyezésekor előfordulhat, hogy nehéz látni vagy nehéz felismerni az érintést.
- ≥ Ha a készülék nagyon lehűl, például hideg helyen történő tárolás miatt, akkor az LCD monitoron lévő kép az áramellátás bekapcsolásakor a szokásosnál kissé sötétebb lesz. A belső hőmérséklet emelkedésével a fényerő is eléri normál értékét.

Az LCD monitor gyártása rendkívül nagy precizitású technológiával történik. Ennek eredménye, hogy a ténylegesen működő képpontok aránya meghaladja a 99,99%-ot; a nem működő vagy állandóan világító képpontok aránya csupán 0,01%. Ez viszont nem jelent meghibásodást és nem befolyásolja a felvett képet.

### **Tudnivalók a személyes információkról**

Amikor név vagy születésnap kerül be a babanaptárba, akkor a személyes információk megmaradnak a készülékben.

#### **A felelősség kizárása**

● Előfordulhat, hogy helytelen működtetés, statikus elektromosság, baleset, meghibásodás, javítás vagy egyéb kezelések miatt módosulnak vagy elvesznek az információk, beleértve a személyes információkat is.

Ezennel rögzítendő, hogy a Panasonic nem vállal felelősséget az információk vagy személyes információk módosulása vagy elveszése miatt adódó semmilyen közvetlen vagy közvetett kár tekintetében.

#### **Javítás kérése, másnak való átadás vagy leselejtezés esetén.**

- A személyes információk védelme érdekében törölje a babanaptárban regisztrált adatokat, hacsak nincs azokra szükség a javításhoz.  $($   $\rightarrow$  [83](#page-82-0))
- Javítás kérése esetén vegye ki a memóriakártyát a készülékből.
- ≥ A készülék javításakor előfordulhat, hogy a beállítások a gyári alapértelmezett értékekre állnak vissza.
- ≥ Forduljon a készüléket Önnek értékesítő kereskedőhöz vagy a Panasonic céghez, ha a fenti műveletek elvégzése meghibásodás miatt nem lehetséges.

**A memóriakártya másnak való átadása vagy leselejtezése esetén lásd a "[Az SD-kártya](#page-129-1)  [leselejtezése vagy továbbadása esetén:](#page-129-1)" című részt.** (→ [130](#page-129-1))

#### **Képek feltöltése web szolgáltatói felületekre**

≥ A képek személyek azonosítására alkalmas információkat, például címeket és rögzítési dátumokat tartalmazhatnak. A webszolgáltatói felületekre való feltöltés előtt ezért gondosan ellenőrizze a képeket.

## **Tudnivalók a szerzői jogról**

## ∫ **Ügyeljen a szerzői jogi törvények betartására**

**Ügyeljen arra, hogy a műsoros kazetták, lemezek és az egyéb publikált vagy sugárzott műsorok egyéni felhasználáson kívüli felvétele már szerzői jogokat sérthet. Bizonyos anyagok felvétele még magáncélú felhasználás esetén is korlátozások alá eshet.**

## ∫ **Licencek**

- Az SDXC logó az SD-3C, LLC védjegye.
- Az "AVCHD", az "AVCHD Progressive" és az "AVCHD Progressive" logó a Panasonic Corporation és a Sony Corporation védjegye.
- A gyártás a Dolby Laboratories licencengedélyével történt. A Dolby és dupla D szimbólum a Dolby Laboratories védjegyei.
- A HDMI és a HDMI High-Definition Multimedia Interface kifejezések, valamint a HDMI embléma a HDMI Licensing, LLC védjegyei vagy bejegyzett védjegyei az Amerikai Egyesült Államokban és más országokban.
- ≥ HDAVI Control™ védjegy tulajdonosa a Panasonic Corporation.
- ≥ Az x.v.Colour™ védjegy.
- ≥ Az Microsoft®, Windows® és Windows Vista® az Microsoft Corporation védjegye vagy az Egyesült Államokban és/vagy más országokban bejegyzett védjegye.
- ≥ A Microsoft termékek képernyőfelvételeit a Microsoft Corporation engedélyével közöljük.
- ≥ Az Intel®, Pentium® és Intel®Core™ az Intel Corporation Egyesült Államokban és/vagy más országokban bejegyzett védjegyei.
- ≥ AMD Athlon™ védjegy tulajdonosa a Advanced Micro Devices, Inc.
- Az iMovie, Final Cut Pro, Mac és OS X az Apple Inc. Egyesült Államokban és más országokban bejegyzett védjegyei.
- ≥ A QR kód a DENSO WAVE INCORPORATED bejegyzett védjegye.
- A "Eye-Fi" a Eye-Fi, Inc. védjegye.

● A jelen útmutatóban említett egyéb rendszerek vagy termékek neve általában az érintett rendszert vagy terméket kifejlesztő gyártók védjegye vagy bejegyzett védjegye.

Az AVC szabadalmi portfolió licenc alapján ezt a terméket személyes vagy ellenszolgáltatás nélküli egyéb célra használhatja a vásárló (i) videóknak az AVC szabvány szerinti kódolásához ("AVC videó") és/vagy (ii) a valamely vásárló által személyes céllal kódolt és/vagy az AVC videók szolgáltatására engedéllyel rendelkező valamely videószolgáltatótól beszerzett AVC videók dekódolásához. Sem ténylegesen, sem hallgatólagosan nincs engedélyezve semmilyen más felhasználás. További információval az MPEG LA, L.L.C. tud szolgálni. Lásd http://www.mpegla.com

#### [Egyebek](#page-118-0)

## **Felvétel módok/körülbelüli rögzíthető időtartam**

≥ Az SD-kártyák csak memóriájuk nagysága szerint vannak felsorolva. A jelzett időtartamok folyamatos rögzítés melletti körülbelüli felvételi időtartamok.

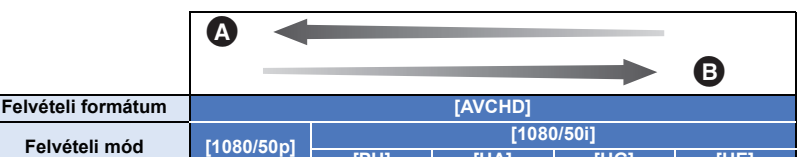

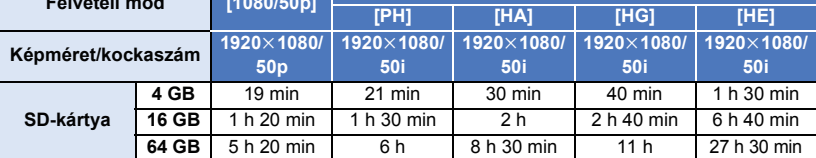

A A képminőség az elsődleges

B A felvételi időtartam az elsődleges

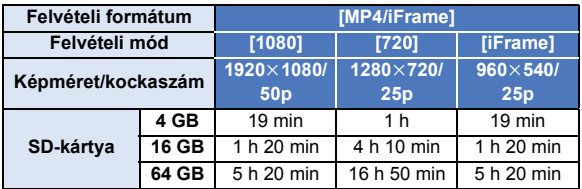

≥ A "h", "min" és "s" jelentése "óra", "perc" és "másodperc".

- ≥ Hosszabb felvételek esetén a rögzítendő időtartamnál 3-szor vagy 4-szer hosszabb időtartamra készítsen elő akkumulátorokat.  $(\rightarrow 11)$  $(\rightarrow 11)$
- ≥ A [FELVÉTELI FORMÁTUM] alapértelmezett beállítása [AVCHD], míg a [FELVÉTELI MÓD] alapértelmezett beállítása [HG].
- ≥ Egy jelenet maximális folyamatos felvételi időtartama: 6 óra
- ≥ 6 óránál hosszabb jelenet esetén a felvétel egyszer leáll, majd néhány másodperc eltelvétel automatikusan ismét elindul.
- ≥ Sok mozgást tartalmazó vagy rövid jelenetek ismételt rögzítése esetén csökkenhet a rögzíthető időtartam.
- ≥ A fenti táblázat 4 GB sorában látható értékek szolgálnak tájékoztatással az egy DVD-re (4,7 GB) másolható időtartamokról.
- ≥ Mozgóképfelvétel esetén 99 óra és 59 perc a megjeleníthető maximális hátralevő felvételi időtartam. A 99 óra és 59 perc feletti hátralevő felvételi időtartam "R99h59m+" jelenik meg. Ez a kijelzés egészen addig változatlan marad, amíg a hátralevő felvételi időtartam értéke 99 óra és 59 perc vagy kisebb nem lesz.

#### [Egyebek](#page-118-0)

## **A rögzíthető képek körülbelüli száma**

≥ Az SD-kártyák csak memóriájuk nagysága szerint vannak felsorolva. A jelzett szám a rögzíthető képek körülbelüli száma.

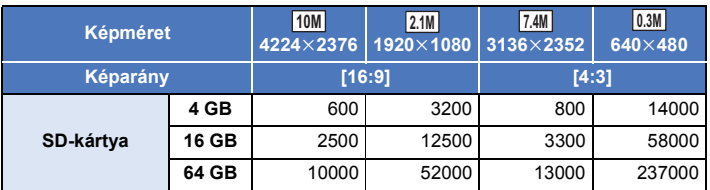

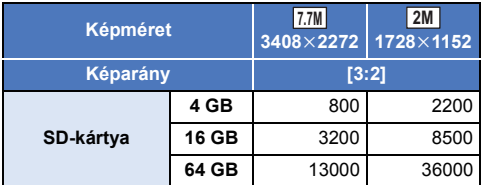

≥ **A rögzíthető képek száma az adott fotótémától függ.**

- ≥ A rögzíthető képek megjeleníthető maximális száma 9999. Ha a rögzíthető képek száma nagyobb, mint 9999, akkor R 9999+ jelenik meg. Ez a szám képrögzítéskor mindaddig nem változik, amíg a rögzíthető képek száma 9999 vagy kevesebb.
- ≥ Egy SD-kártya címkéjén feltüntetett memóriakapacitás a teljes kapacitás a szerzői jogvédelemhez és kezeléshez, és az a kapacitás, melyet a készüléken, számítógépen, stb. használni lehet.

## **Külön megvásárolható tartozékok**

**Bizonyos országokban előfordulhat, hogy egyes külön megvásárolható tartozékok nem kaphatók.**

### **A tapadókorong rögzítőszerkezet/a rögzítőszerkezet videokamerához (kerékpárkormányhoz) bemutatása**

A tapadókorong rögzítőszerkezet (VW-SCA100) felszerelése az alábbiak szerint történik.

- ≥ A rögzítőszerkezet videokamerához (kerékpárkormányhoz) RP-CMC10E felszerelésével kapcsolatos információkat a szerkezet használati útmutatója tartalmazza.
- ∫ **A tapadókorong rögzítőszerkezet felszerelésekor**
- **1 Állítsa egy vonalba a készüléken levő állványrögzítő lyukat** A **és a tapadókorong rögzítőszerkezeten levő készülékcsavart** B**.**

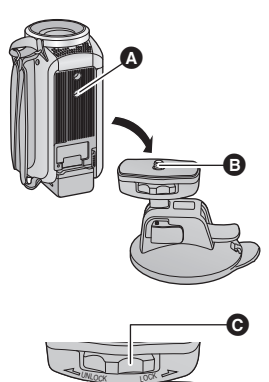

- **2 Fordítsa el a tapadókorong rögzítőszerkezet készülékrögzítő tárcsáját** C **a nyíl irányába (a LOCK felé), hogy megtörténjen a rögzítés.**
- ≥ Tartsa meg ujjaival a készüléket, hogy az ne fordulhasson el a tárcsával együtt.

## ∫ **A tapadókorong rögzítőszerkezet leszerelésekor**

A tapadókorong rögzítőszerkezet leszerelésekor fordított sorrendben kell elvégezni a felszerelési lépéseket.

- ≥ Felvételkészítés közben a képernyő remeghet. Felvétel készítésekor a következőket ajánljuk: – Felvételkészítés közben hajtsa be az LCD monitort (a felvételkészítés folytatódik)
	- $-$  Állítsa a zoom nagyítást 1 $\times$  helyzetbe
	- $-$  [O.I.S.] beállítás (( $\overline{\mathbf{w}}$ )  $\rightarrow$  ( $\rightarrow$  [52\)](#page-51-0)
- ≥ A felvételi körülményektől függően előfordulhat, hogy a fenti módon történő felvételkészítés ellenére is remeg a képernyő.
- ≥ Állítsa le a lejátszást, ha Önnek fárasztó, kényelmetlen vagy egyéb ok miatt idegen egy olyan jelenet lejátszása, amelynek felvétele tapadókorong rögzítőszerkezet/rögzítőszerkezet videokamerához (kerékpárkormányhoz) alkalmazásával történt.

## **A távvezérelve dönthető és forgatható kamerabölcső bemutatása**

Ha a készülékhez USB-kábellel csatlakoztatja a távvezérelve dönthető és forgatható kamerabölcsőt VW-CTR1 (külön megvásárolható), akkor a készülék képes lesz automatikusan követni az éppen rögzített fotótéma mozgását. A készülék automatikusan végzi a közelítést/távolítást, a távvezérelve dönthető és forgatható kamerabölcső pedig dönti és forgatja a készüléket.

### <span id="page-135-0"></span>**A távvezérelve dönthető és forgatható kamerabölcső csatlakoztatása a készülékhez**

- *1* **Erősítse fel a készüléket a távvezérelve dönthető és forgatható kamerabölcsőre.**
- ≥ A felerősítés részletezését a távvezérelve dönthető és forgatható kamerabölcső használati útmutatójában találja meg.
- *2* **A (készülékhez tartozékként adott) USB-kábellel csatlakoztassa a távvezérelve dönthető és forgatható kamerabölcsőt a készülékhez.**

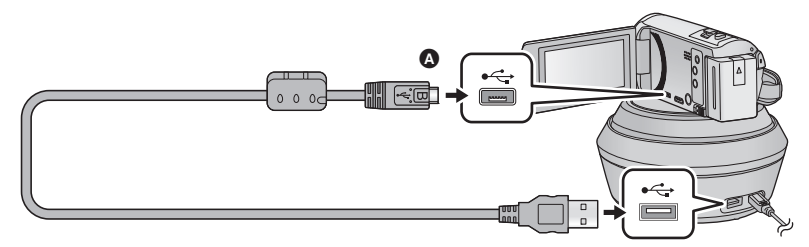

- A A jelzéssel ellátott oldalt felfelé fordítva csatlakoztassa az USB-kábel mikro B aljzatát a készülék USB aljzatához.
- *3* **A bekapcsoláshoz nyomja meg a távvezérelve dönthető és forgatható kamerabölcső bekapcsoló gombját.**
- Az állapotjelző <br>
B világítani kezd.
- *4* **Kapcsolja be a készüléket.**

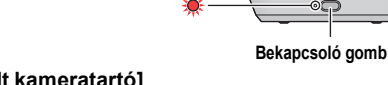

Œ

- *5* **Érintse meg a [Füg./víz. távvezérelt kameratartó] ikont.**
- ≥ Ekkor megjelenik a távvezérelve dönthető és forgatható kamerabölcső választóképernyő.
- ≥ Ha Ön nem a [Füg./víz. távvezérelt kameratartó] tételt érintette meg, vagy ha nem történik meg helyesen a távvezérelve dönthető és forgatható kamerabölcső felismerése, akkor csatlakoztassa újra az USB-kábelt.
- ≥ Ha a készülék kikapcsolása csatlakoztatott USB-kábel mellett történik, akkor előfordulhat, hogy a készülék az előző távvezérelve dönthető és forgatható kamerabölcső módban működik.
- *6* **Úgy állítsa be a távvezérelve dönthető és forgatható kamerabölcsőt, hogy annak alaphelyzete a fotótéma felé nézzen.**
- ≥ Az alaphelyzet a bekapcsoló gomb középvonalán fut keresztül.

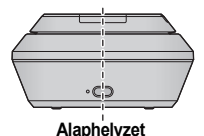

- ≥ Csak a tartozékként adott USB-kábelt használja. (A működés semmilyen más USB-kábel mellett nem garantált.)
- ≥ Az USB-kábelt vagy egyenáramú kábelt az ábra szerinti módon úgy csatlakoztassa, hogy az ne akadhasson be sehova, például a távvezérelve dönthető és forgatható kamerabölcső mozgó részébe vagy más kábelekbe. Ha ugyanis a kábel beakad a távvezérelve dönthető és forgatható kamerabölcső mozgó részébe, akkor ez a felvételi pozíció megváltozását vagy meghibásodást eredményezhet.
- ≥ A távvezérelve dönthető és forgatható kamerabölcsőt az alábbi követelményeknek megfelelő helyre kell telepíteni:
	- $-$  A helyet ne érhessék el gyermekek és háziállatok
	- A hely sík és akadályoktól mentes legyen
	- A fotótémáktól körülbelül 2 vagy 3 m távolságra levő helyszín
- ≥ Mielőtt a készüléket felszereli a távvezérelve dönthető és forgatható kamerabölcsőre, helyezze be az SD-kártyát és az akkumulátort.
- ≥ Amikor a készülék fel van szerelve a távvezérelve dönthető és forgatható kamerabölcsőre, akkor szállításukat a távvezérelve dönthető és forgatható kamerabölcsőnél fogva végezze. A készüléknél fogva végzett szállítás meghibásodást okozhat.
- ≥ Ne használja a távvezérelve dönthető és forgatható kamerabölcsőt megfigyelési célokra.
- ≥ Döntés/forgatás közben ne állítsa meg erővel a távvezérelve dönthető és forgatható kamerabölcső mozgását.
- ≥ A távvezérelve dönthető és forgatható kamerabölcső nem képes a készülék áramellátására.
- ≥ Ha a távvezérelve dönthető és forgatható kamerabölcső problémát észlel, villogni kezd az állapotjelzője, továbbá mind a készülék, mind a távvezérelve dönthető és forgatható kamerabölcső kikapcsol.

## **A távvezérelve dönthető és forgatható kamerabölcső használata**

- **A távvezérelve dönthető és forgatható kamerabölcső csatlakoztatása a készülékhez. (→ [136\)](#page-135-0)**
- ≥ **Végezze el előre a [Elforgatási szög], [Dőlésszög] és [Dőlés sebessége] beállítását. (**l **[139\)](#page-138-0)**
- *1* **Érintse meg a kívánt távvezérelve dönthető és forgatható kamerabölcső módot.**

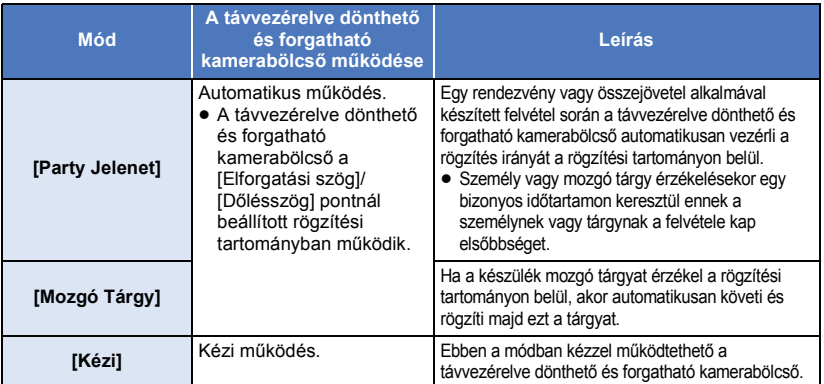

● A [BEÁLLÍTÁS] megérintésekor megjelenik a setup menü. (→ [139\)](#page-138-0)

- *2* ([Kézi] kiválasztása esetén)
	- **A** *i* **negérintése után a A/** $|\mathbf{v}|$ **/ (◄ / |▶ használatával működtesse a távvezérelve dönthető és forgatható kamerabölcsőt.**
- ≥ A művelet befejezésekor érintse meg a [BELÉP] ikont.

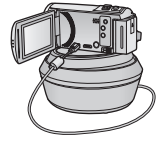

## *3* **Nyomja meg a felvétel start/stop gombot.**

([Party Jelenet]/[Mozgó Tárgy] kiválasztása esetén)

- ≥ A felvétel elindulása előtt a távvezérelve dönthető és forgatható kamerabölcső elfordul és visszatér alaphelyzetébe. A felvétel elindulásáig eltelik egy kis idő.
- ≥ A távvezérelve dönthető és forgatható kamerabölcső az előre beállított tartományban működik.

#### ([Kézi] kiválasztása esetén)

≥ Ha a 2.lépés felvételkészítés közben történik, akkor ez a rögzítési képernyő remegését vagy a távvezérelve dönthető és forgatható kamerabölcső eredeti helyzetből való elmozdulását idézheti elő.

#### *A távvezérelve dönthető és forgatható kamerabölcső mód váltása.*

Érintse meg a  $\bigtriangledown$  ikont.

≥ Ekkor megjelenik a távvezérelve dönthető és forgatható kamerabölcső mód választóképernyő. Érintse meg a kívánt módot.

#### *Kilépés a távvezérelve dönthető és forgatható kamerabölcső használatából*

Érintse meg a [KILÉP] ikont.

- ≥ A távvezérelve dönthető és forgatható kamerabölcső elfordul és visszatér alaphelyzetébe.
- ≥ A műveletet követően a távvezérelve dönthető és forgatható kamerabölcső kikapcsol. A készülék eltávolítása előtt csatlakoztassa le az USB-kábelt.
- ≥ Ha a készülék a távvezérelve dönthető és forgatható kamerabölcsőhöz van csatlakoztatva, akkor a készülék mozgóképfelvétel módra van beállítva. Ekkor nem lehetséges állóképfelvétel módra váltani a készülékkel.
- ≥ Javasoljuk, hogy a megfelelő kép- és hangfelvétel ellenőrzése érdekében készítsen egy előzetes próbafelvételt.
- ≥ A távvezérelve dönthető és forgatható kamerabölcső hangja rajta lesz a felvételen.
- ≥ Ha a felvétel készítése azután kezdődik, hogy módosultak a távvezérelve dönthető és forgatható kamerabölcső beállításai, például váltás történt a távvezérelve dönthető és forgatható kamerabölcső módban vagy megváltozott a távvezérelve dönthető és forgatható kamerabölcső helye, akkor előfordulhat, hogy a bölcső elfordul és visszatér alaphelyzetébe.
- ≥ Elindulás után a művelet befejezéséig nem szabad lecsatlakoztatni az USB-kábelt vagy elmozdítani a távvezérelve dönthető és forgatható kamerabölcsőt és a készüléket. Ez ugyanis meghibásodát vagy a mozgókép helytelen felvételét eredményezheti.
- A bekapcsoló gomb megnyomásakor, illetve a [ENERGIATAKAR. (AKKU)] (→ [31\)](#page-30-0) vagy  $IENERGIATAKAR. (AC)$ ] ( $\rightarrow$  [31](#page-30-1)) használatakor a készülék és a távvezérelve dönthető és forgatható kamerabölcső kikapcsol azután, hogy a távvezérelve dönthető és forgatható kamerabölcső elfordul és visszatér alaphelyzetébe.
- ≥ A távvezérelve dönthető és forgatható kamerabölcső működése közben sem a [ENERGIATAKAR. (AKKU)], sem a [ENERGIATAKAR. (AC)] nem működik.
- Az alábbi funkciók beállítása lesz [KI]:
	- Képszintezés funkció
	- Optikai képstabilizálátor
	- IFELV. ÚTMUTATÓI
- ≥ Állítsa le a lejátszást, ha Önnek fárasztó, kényelmetlen vagy egyéb ok miatt idegen egy olyan jelenet lejátszása, amelynek felvétele a távvezérelve dönthető és forgatható kamerabölcső alkalmazásával történt.

([Party Jelenet]/[Mozgó Tárgy] tudnivalók)

- ≥ Állóképek rögzítése nem lehetséges mozgóképek rögzítése közben.
- ≥ A felvételi körülményektől függően előfordulhat, hogy megváltozik a rögzített kép színtónusa vagy nem történik meg a fotótémák automatikus rögzítése az alábbi esetekben:
	- A fotótéma túl nagy vagy túl kicsi
	- A háttér és a fotótéma színe hasonló
	- A felvétel helyszíne sötét
	- Világos fényforrás érzékelése (ég, TV, lámpa stb.)
	- A fotótéma túl gyorsan mozog, vagy nem mozog
	- $-$  A felvett hely közel van egy ablakhoz

≥ A felvételi körülményektől függően előfordulhat, hogy a jelenetek nem rögzíthetők az elképzelések szerint. Ilyenkor ajánlott [Kézi] módra váltani.

([Mozgó Tárgy] tudnivalók)

- ≥ A felvétel elindulásakor a készülék mozgó fotótémát érzékel. A felvétel előtt irányítsa a kamerát a fotótémára.
- ≥ A készülék nem képes egyidejűleg egynél több fotótéma követésére.
- ≥ Előfordulhat, hogy a készülék nem követ bizonyos típusú fotótémákat, például a gyorsan mozgó fotótémákat.

### <span id="page-138-0"></span>**A távvezérelve dönthető és forgatható kamerabölcső beállításai**

Amikor a távvezérelve dönthető és forgatható kamerabölcső a készülékhez csatlakozik, lehetőség van a távvezérelve dönthető és forgatható kamerabölcső setup menüjének beállítására.

- ≥ **A távvezérelve dönthető és forgatható kamerabölcső csatlakoztatása a készülékhez**   $( \rightarrow 136)$  $( \rightarrow 136)$  $( \rightarrow 136)$
- *1* **Érintse meg a [BEÁLLÍTÁS] ikont a távvezérelve dönthető és forgatható kamerabölcső mód képernyőn.**
- *2* **Érintse meg a kívánt menüpontot.**

**[Elforgatási szög] [±180°]/[±90°]/[±45°]/[Fix]**

Állítsa be a távvezérelve dönthető és forgatható kamerabölcső bal/jobb forgatási tartományát a [Party Jelenet]/[Mozgó Tárgy] mellé.

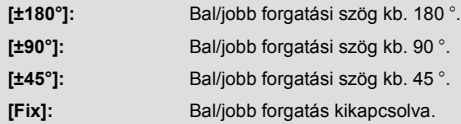

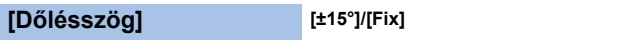

Állítsa be a távvezérelve dönthető és forgatható kamerabölcső fel/le döntési tartományát a [Party Jelenet]/[Mozgó Tárgy] mellé.

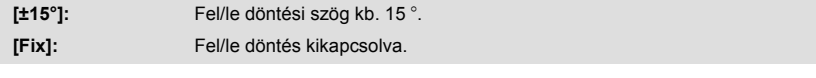

**[Dőlés sebessége] [Magas]/[Normál]**

Állítsa be a távvezérelve dönthető és forgatható kamerabölcső fel/le működési sebességét.

### **[Felvételi tartomány ellenőrzése]**

Ezzel ellenőrizhető a távvezérelve dönthető és forgatható kamerabölcső [Party Jelenet]/[Mozgó Tárgy] mellé beállított működési tartománya.

- ≥ A távvezérelve dönthető és forgatható kamerabölcső a [Elforgatási szög] és [Dőlésszög] pontnál beállított tartományokban mozog.
- ≥ Az ellenőrzési művelet befejezése után a távvezérelve dönthető és forgatható kamerabölcső visszatér alaphelyzetébe.

## **[Verz.szám kij.]**

Ezzel jeleníthető meg a távvezérelve dönthető és forgatható kamerabölcső firmware változata.

## **[Frissebb változat]**

Ezzel frissíthető a távvezérelve dönthető és forgatható kamerabölcső firmware változata.

#### **Az aktuális frissítési információk az alábbi támogatási weboldalon találhatók. (2015. novemberi állapot)**

http://panasonic.jp/support/global/cs/e\_cam (Ez az oldal csak angol nyelvű.)

≥ A készülék frissítése előtt végezze el a távvezérelve dönthető és forgatható kamerabölcső frissítését.

A távvezérelve dönthető és forgatható kamerabölcső használhatatlanná válhat, ha előbb a készülék frissítése történik meg.

### **[Party Jelenet Demo]**

Itt nézhető meg annak bemutatása, hogy [Party Jelenet] beállításakor miként működik majd a távvezérelve dönthető és forgatható kamerabölcső.

≥ A [Party Jelenet Demo] megérintésekor automatikusan elindul a bemutatás. A [KILÉP] megérintésekor törlődik a demonstráció.

### **[Tárgykövetés Demo]**

Itt nézhető meg annak bemutatása, hogy [Mozgó Tárgy] beállításakor miként működik majd a távvezérelve dönthető és forgatható kamerabölcső.

≥ A [Tárgykövetés Demo] megérintésekor automatikusan elindul a bemutatás. A [KILÉP] megérintésekor törlődik a demonstráció.

# Panasonic Corporation Web site: http://www.panasonic.com